# Проверка QR-кода цифрового сертификата в «Складе 15»

Последние изменения: 2024-03-26

Поддержка данного функционала началась с версии 1.3.2.х и была прекращена в версии 1.6.0.х.

У «Склада 15» появилась возможность проверять QR-коды цифровых сертификатов о вакцинации. Функционал доступен во всех подпродуктах и во всех уровнях лицензий «Склада 15», а также в демо-режиме продукта.

Для того чтобы осуществить проверку корректности предъявленного QR-кода, необходимо:

1. В главном меню ТСД открыть операцию «COVID-19. Проверка QR-Кода цифрового сертификата» и отсканировать предъявленный QR-код.

В демо-конфигурации «Склада 15» операция находится первой в списке главного меню приложения, при подключении к рабочей базе — операция будет в конце списка.

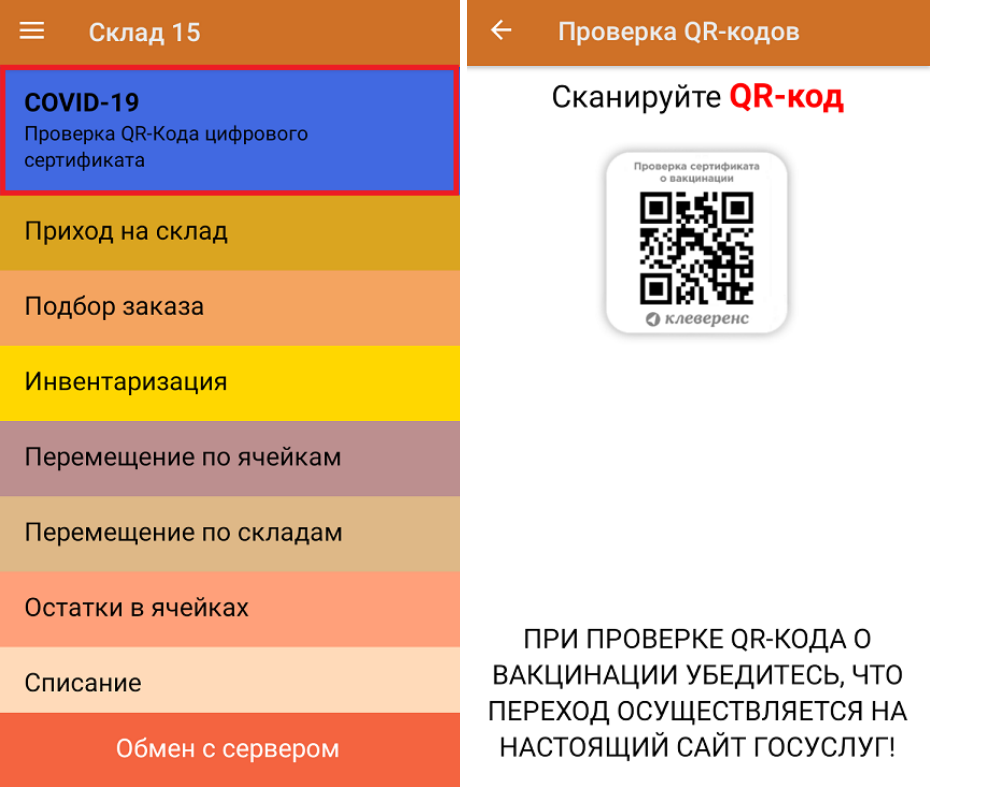

2. Если QR-код действительный, произойдет переход на страницу сайта госуслуг, на которой будут указаны личные данные человека, предъявившего сертификат (далее вы сможете сравнить их с указанными в паспорте). Если QR-код не несет в себе информации о вакцинации или ПЦР-тесте, на экране мобильного устройства появится сообщение об ошибке.

Для доступа к сайту госуслуг на мобильном устройстве должен быть постоянное подключение к сети Интернет!

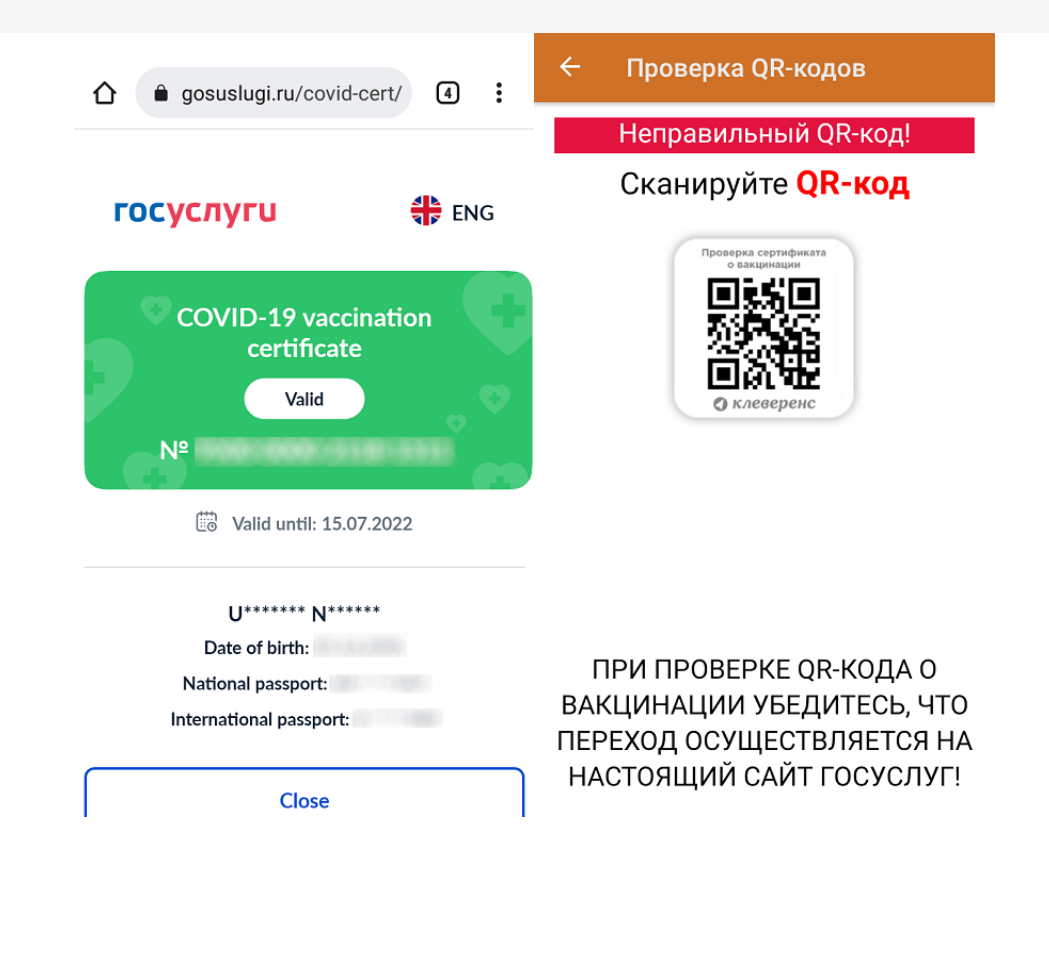

## Не нашли что искали?

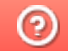

Задать вопрос в техническую поддержку

# Заказ кодов маркировки (КМ) по факту в «Складе 15»

Последние изменения: 2024-03-26

В данной статье заказ КМ будет рассмотрен на примере обуви, но для остальных видов маркированного товара (табак, одежда, молоко, парфюмерия, фототехника, шины, велосипеды, бутилированная вода, кресла-коляски, пиво, антисептики, БАДы, медицинские изделия, меха) все процессы аналогичны.

В рамках продуктов «Склад 15 Вещевой», «Склад 15 с МОТП», «Склад 15 + МОЛОКО», «Склад 15 + ПАРФЮМ», «Склад 15 + ФОТО», «Склад 15 + ШИНЫ», «Склад 15 + ВЕЛОСИПЕДЫ», «Склад 15 + ВОДА», «Склад 15 + КРЕСЛА-КОЛЯСКИ», «Склад 15 + ПИВО» операция «Заказ КМ» — это формирование документа со списком товаров, для которых необходимо получить коды маркировки.

В текущей статье описывается процесс заказа КМ с созданием нового документа на ТСД, но также можно выгружать на устройство документ «Заказ КМ» со списком товаров, на которые требуются коды маркировки, и проводить операцию на его основании.

Данная операция производится по следующему алгоритму:

1. В главном меню «Склада 15 Вещевой» выберите операцию «Заказ КМ» и создайте новый документ с помощью кнопки «Добавить».

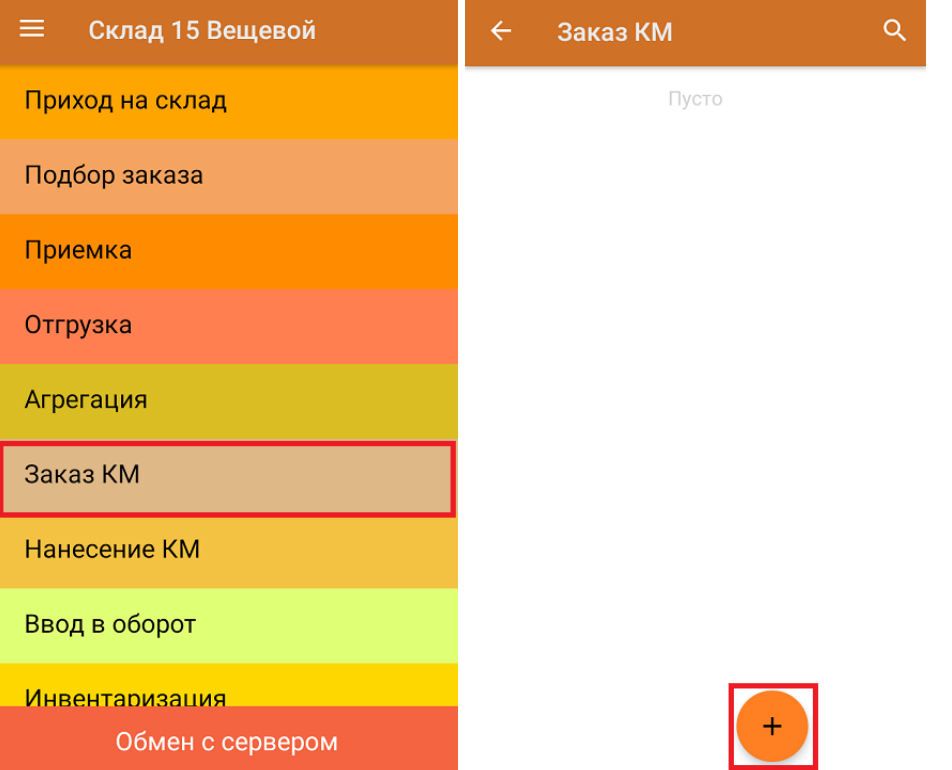

2. В открывшемся окне нажмите на кнопку «Скан». После этого откроется окно сканирование товара.

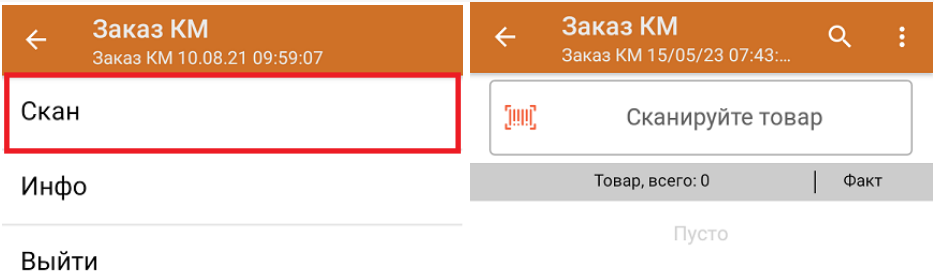

3. Начните сканирование ШК товаров (пример ШК указан ниже).

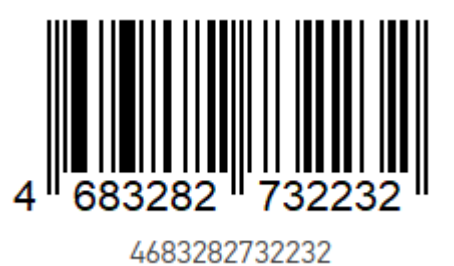

Информация о товаре будет отображаться в строке «Наименование», его количество — в строке «Факт».

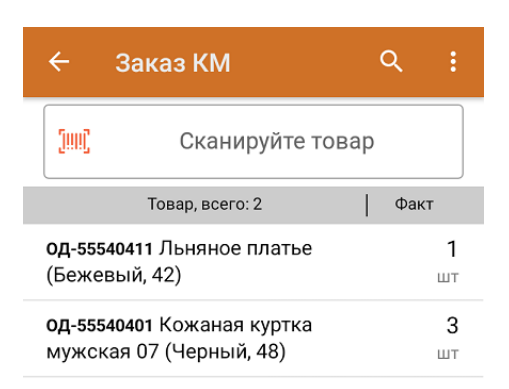

4. После окончания операции завершите документ. Это необходимо для того, чтобы можно было отправить его на сервер Mobile SMARTS (либо на ТСД в случае прямого обмена документами). Незавершенный документ отправить нельзя.

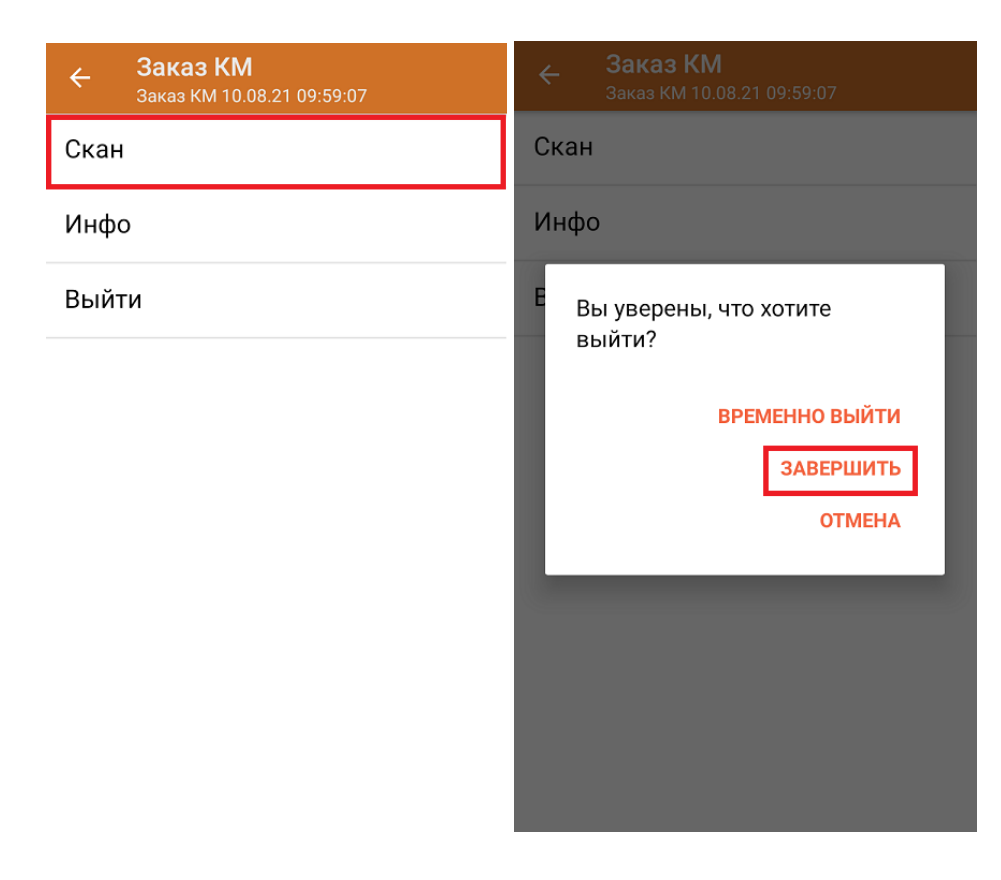

После отправки документа на сервер необходимо загрузить его в 1С. Далее из 1С происходит отправка созданного документа «Заказ КМ» в ГИС МТ, где заявка обрабатывается и в ответ приходит новый документ с кодами маркировки на указанные товары. Далее эти КМ можно либо распечатать из 1С, либо выгрузить их на ТСД в составе документа «Нанесение КМ» и оклеить ими товар.

обувь, табак, одежда, молоко, парфюмерия, фототехника, шины, велосипеды, бутилированная вода, кресла-коляски, пиво, антисептики, БАДы

### Не нашли что искали?

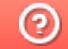

Задать вопрос в техническую поддержку

# Нанесение кодов маркировки (КМ) по выгруженному на ТСД заданию в «Складе 15»

Последние изменения: 2024-03-26

В данной статье нанесение КМ будет рассмотрено на примере обуви, но для остальных видов маркированного товара (табак, одежда, молоко, парфюм, шины, фототехника, велосипеды, бутилированная вода, кресла-коляски, пиво, антисептики, БАДы, медицинские изделия, меха) все процессы аналогичны.

В рамках продуктов «Склад 15 Вещевой», «Склад 15 с МОТП», «Склад 15 + МОЛОКО», «Склад 15 + ПАРФЮМ», «Склад 15 + ФОТО», «Склад 15 + ШИНЫ», «Склад 15 + ВЕЛОСИПЕДЫ», «Склад 15 + ВОДА», «Склад 15 + КРЕСЛА-КОЛЯСКИ», «Склад 15 + ПИВО» операция «Нанесение КМ» — это печать и оклейка обувных товаров кодами маркировки. Операция проводится на основании документа «Нанесение КМ», в котором содержатся все ранее полученные из ГИС МТ коды маркировки . Перед началом операции необходимо выгрузить данный документ из 1С на мобильное устройство.

Для проведения операции «Нанесение КМ» потребуется подключение ТСД к мобильному или стационарному принтеру для печати этикеток с КМ.

Операция проводится по следующему алгоритму:

1. В главном меню «Склада 15 Вещевой» выберите операцию «Нанесение КМ» и откройте необходимый вам документ.

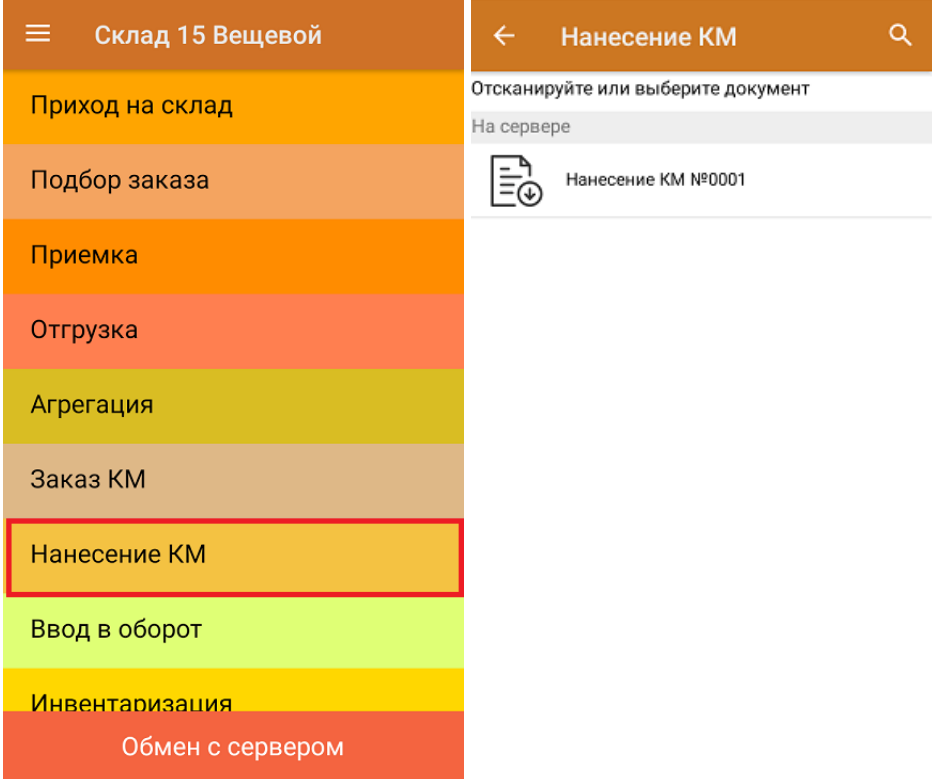

2. После этого откроется окно сканирования ШК товара.

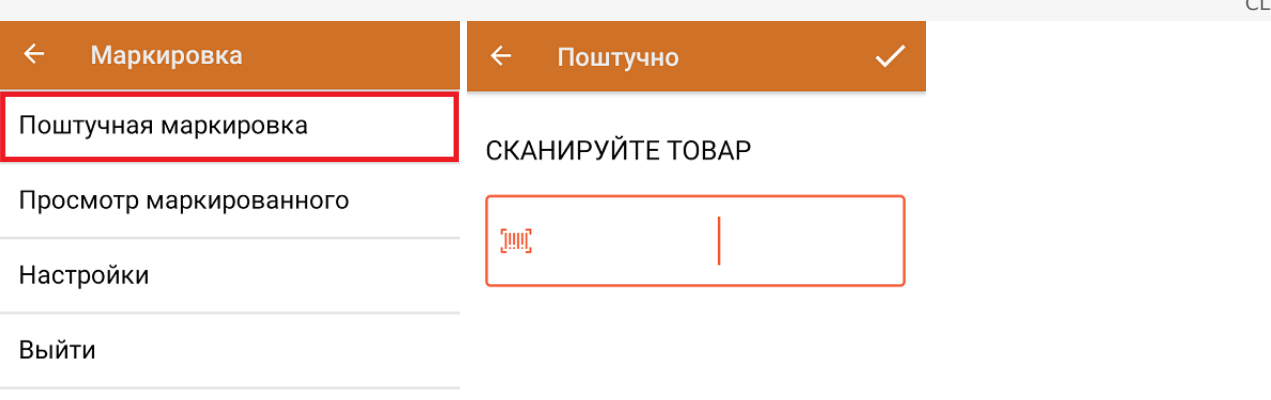

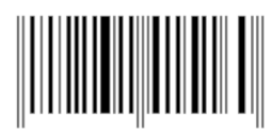

Сканируемый ШК товара:

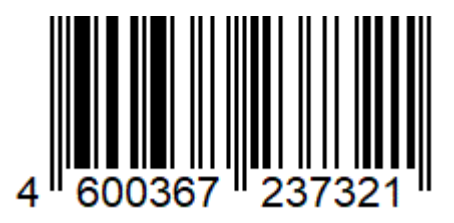

Если вы маркируете весовую молочную продукцию, то после сканирования ШК товара появится окно для ввода веса. Вес может быть уже зашит в штрихкод и тогда определится автоматически, либо потребуется ввести его вручную.

Полученная этикетка и код маркировки товара будут содержать данные о весе товара.

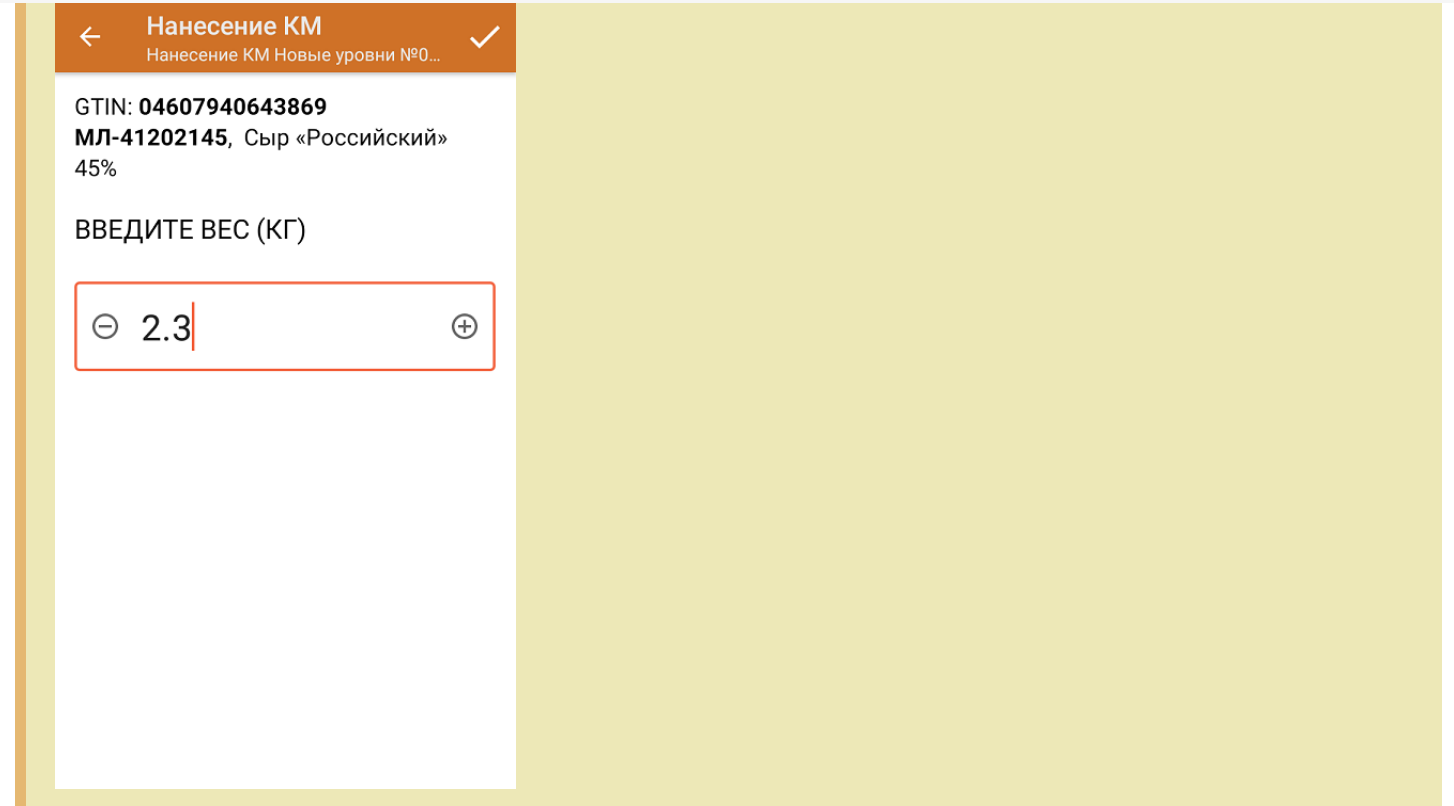

3. После того, как первый товар отсканирован, ваше мобильное устройство попытается соединиться с принтером, на который будет происходить печать этикетки с КМ.

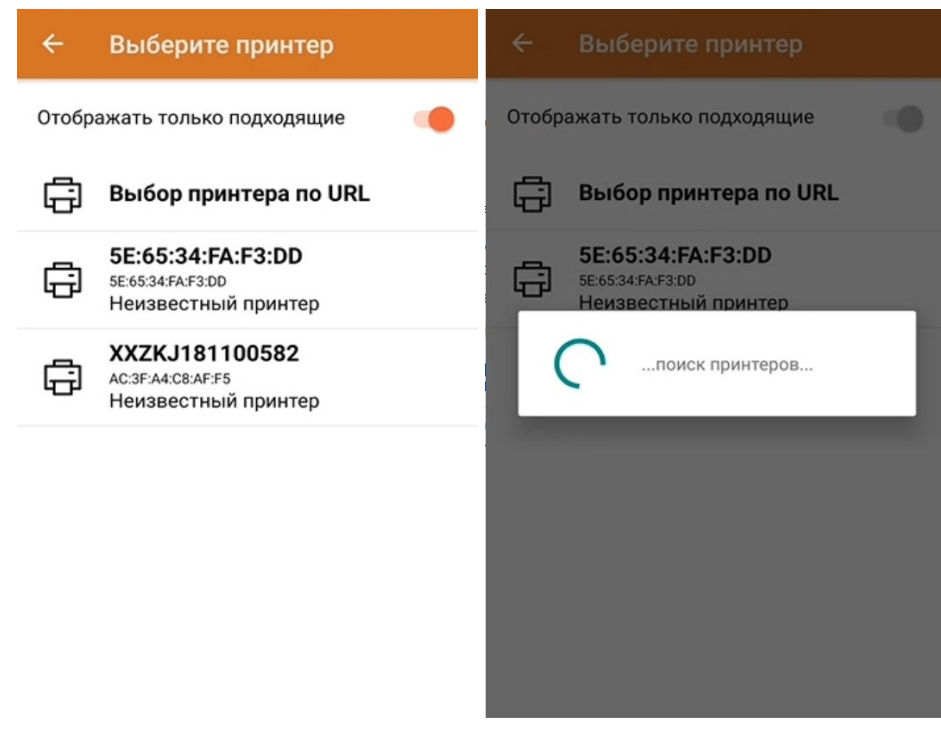

Если вы используете Bluetooth-принтер, подробнее о его подключении к ТСД можно прочесть в соответствующей статье.

4. После того как соединение с принтером установлено, начнется печать этикетки отсканированного товара.

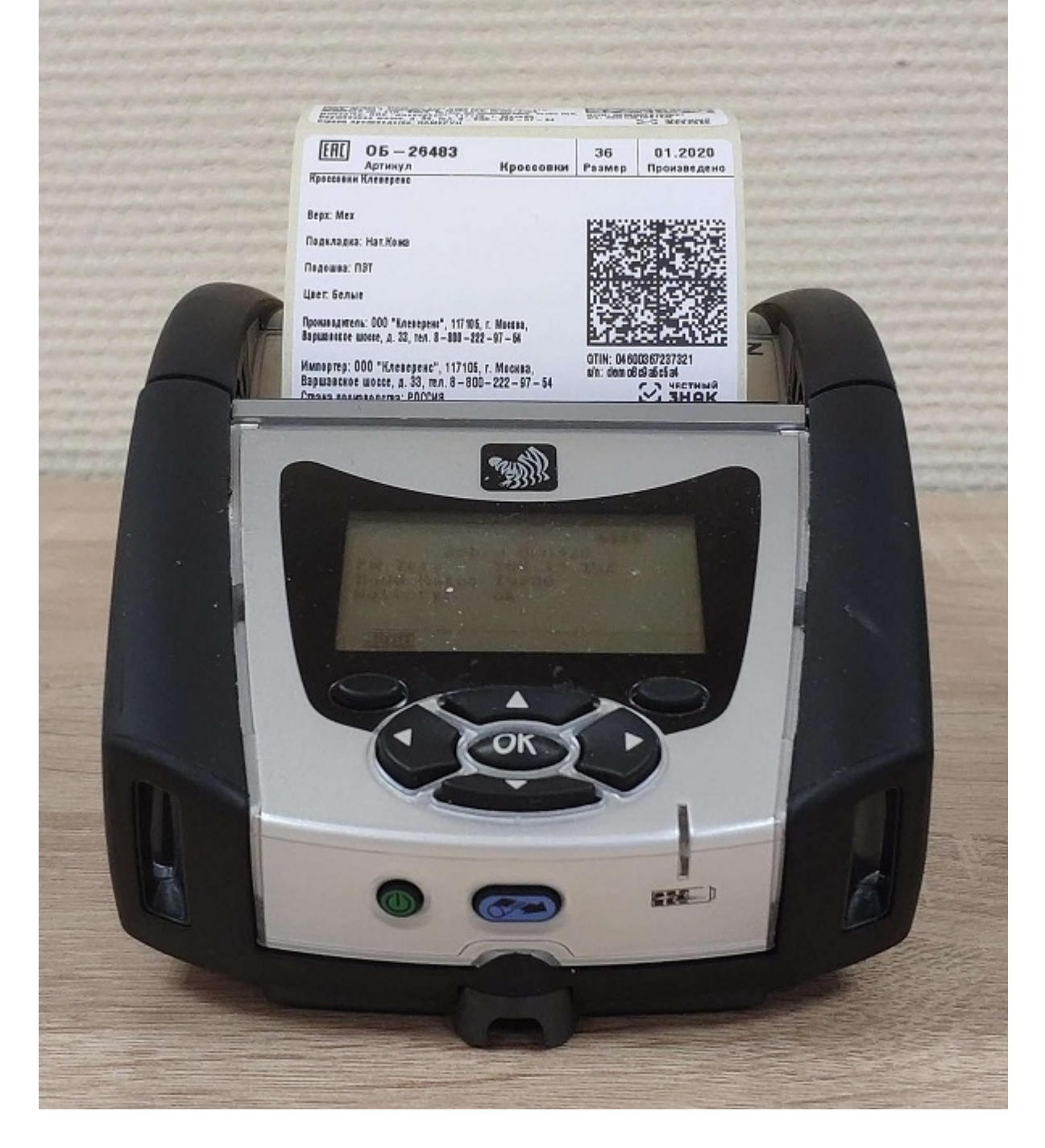

Когда этикетка будет напечатана, отсканируйте указанный на ней код маркировки (DataMatrix).

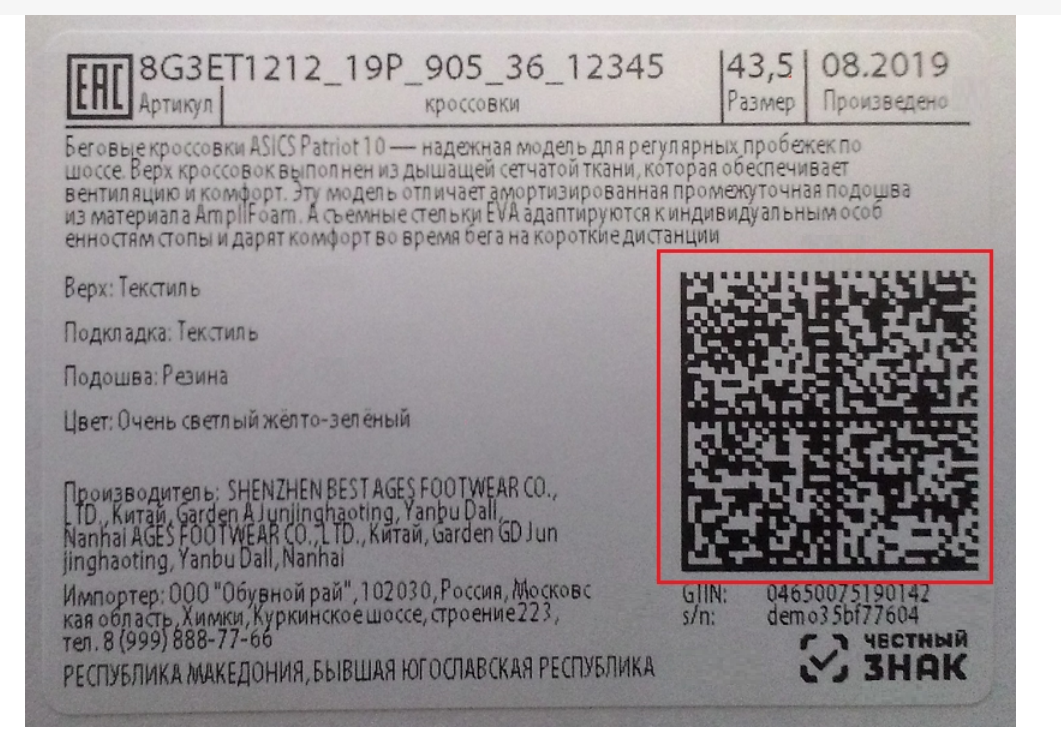

Это необходимо для того, чтобы проверить его корректность и соответствие стандартам GS1, а также распознается ли данный КМ как обувной.

### Поштучно

### **ОТСКАНИРУЙТЕ DATAMATRIX**

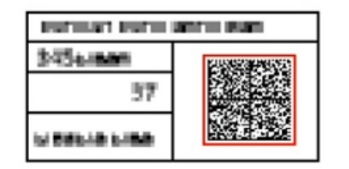

Отменить маркировку

5. После сканирования КМ на экране появится надпись, что товар промаркирован, и произойдет возврат к окну сканирования товара. Далее можно сканировать ШК следующего товара.

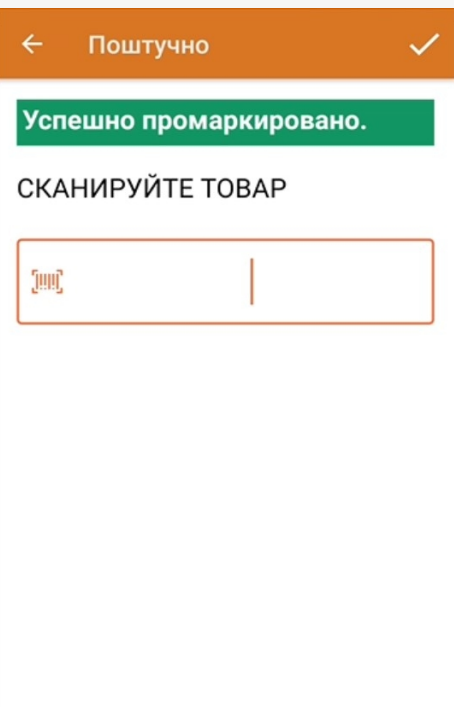

С помощью меню операции «Нанесение КМ» можно просмотреть список уже промаркированных товаров.

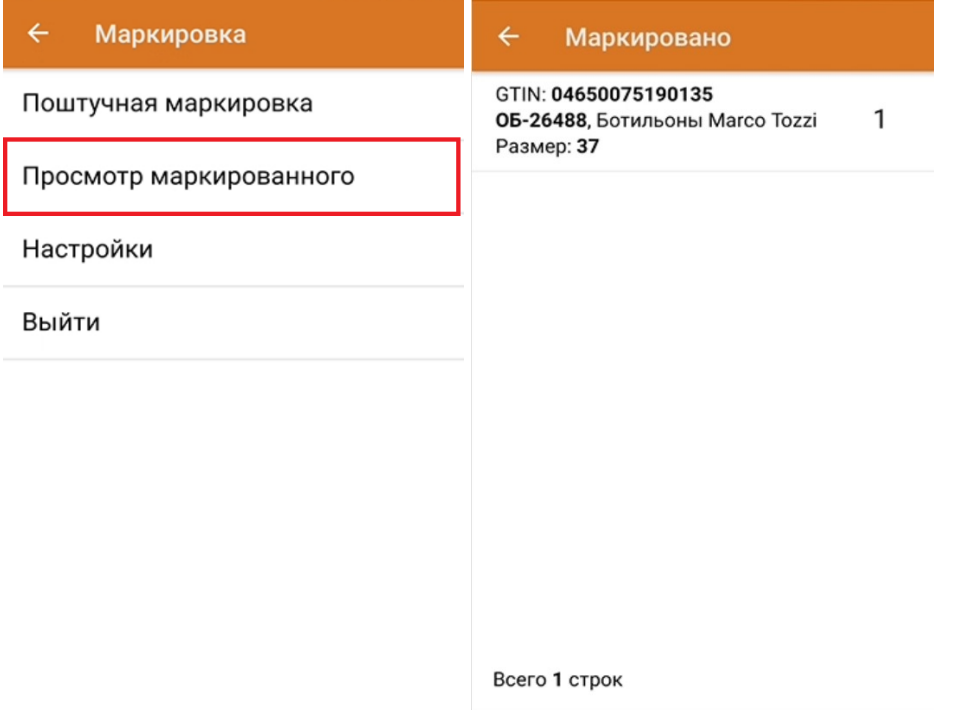

Тестовая печать этикетки:

Принтер: XXZKJ181100582

Контрастность этикетки 1

Вид разделителя Просвет между этикетками

Тестовая печать

Назад

Распечатанная тестовая этикетка будет иметь следующий вид:

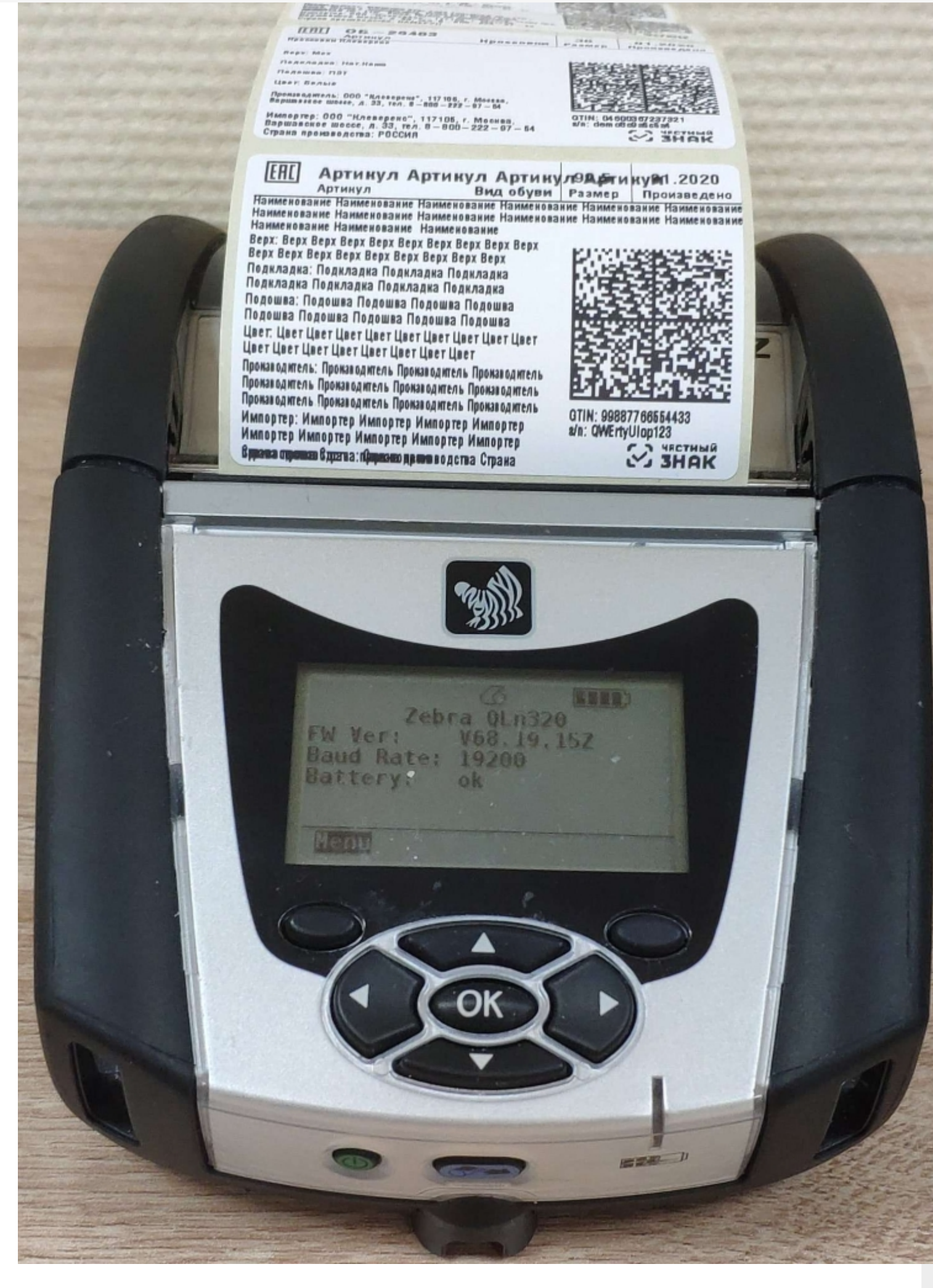

6. После того как все КМ нанесены, завершите документ. Это необходимо для того, чтобы можно было отправить его на сервер Mobile SMARTS (либо на ТСД в случае прямого обмена документами).

CLEVERENCE.RU - 9/9

Незавершенный документ отправить нельзя.

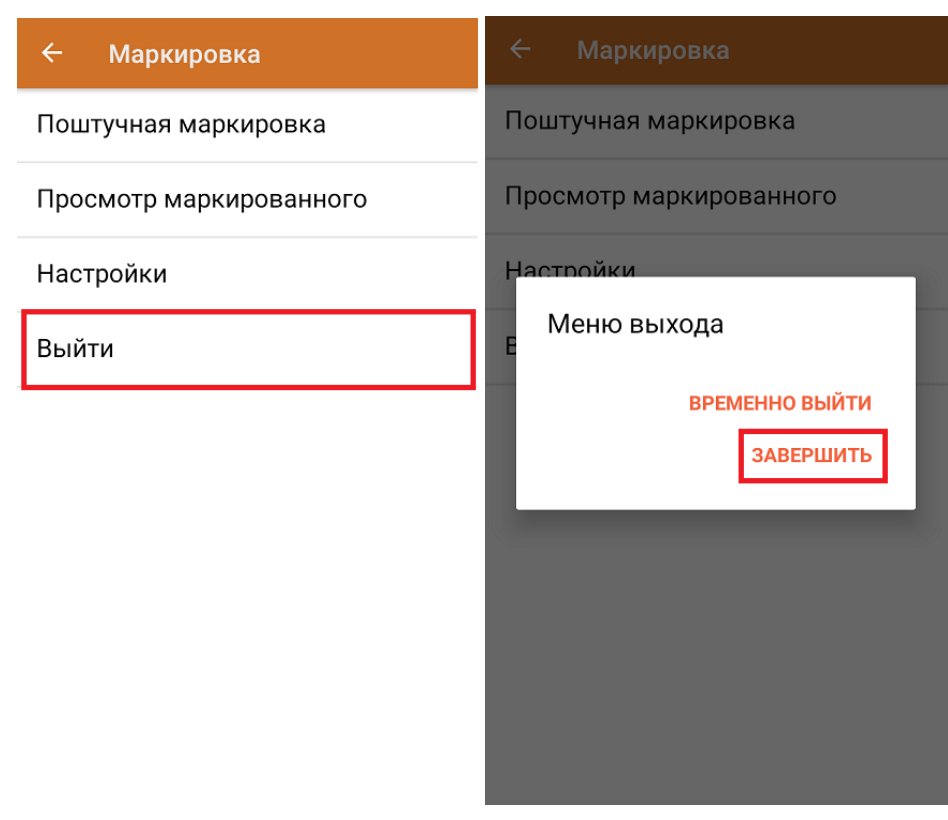

После отправки документа на сервер необходимо загрузить его в 1С, где должны быть установлены соответствующие настройки для работы с маркированным товаром. Из 1С документ отправляется в ЦРПТ для ввода в оборот отсканированных кодов маркировки.

обувь, табак, одежда, молоко, парфюмерия, фототехника, шины, велосипеды, бутилированная вода, ● кресла-коляски, пиво, антисептики, БАДы

## Не нашли что искали?

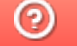

Задать вопрос в техническую поддержку

# Ввод кодов маркировки (КМ) в оборот по факту в «Складе 15»

Последние изменения: 2024-03-26

В данной статье ввод товара в оборот будет рассмотрен на примере обуви, но для остальных видов маркированного товара (табак, одежда, молоко, парфюмерия, фототехника, шины, велосипеды, бутилированная вода, кресла-коляски, пиво, антисептики, БАДы, медицинские изделия, меха) все процессы аналогичны.

В рамках продуктов «Склад 15 Вещевой», «Склад 15 с МОТП», «Склад 15 + МОЛОКО», «Склад 15 + ПАРФЮМ», «Склад 15 + ФОТО», «Склад 15 + ШИНЫ», «Склад 15 + ВЕЛОСИПЕДЫ», «Склад 15 + ВОДА», «Склад 15 + КРЕСЛА-КОЛЯСКИ», «Склад 15 + ПИВО» операция «Ввод в оборот» предназначена для того, чтобы собрать в один документ все КМ, наклеенные на товары и отправить их в учетную систему. Оттуда данные коды маркировки поступают в ЦРПТ, где им присваивается законный статус.

Данная операция применяется в случае если вы распечатали этикетки из 1С или прямо из ЦРПТ, а затем вручную оклеивали ими товар. Если печать происходила с помощью ТСД и мобильного принтера, в качестве основания для ввода в оборот используется документ «Нанесение КМ».

Ввод в оборот можно производить двумя способами:

- Ввод в оборот по КМ.
- Ввод в оборот по КМ с агрегацией в короба.

## Ввод в оборот по КМ

Для проведения ввода в оборот по кодам маркировки необходимо в настройках документа «Ввод в оборот» указать следующие настройки:

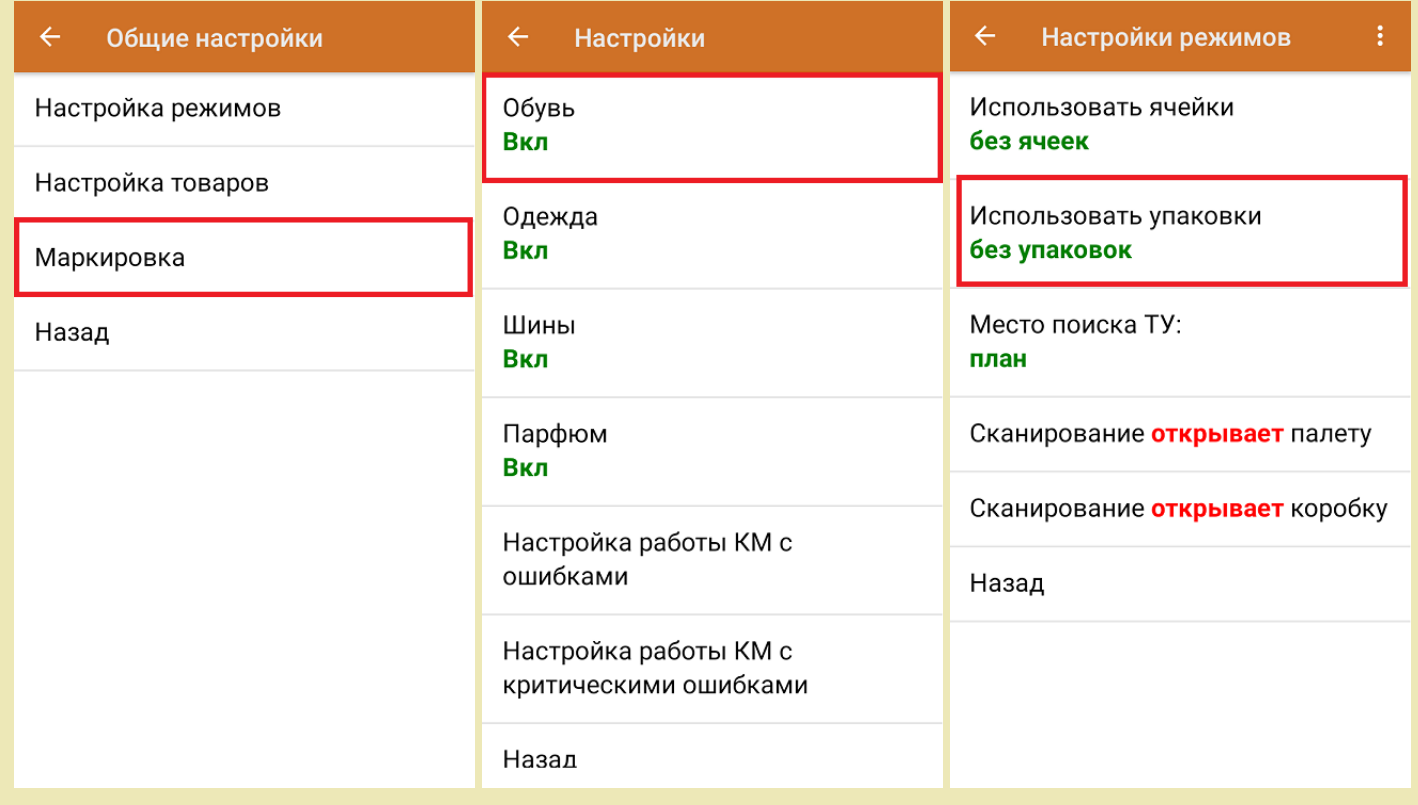

1. В главном меню «Склада 15 Вещевой» выберите операцию «Ввод в оборот» и создайте новый документ с помощью кнопки «Добавить».

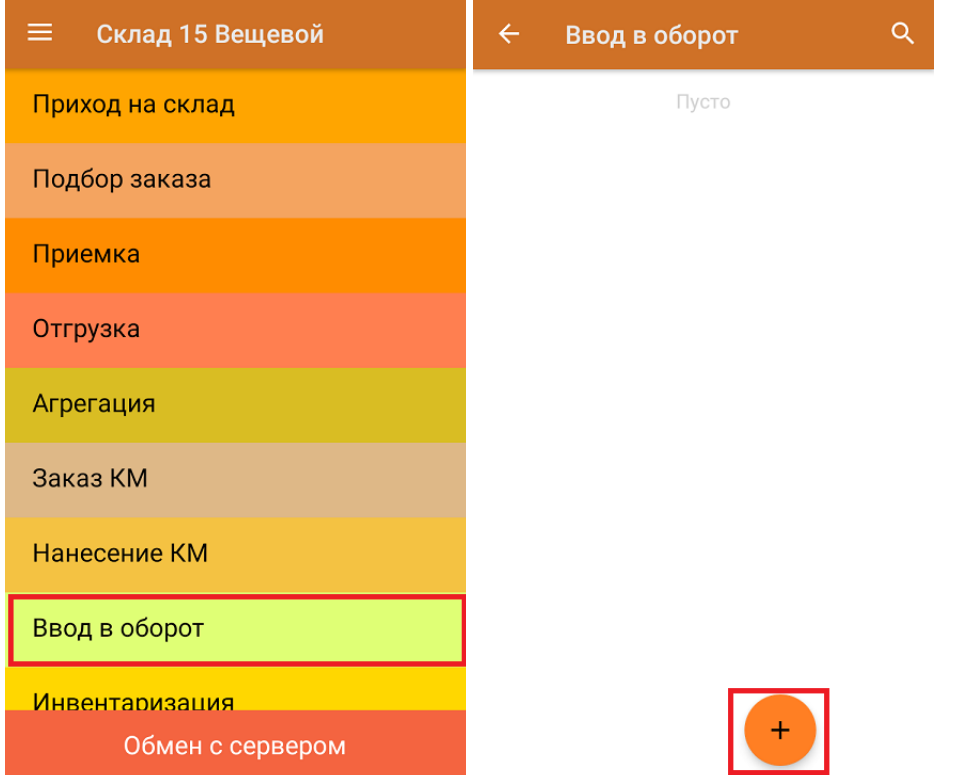

2. В открывшемся окне можно выбрать склад и контрагента, а также изменить настройки операции. Для перехода в режим сканирования нажмите на кнопку «Скан».

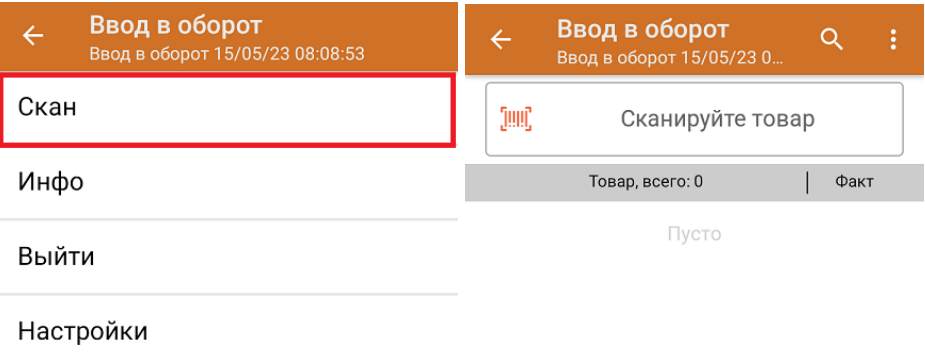

Начните сканирование КМ товаров (пример указан ниже).

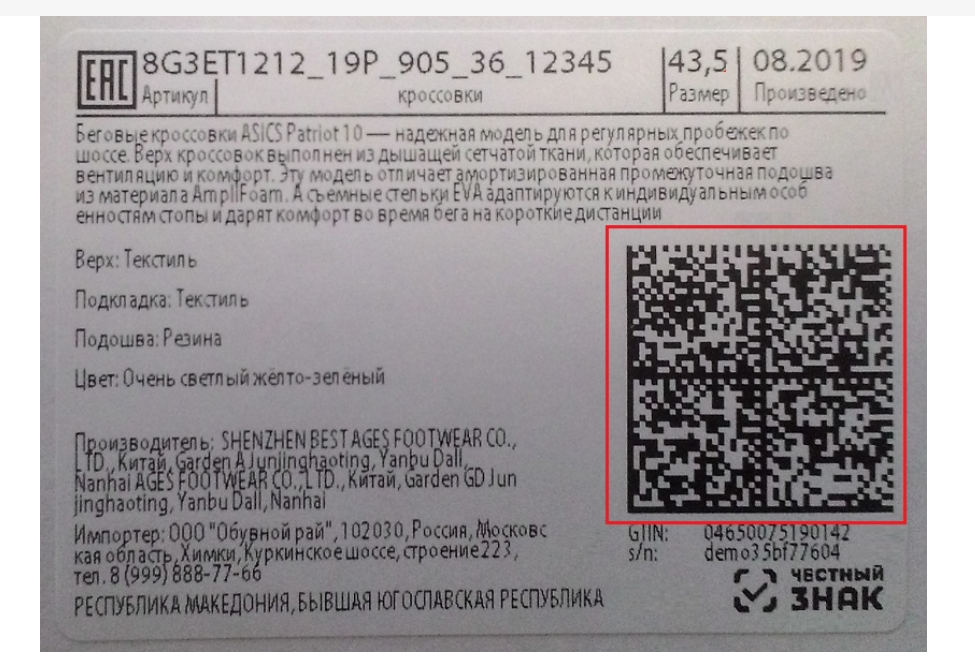

3. Если в настройках ввода в оборот на ТСД была включена работа со сроками годности, после сканирования КМ введите дату производства и (или) срок годности товара. Можно заполнить соответствующий глобальный параметр в 1С, но приоритетной является дата производства, введенная на ТСД.

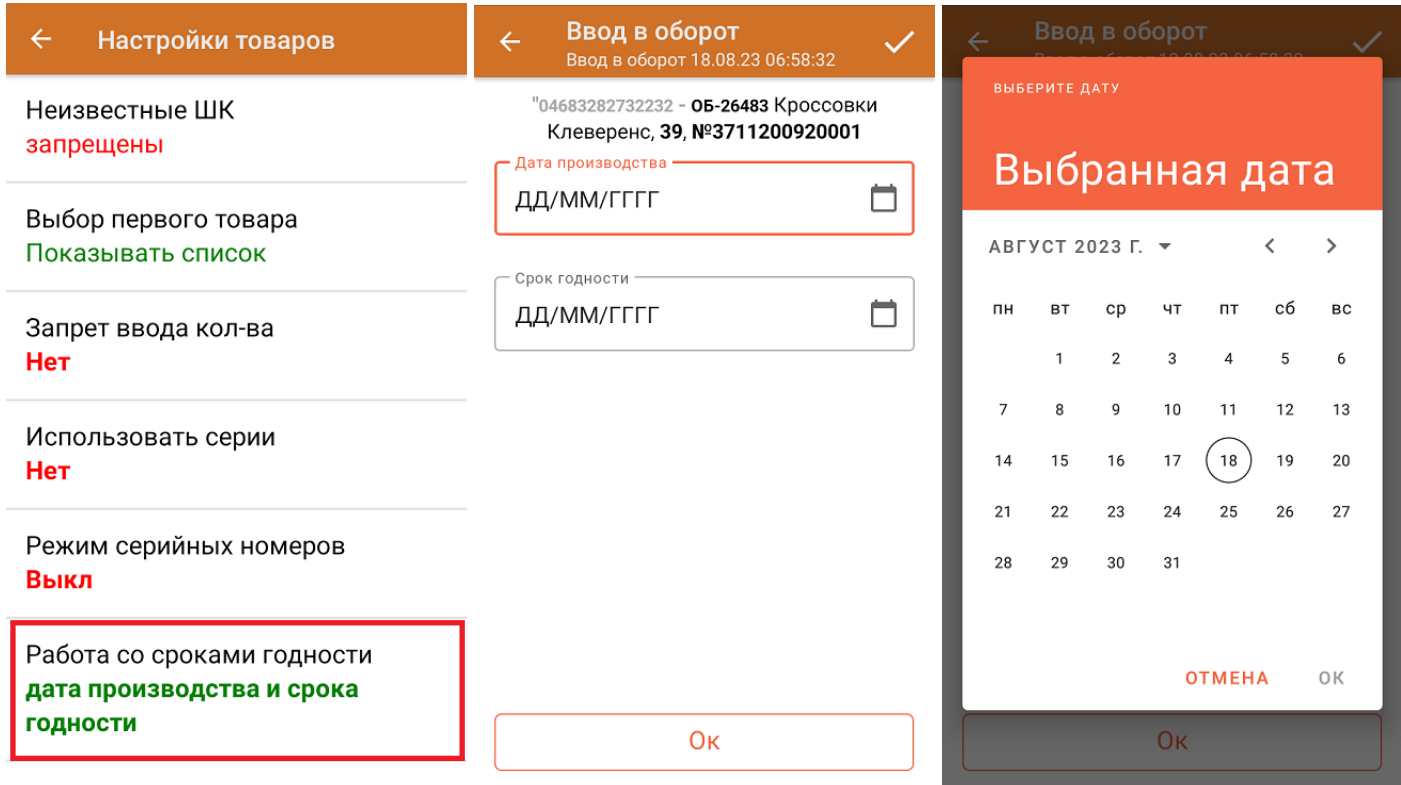

4. Информация об отсканированном товаре будет отображаться в строке «Наименование», его количество в строке «Факт». При нажатии на товарную позицию, откроется полный список отсканированных КМ.

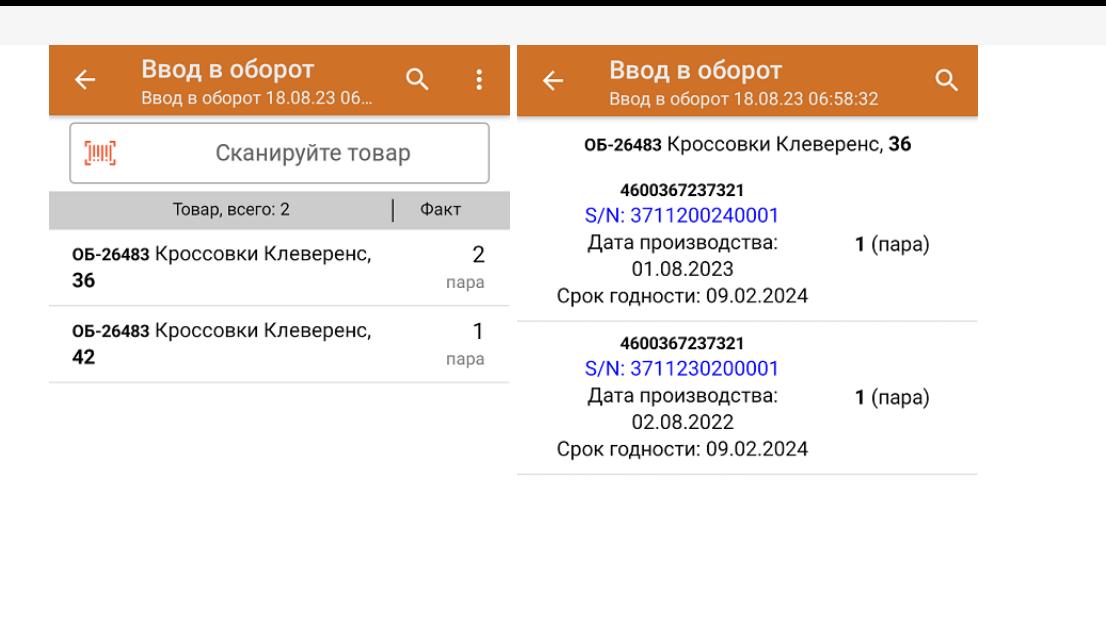

Удалить все строки факта

5. После окончания операции завершите документ. Это необходимо для того, чтобы можно было отправить его на сервер Mobile SMARTS (либо на ТСД в случае прямого обмена документами). Незавершенный документ отправить нельзя.

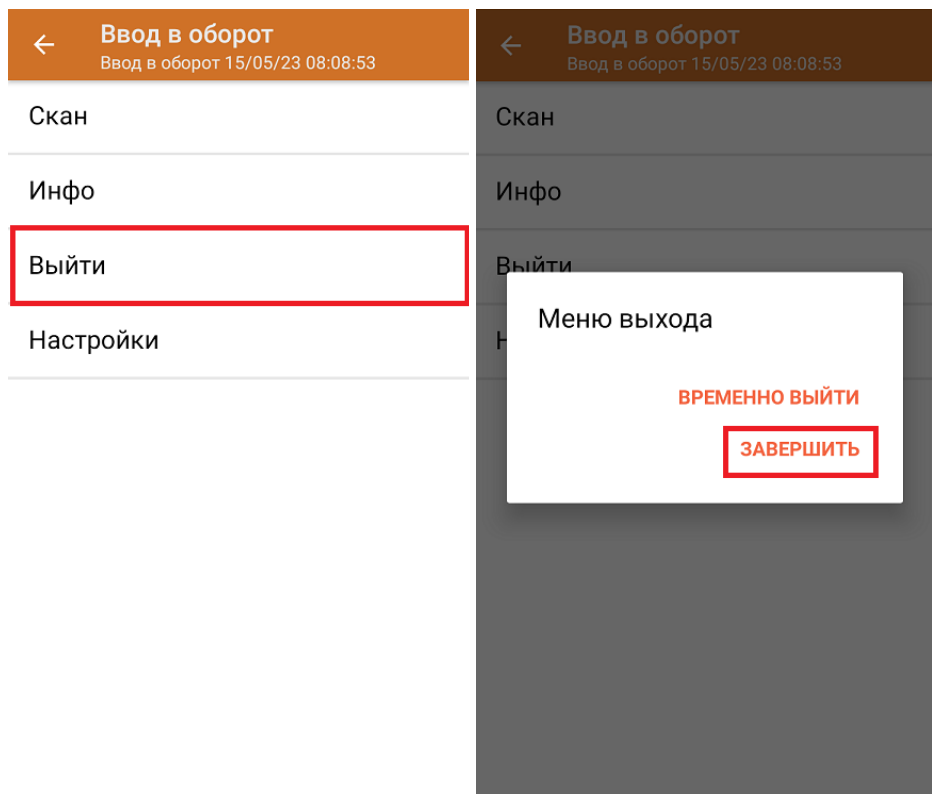

После отправки документа на сервер необходимо загрузить его в 1С. Далее из 1С происходит отправка созданного документа «Ввод в оборот» в ЦРПТ, где всем КМ из документа присваивается законный статус.

## Ввод в оборот с агрегацией в короба

Агрегировать КМ можно как в короба, так и в палеты, в зависимости от указанных настроек. Данные по агрегации КМ отправятся в учетную систему вместе с введеными в оборот кодами маркировки.

Для ввода в оборот по коробам с одновременной агрегацией КМ необходимо указать следующие настройки:

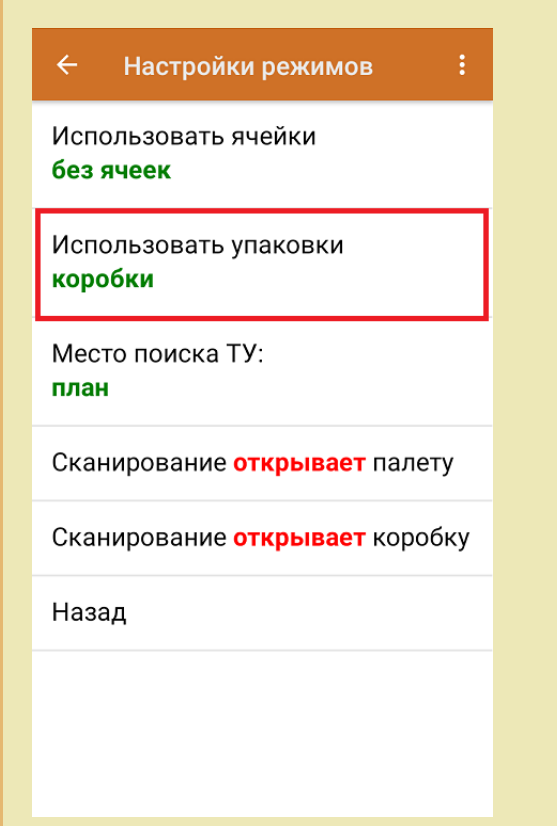

Изменить настройки режимов можно только в начале работы с документом «Ввод в оборот», пока еще не отсканирован ни один КМ.

1. Ввод в оборот с агрегацией в короба проводится по тому же алгоритму, что и агрегация по КМ, за исключением того, что сначала сканируется пустая коробка, в которую вы хотите агрегировать товары, а затем сами КМ товаров.

Штрихкод коробки:

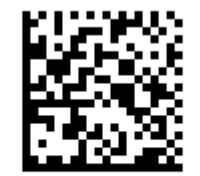

(00)011133355577799911(21)000box1

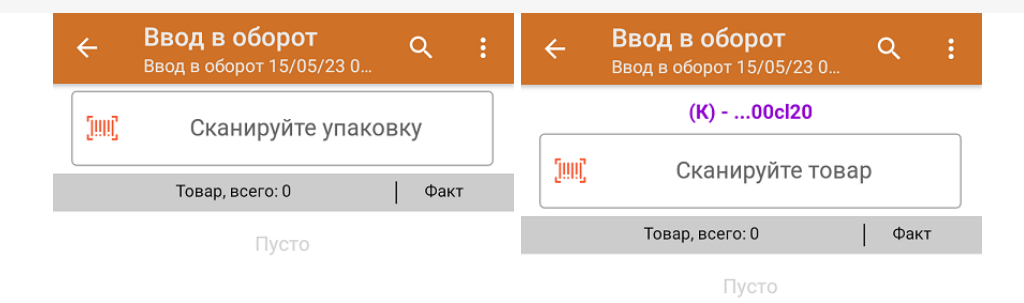

### 2. Код маркировки товара:

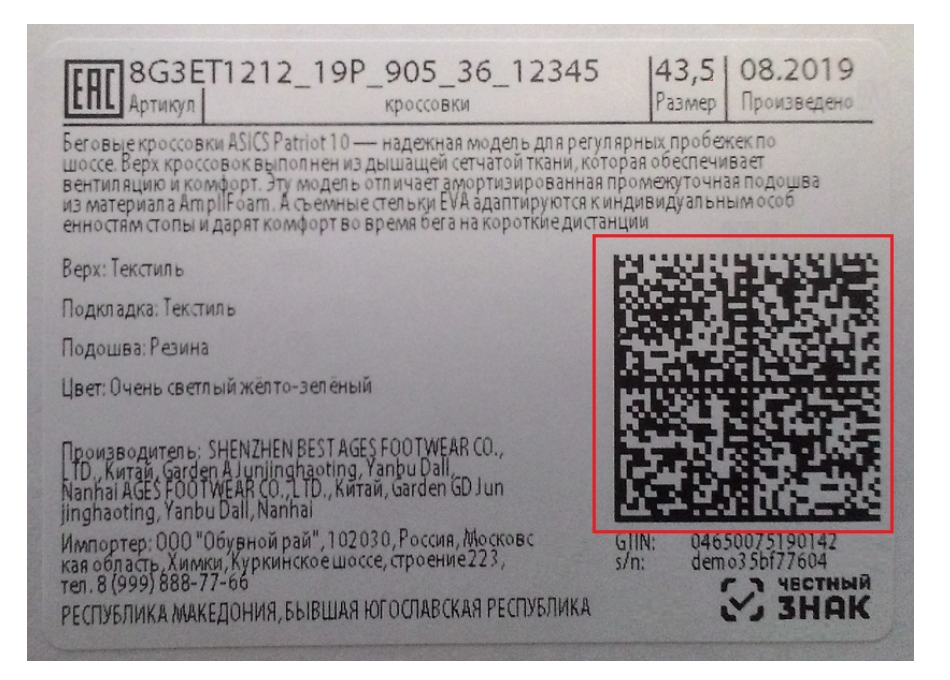

В результате в фактической части документа вместе с вводимыми в оборот марками в каждой строке будет проставлен короб, в который положили и упаковали маркированную обувь. При нажатии на товарную позицию можно развернуть полный список отсканированных КМ.

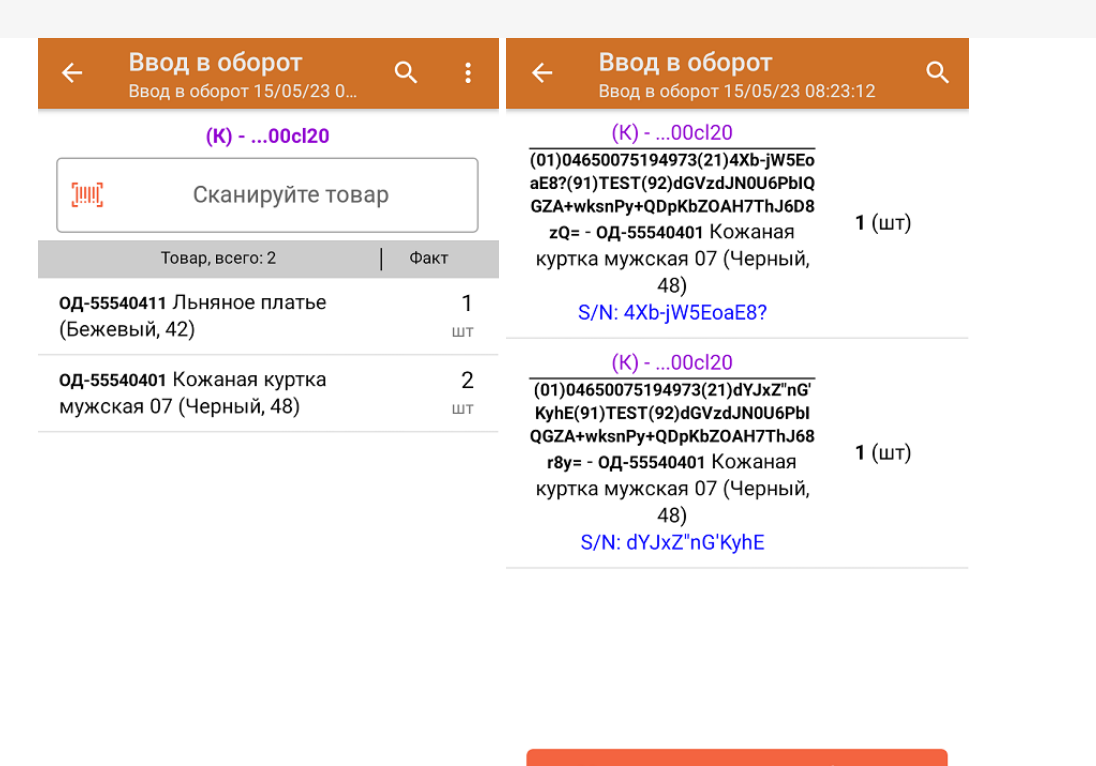

Удалить все строки факта

Итоги операции загружаются в документ 1С или в Xls/ Csv. Для дальнейшей работы в 1С должны быть указаны соответствующие настройки для работы с маркированным товаром.

обувь, табак, одежда, молоко, парфюмерия, фототехника, шины, велосипеды, бутилированная вода, ◢ кресла-коляски, пиво, антисептики, БАДы

### Не нашли что искали?

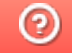

Задать вопрос в техническую поддержку

# Агрегация маркированного товара в транспортную упаковку в «Складе 15»

Последние изменения: 2024-03

**Агрегация** — процесс объединения товара в транспортную упаковку с сохранением информации о каждой вложенной товарной единице.

В данной статье агрегация будет рассмотрена на примере обуви, но для остальных видов товара (табак, одежда, лекарства, молочная продукция, парфюм, шины, фототехника, велосипеды, бутилированная вода, кресла-коляски, пиво, антисептики, БАДы, медицинские изделия, меха) все процессы аналогичны.

В «Складе 15 Вещевой», «Склад 15 с МОТП», «Складе 15 с МДЛП», «Склад 15 + МОЛОКО», «Склад 15 + ПАРФЮМ», «Склад 15 + ФОТО», «Склад 15 + ШИНЫ», «Склад 15 + ВЕЛОСИПЕДЫ», «Склад 15 + ВОДА, «Склад 15 + КРЕСЛА-КОЛЯСКИ», «Склад 15 + ПИВО» агрегацию можно осуществить из нескольких операций главного меню:

## Из операции «Агрегация»

В данном случае доступны следующие виды операции:

- 1. Товар в наборы
- 2. Товар в коробки
- 3. Коробки в палеты

## Товар в наборы

**Набор** — это несколько самостоятельных единиц товара, которые по какой-то причине реализуются совокупно (комплект постельного белья, набор полотенец и др.). В набор входят несколько маркированных товаров со своими КМ, и сам набор тоже должен иметь собственный код маркировки.

Набор не является транспортной упаковкой, поэтому его тоже можно агрегировать в короб или палету.

1. В главном меню «Склада 15 Вещевой» выберите операцию «Агрегация» и нажмите на кнопку «Товар в наборы».

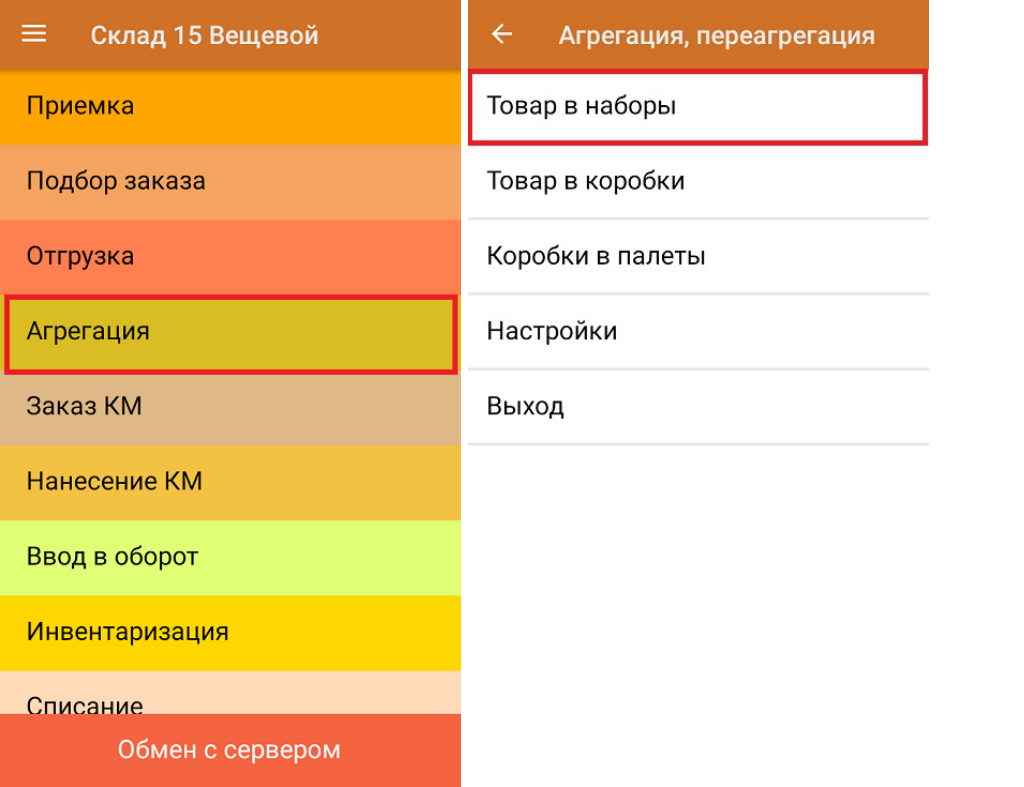

2. Отсканируйте код маркировки набора, далее отсканируйте штрихкод (или КМ) товара, который будет в него помещен. В набор можно поместить любой товар, ограничено только его количество (при заказе кода маркировки набора в Честном ЗНАКе необходимо указывать количество товара, который будет в этот набор помещен).

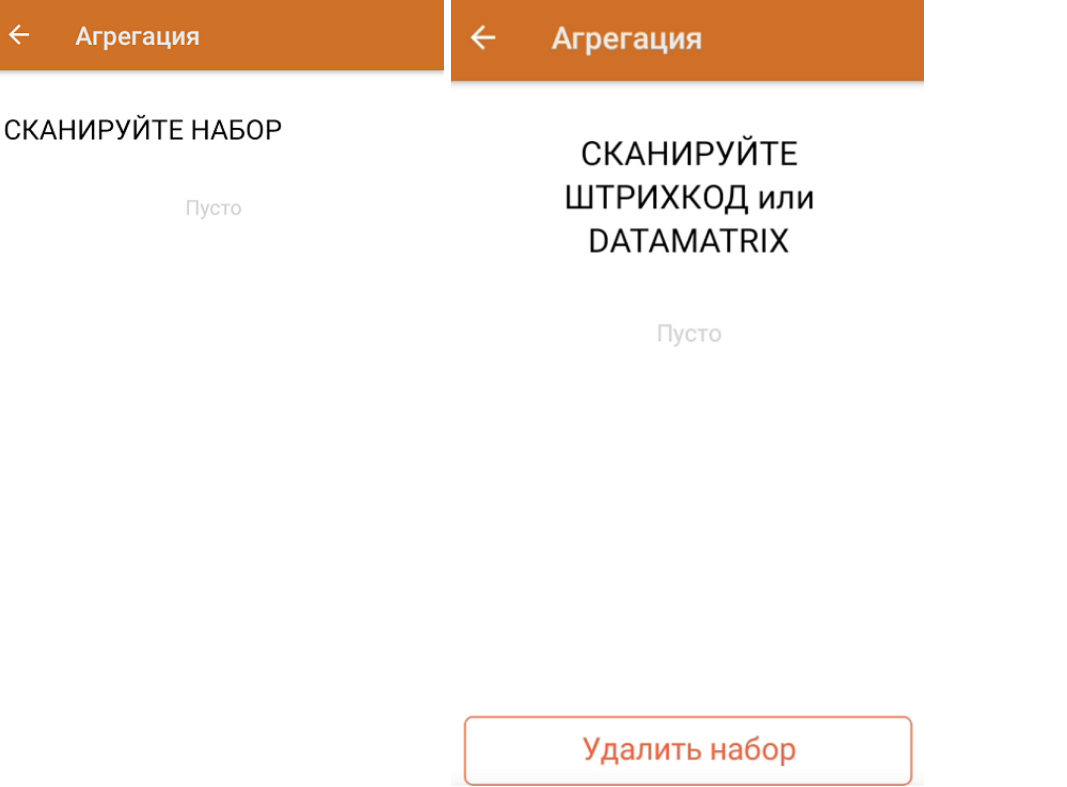

3. После того как в набор набрано нужное количества товара, можно закрыть его и приступать к сканированию следующего набора.

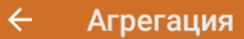

 $\overline{\leftarrow}$ 

## **СКАНИРУЙТЕ DATAMATRIX CKAHИРУЙТЕ НАБОР**

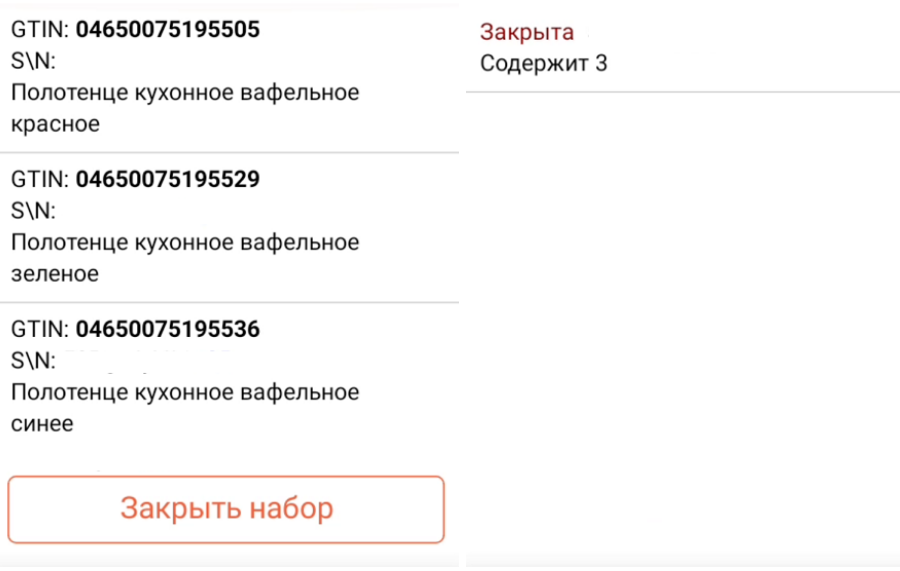

## Товар в коробки

1. В главном меню «Склада 15 Вещевой» выберите операцию «Агрегация» и нажмите на кнопку «Товар в коробки».

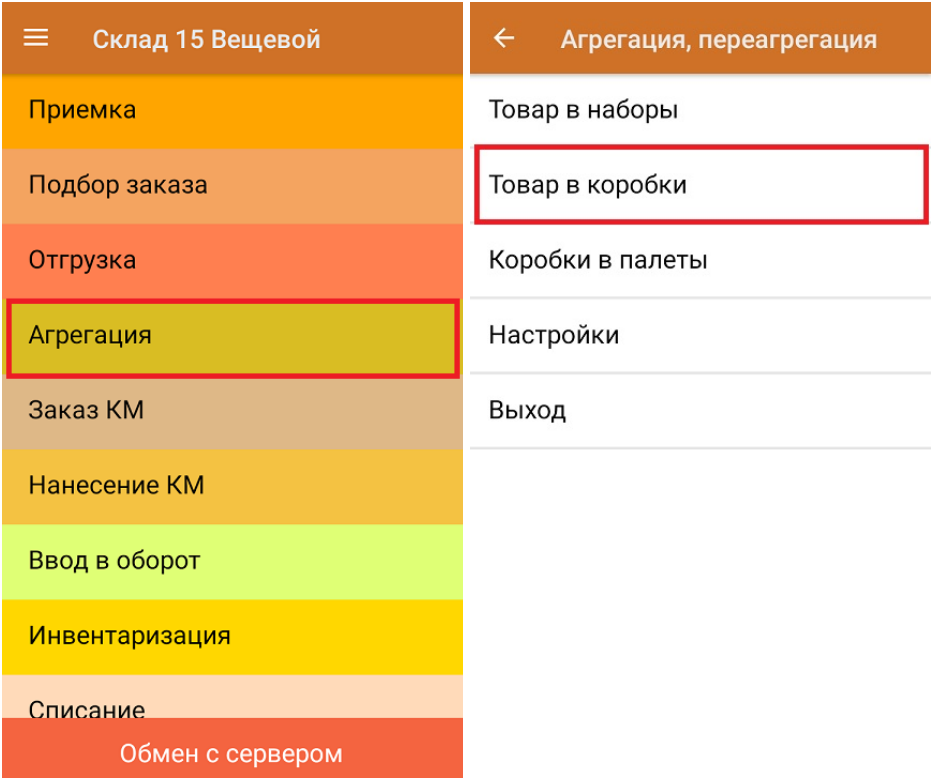

2. Отсканируйте ШК пустой коробки или блока, куда вы собираетесь агрегировать товар.

### СКАНИРУЙТЕ КОРОБКУ

Пусто

3. Далее отсканируйте штрихкод товара, который будет помещен в коробку.

## Агрегация

**СКАНИРУЙТЕ** ШТРИХКОД или DATAMATRIX

Пусто

055577799911133355

Закрыть коробку

Можно сканировать как EAN13, так и код маркировки товара.

Агрегировать в одну коробку можно только один вид маркированного или обычного товара (только маркированная обувь, только маркированный табак, только маркированный алкоголь, или любой товар на обычных штрихкодах без марок и др). Собранные короба разного товара можно положить в одну палету.

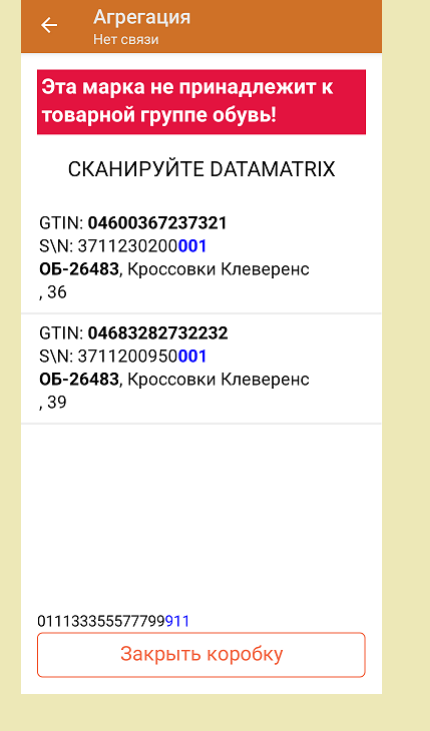

4. После того как нужное количество товара помещено в коробку, закройте ее с помощью одноименной кнопки.

### **СКАНИРУЙТЕ DATAMATRIX**

GTIN: 04600367237321 S\N: 3711230200001 ОБ-26483, Кроссовки Клеверенс , 36

GTIN: 04683282732232 S\N: 3711200950001 ОБ-26483, Кроссовки Клеверенс , 39

011133355577799911

Закрыть коробку

5. Коробку можно заполнить лишь частично, закрыть, а потом снова вернуться к агрегации товара в нее.

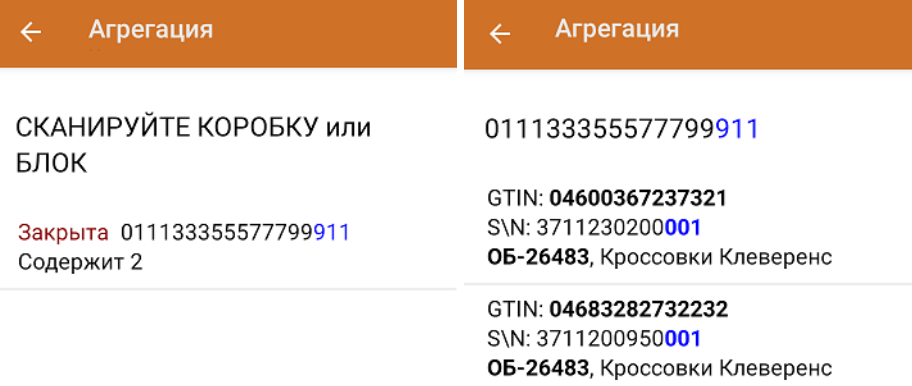

Коробка закрыта

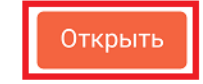

Для того чтобы открыть коробку, можно отсканировать ее ШК или выбрать коробку на экране мобильного устройства. После нажатия на кнопку «Открыть» на экране снова появится список товаров в данной коробке и можно продолжать набор товара в нее.

Незакрытая коробка будет отображаться в списке с пометкой «Набирается».

### СКАНИРУЙТЕ КОРОБКУ или БЛОК

Набирается 011133355577799911 Содержит 0

Закрыта 055577799911133355 Содержит 3

Коробки в палеты

1. В главном меню «Склада 15 Вещевой» выберите операцию «Агрегация» и нажмите на кнопку «Коробки в палеты».

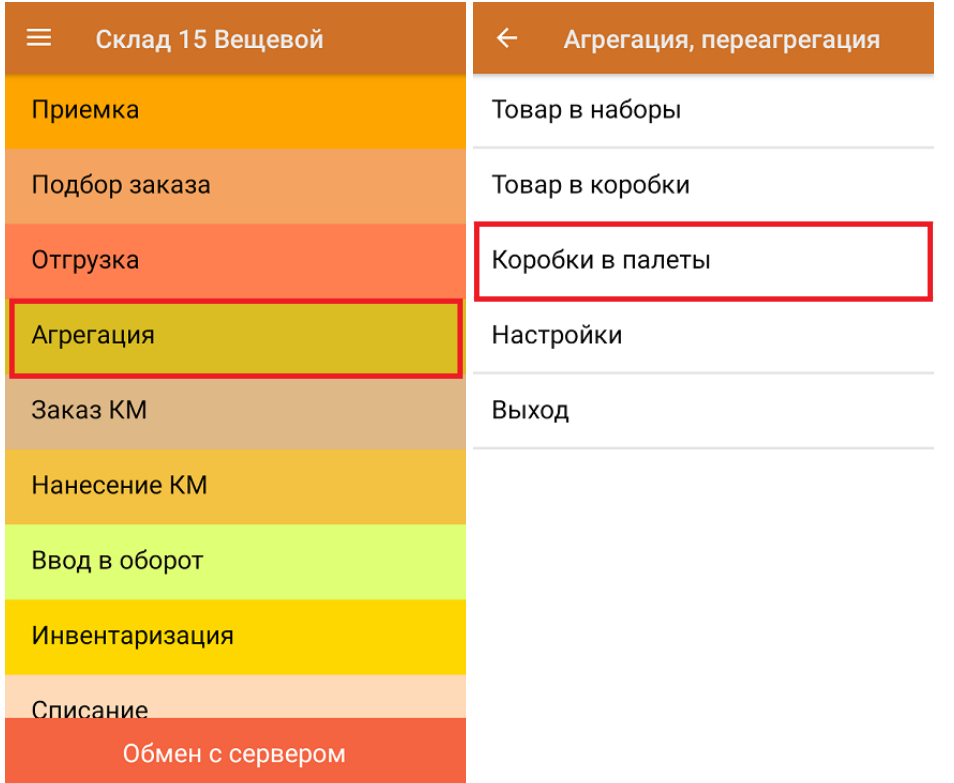

2. Отсканируйте ШК палеты, а затем - ШК помещаемой на данную палету коробки.

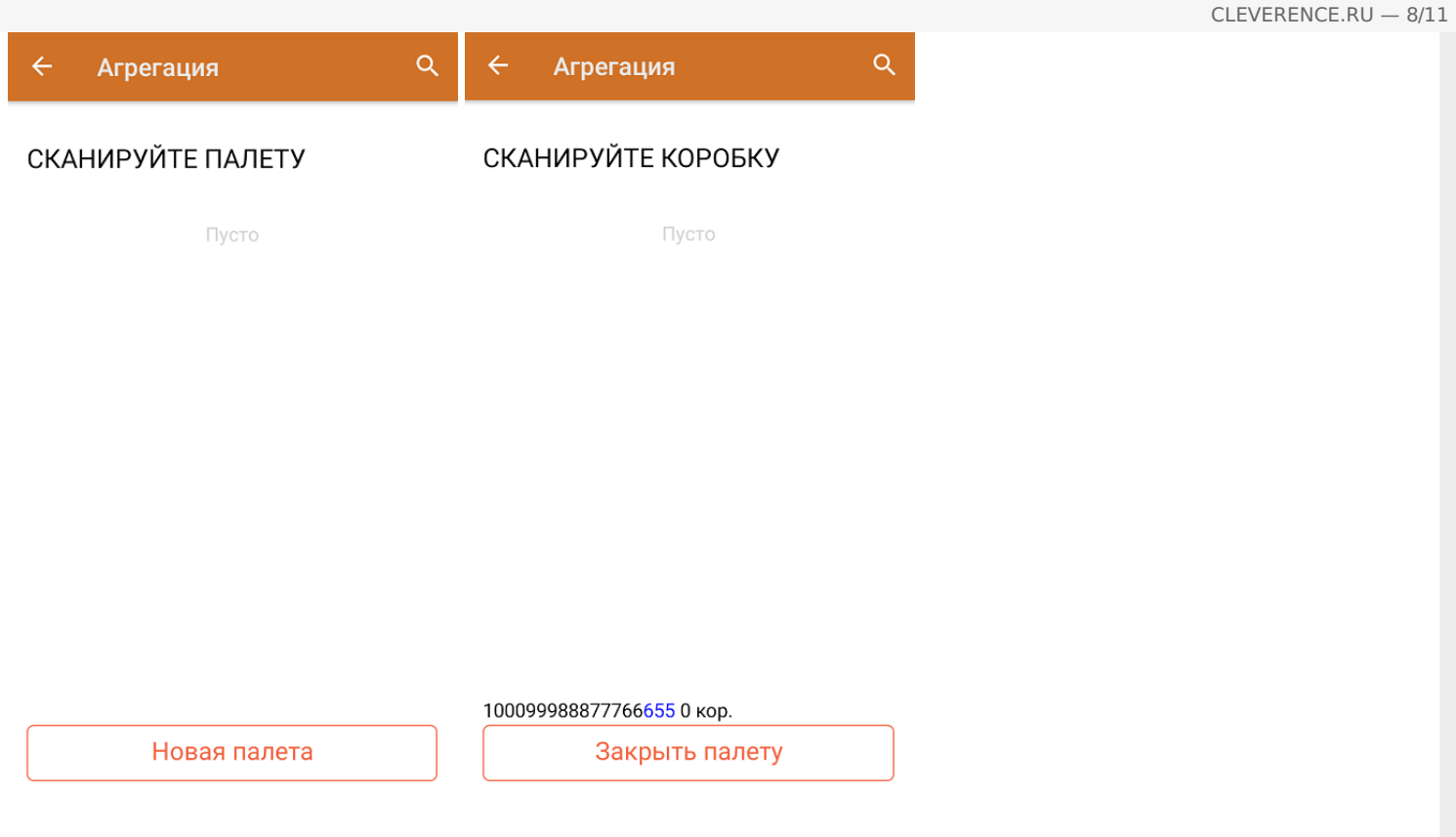

3. После того как необходимые коробки размещены на палете, нажмите кнопку «Закрыть палету».

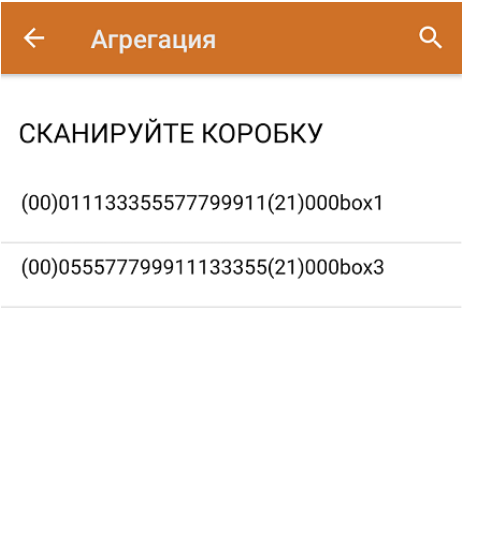

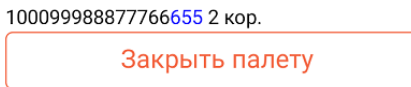

4. Палета будет отмечена как закрытая, но если она не заполнена целиком, ее можно снова открыть и продолжать набор коробок на нее.

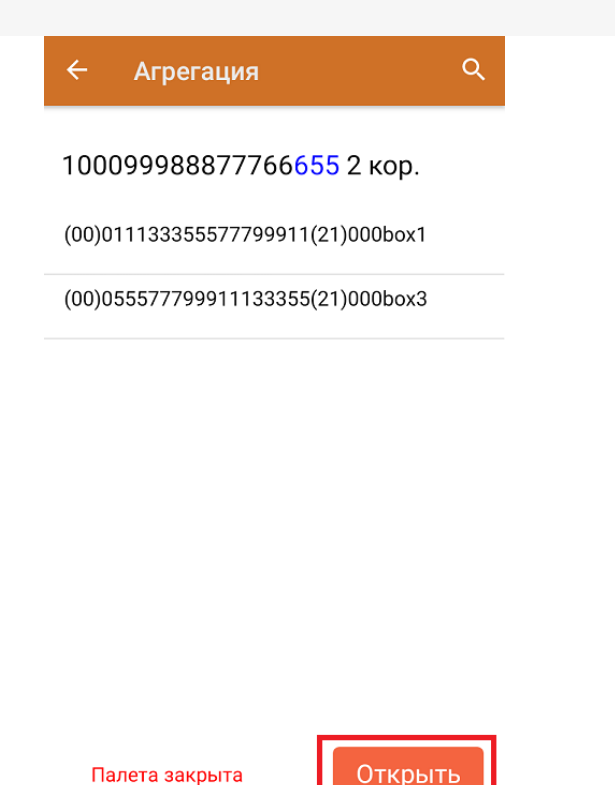

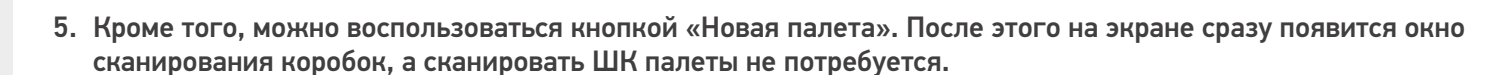

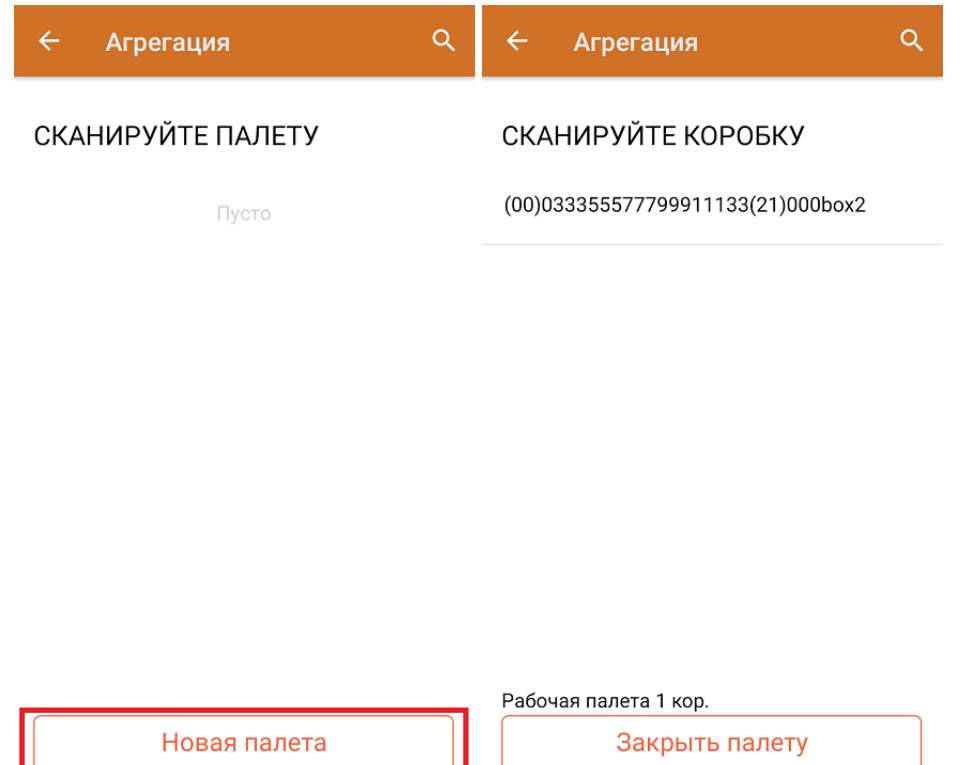

## Из операции «Приход на склад»

Для того чтобы осуществить агрегацию товара из операции «Приход на склад», необходимо в настройках режимов данной операции указать следующие параметры (для документов, созданных на ТСД):

CLEVERENCE.RU — 10/11

Место поиска ТУ: план

Сканирование открывает палету

Сканирование открывает коробку

Назад

↵

У документа-задания в шапку документа выгружается параметр **РежимУпаковок**.

После этого операция происходить по алгоритму, описанному в статье, за исключением того что сначала сканируется транспортная упаковка (палета или коробка), а затем — набираемый в эту упаковку товар.

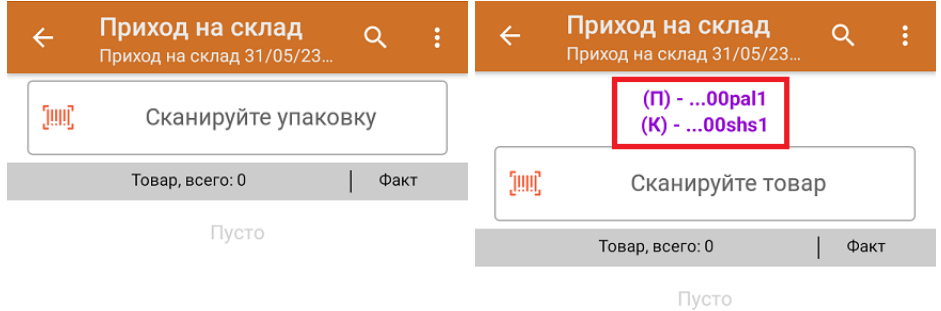

После того как был отсканирован товар, в фактических строках для товара будут указаны выбранные коробка и палета в полях **ИдКоробки** и **SSCC**.

## Из операции «Подбор заказа»

Алгоритм действий при отгрузке товара с агрегацией в процессе операции описан в статье «Отгрузка обуви с агрегацией в короба по факту в «Складе 15 Вещевой»

• обувь, табак, одежда, молоко, парфюмерия, фототехника, шины, велосипеды, бутилированная вода, кресла-коляски, пиво, антисептики, БАДы

## Не нашли что искали?

 $\odot$ Задать вопрос в техническую поддержку

# Разагрегация маркированного товара в «Складе 15»

Последние изменения: 2024-03-26

**Разагрегация** — это простая операция для расформирования упаковок (коробки, палеты). После разагрегации содержимое коробок поступит в учетную систему как самостоятельный товар.

В данной статье агрегация будет рассмотрена на примере обуви, но для остальных видов товара (табак, одежда, лекарства, молочная продукция, парфюм, шины, фототехника, велосипеды, бутилированная вода, кресла-коляски, пиво, антисептики, БАДы, медицинские изделия, меха) все процессы аналогичны.

### Чтобы начать разагрегацию товара, необходимо:

1. В главном меню «Склада 15 Вещевой» выберите операцию «Агрегация» и нажмите на кнопку «Разагрегация».

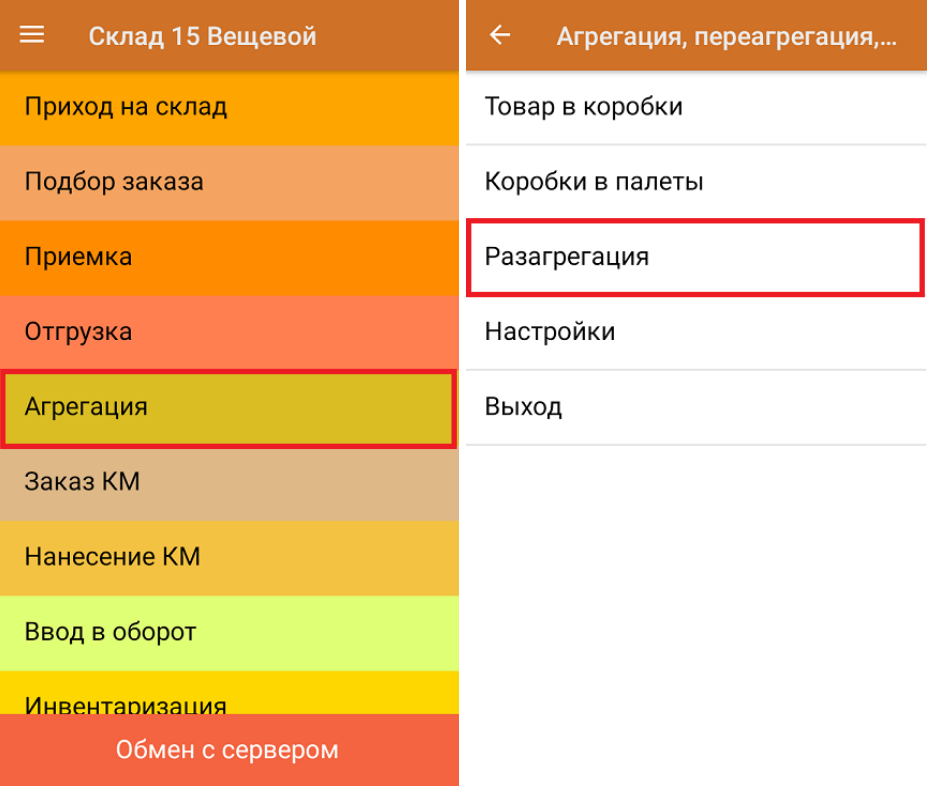

2. Начните сканирование штрихкодов палет или коробок, которые вы хотите расформировать.

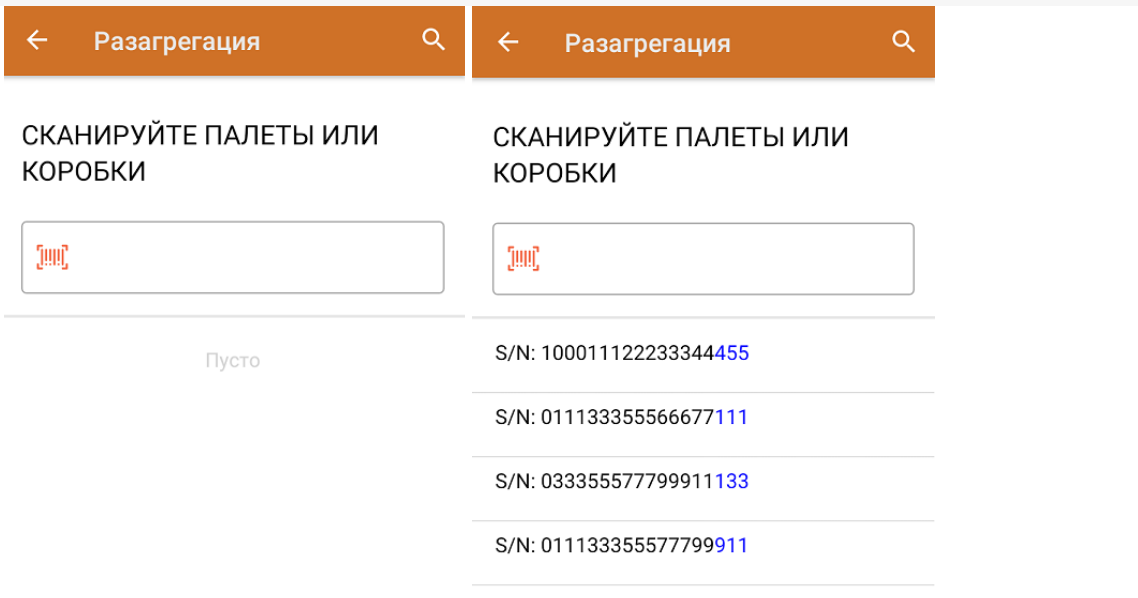

3. После того как набран весь список транспортных упаковок для разагрегации, завершите документ (главное меню --> «Выход» --> «Завершить»). Все набранные транспортные упаковки будут разагрегированы.

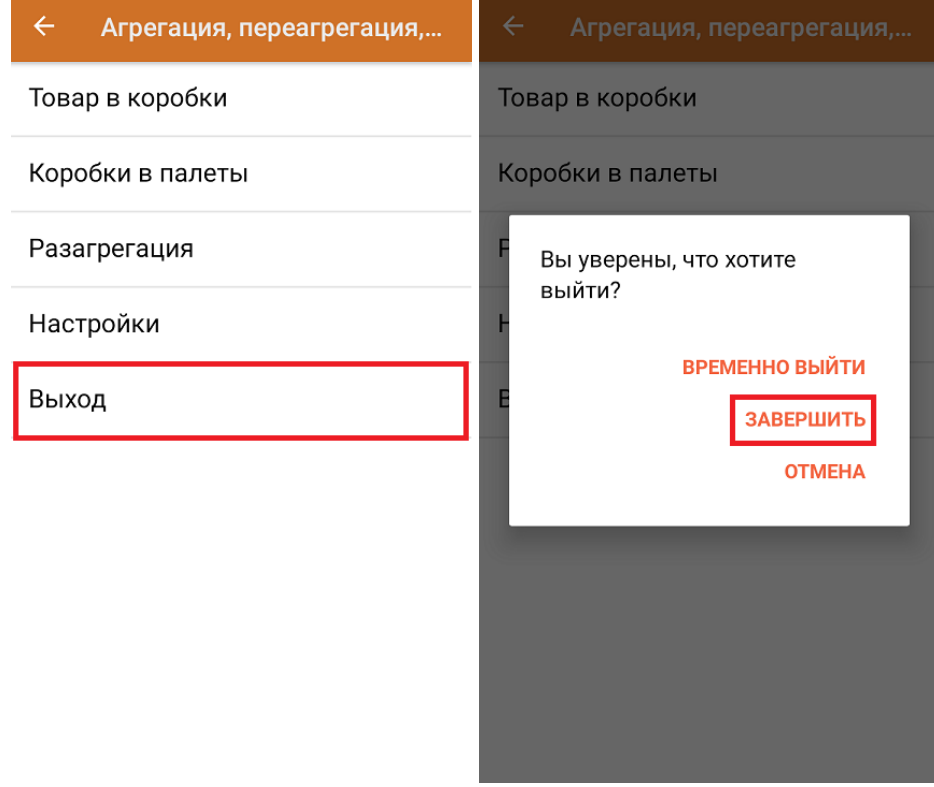

обувь, табак, одежда, молоко, парфюмерия, фототехника, шины, велосипеды, бутилированная вода, кресла-коляски, пиво, антисептики, БАДы

## Не нашли что искали?

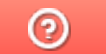

Задать вопрос в техническую поддержку

# Распознавание и обработка неверных кодов маркировки во время сканирования товара в «Складе 15»

Последние изменения: 2024-03-26

Начиная с версии 1.2.5.х в «Складе 15» и с версии 1.4.0.х в «Магазине 15» появилась возможность распознавания и обработки неверно сформированных кодов маркировки с возможностью настройки работы с ними. Данная функция поддерживается в следующих операциях:

- «Приход на склад» («Поступление» в «Магазине 15»)
- «Подбор заказа» («Магазин 15»)
- «Ввод в оборот»
- «Возврат»
- «Списание»
- «Инвентаризация»
- «Перемещение по складам»

## Примеры неправильно сформированных КМ

Шина для мотоциклов Bridgestone X40R 110/90 (-)19 62M IPC:7191 GTIN:04660085029363

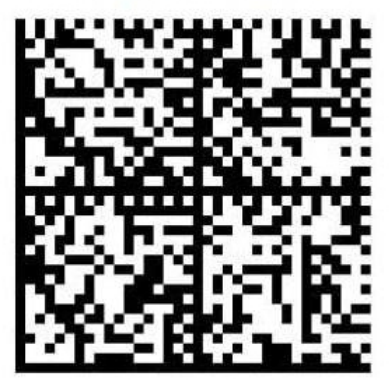

**è**010466008502936321XGflDBg'tW+ wmGS91FFD0GS92dGVzdlMIXoU+Ze H827aHvvFcj/Hu2hUN6fg83Kw1OgU

Вместо лидирующего символа FNC1 обнаружен символ «è»
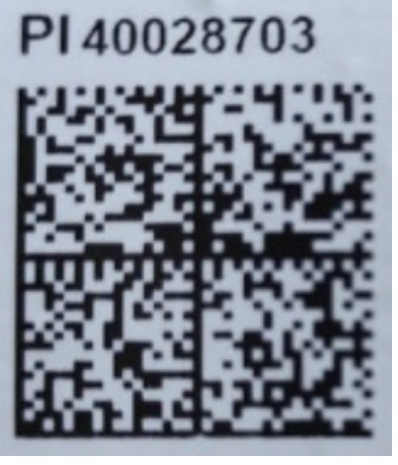

010880762217809221=aS'VjHlzXGpC \_x001D\_91EE06\_x001D\_92w05kblVwbb lwfxKMF2l65lfjlXo4xZWsT42YE8qNb/Y=

Отсутствует лидирующий символ FNC1

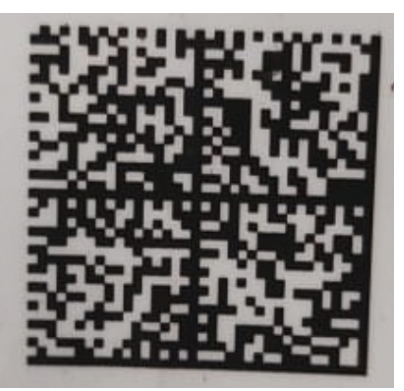

\_010880762238740121P%kNucXSTF!t <GS>91EE06GS92RPGNaserH9Qb48 9NYyvN11T0WWYI8ekg4J8IEDUsm9M

Отсутствует лидирующий символ FNC1

При сканировании некорректного КМ во время работы в основном процессе на экране ТСД появится сообщение с кодом ошибки (подробнее можно прочитать в статье «Возможные ошибки в штрихкодах DataMatrix и GS1- $128<sub>2</sub>$ ):

#### **Код: #Т002**

Отсканирована некорректная марка шин "ТОҮО", в которой содержатся недопустимые символы, подробнее на сайте по коду ошибки. https://www.cleverence.ru/support/139408/

Настроить работу с марками

Отменить

В таком случае потребуется настроить работу с неправильно сформированными КМ (если это не было произведено ранее). Для этого нажмите на кнопку «Настроить работу с марками» → «Далее»:

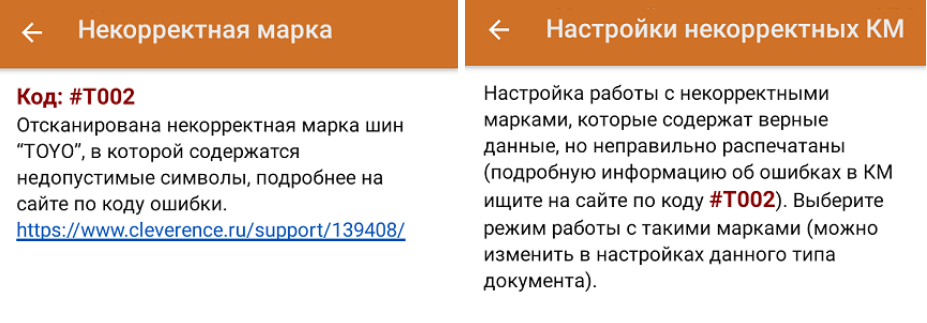

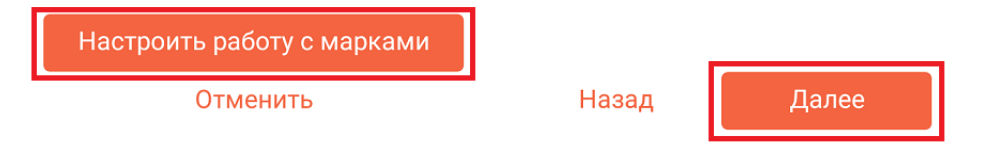

После нажатия на кнопку «Далее» откроется окно со списком всех доступных настроек.

Разрешать приемку неверных марок: Выкл

Вести журнал неверных марок: Выкл

Перепечатывать марку: Выкл

Подтвердить и продолжить

Назад

**Разрешать приемку неверных марок** — при включении данной настройки пользователь на свой страх и риск разрешает работу с КМ, которые не соответствуют требованиям Честного Знака. После включения данной настройки при сканировании неверно сформированного КМ на экране ТСД не будут появляться сообщения с предупреждением и кодом ошибки.

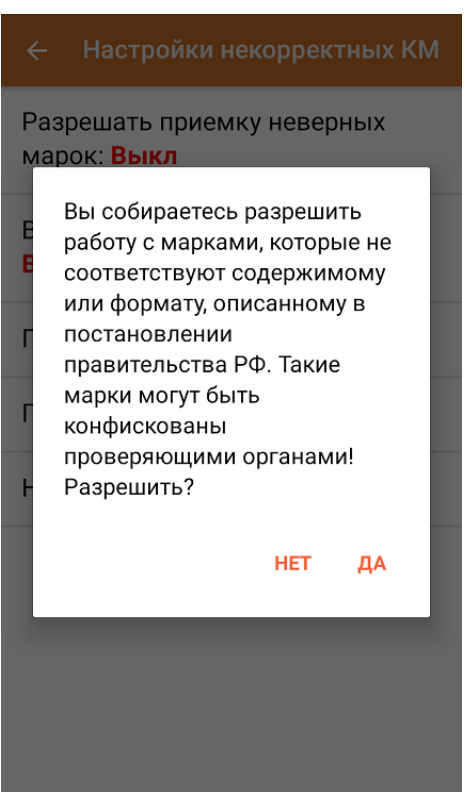

**Вести журнал неверных марок** — данные некорректных КМ будут записываться в специальную таблицу «МаркиСОшибками». Создавать журнал с неверными марками можно для того, чтобы затем предъявить их поставщику или же восстановить ошибочный КМ с верными данными (например, неправильно распечатанный).

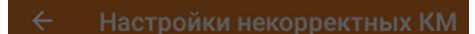

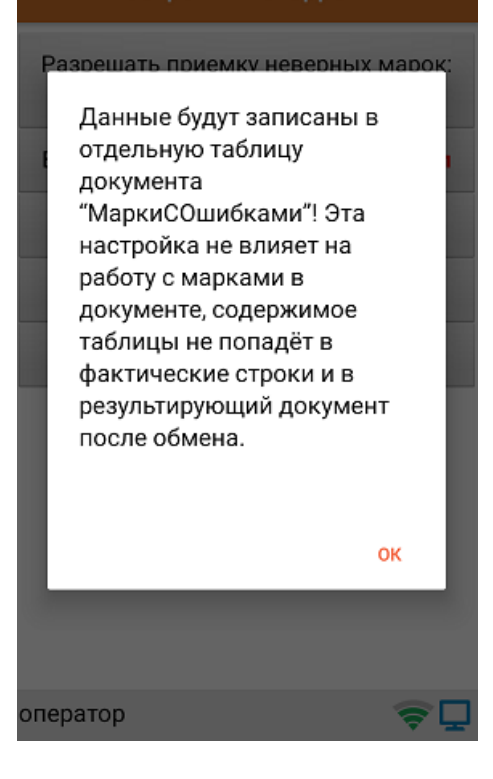

**Перепечатывать марку** — включение данной настройки позволит  $\bullet$ перепечатать некорректный КМ сразу после его сканирования (откроется окно поиска и подключения принтера).

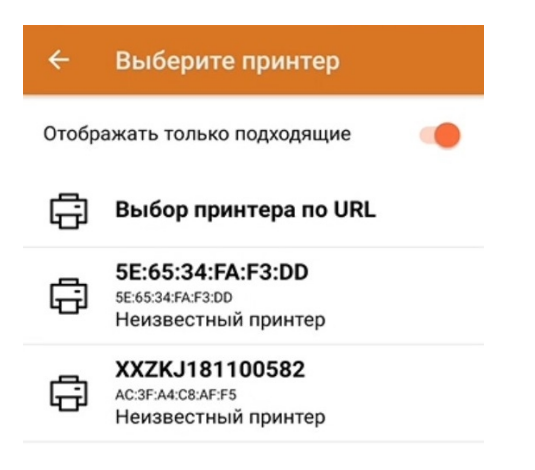

После того как принтер подключен, печать этикетки начнется автоматически. Распечатанная этикетка имеет следующий вид:

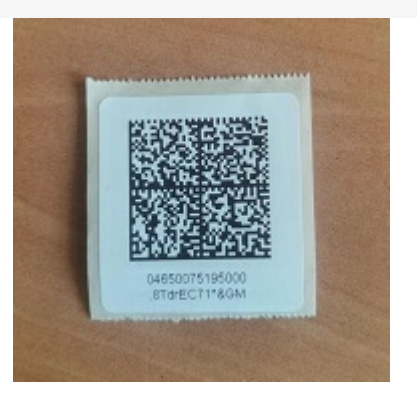

Исправить или перепечатать код маркировки можно только в том случае, если в нем не было критичной ошибки и он был восстановим.

После того как вы указали все необходимые настройки, нажмите кнопку «Подтвердить и продолжить» --> «OK».

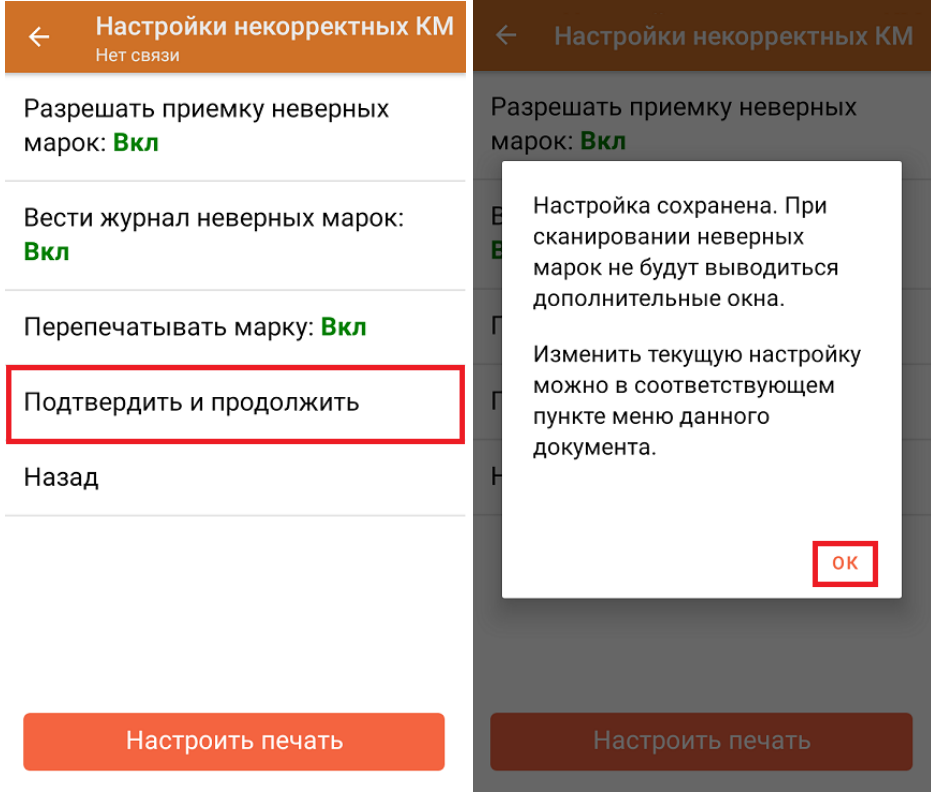

Впоследствии все рассмотренные настройки можно будет изменить в настройках документа.

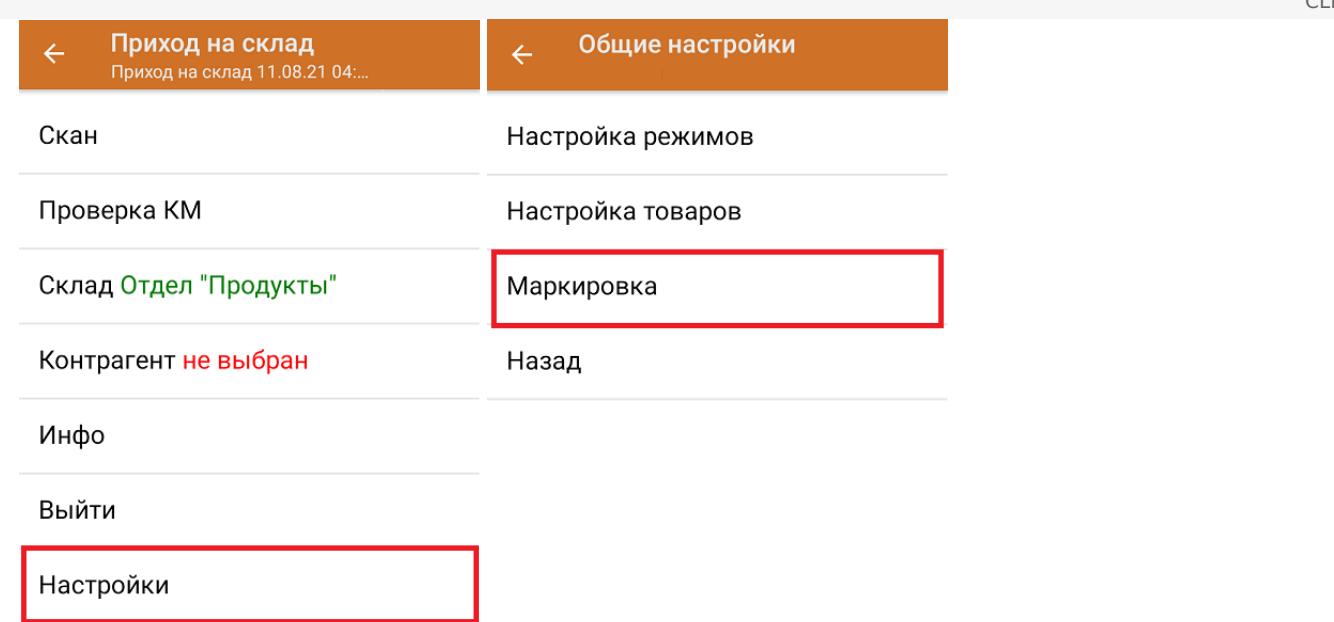

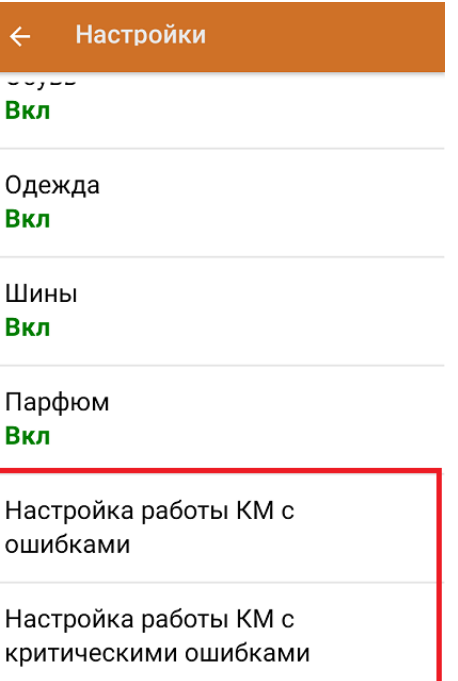

Назад

### Не нашли что искали?

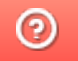

Задать вопрос в техническую поддержку

# Расширение для получения содержимого упаковок для правильной работы с табачной продукцией в конфигурациях 1С

Последние изменения: 2024-03-26

### Скачать файл расширения Cleverence\_МОТП.cfe

Расширение Cleverence\_МОТП применяется при загрузке с ТСД документов реализации табачной продукции в случаях, когда реализация выполняется в логистических или групповых упаковках, и в учетной системе нет информации об их содержимом.

Данные об отсканированных упаковках не попадают напрямую в документ, а сохраняются во внутреннем хранилище 1С. При этом появляется возможность запросить информацию об их содержимом интерактивно после загрузки документа.

Работа возможна в режимах «Оффлайн» и «Онлайн». Оба режима требуют дополнительной обработки документов в учетной системе (см. пункт «Получение информации об упаковках в документе реализации»). Если в учетной системе есть информация о содержимом загружаемых упаковок, дополнительной обработки документов не требуется.

Поддерживаемые конфигурации:

- «1С: Управление торговлей» (начиная с версии 11.4.12\*).
- «1С: Комплексная автоматизация» (начиная с версии 2.4.12\*).
- «1С: ERP Управление предприятием» (начиная с версии 2.4.12\*).

Расширение разрабатывалось и тестировалось на версиях, указанных в скобках. Его применение на более ранних версиях возможно и проверяется опытным путем для каждой конкретной версии.

### Подключение расширения для работы с табачной продукцией

1. В панели разделов выберите пункт «НСИ и администрирование», далее —> «Печатные формы, отчеты и обработки».

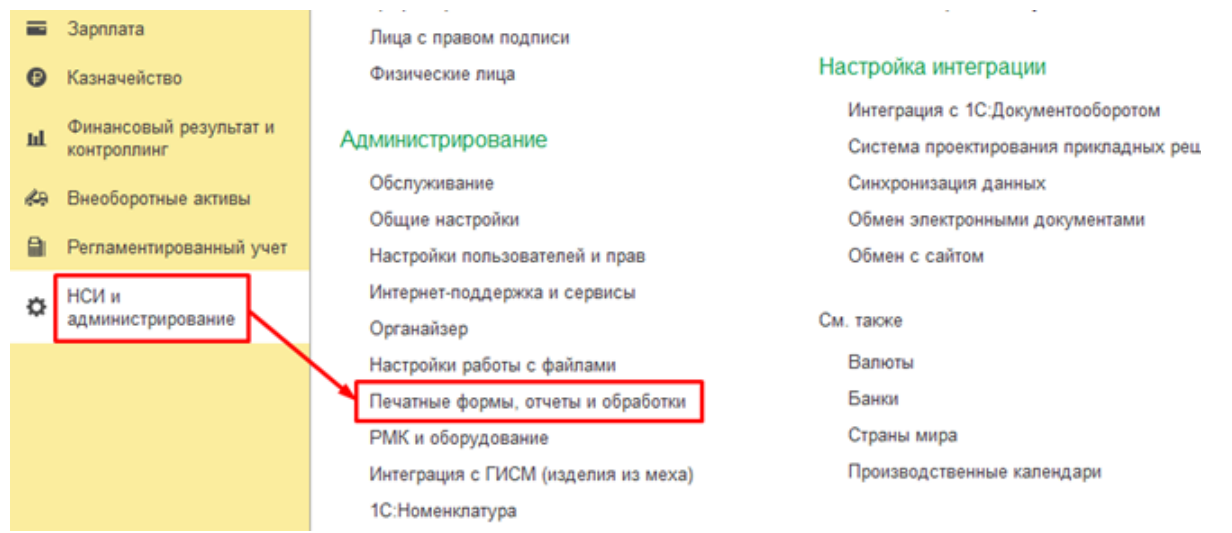

2. В открывшемся окне выберите пункт «Расширения».

 $\leftarrow$   $\rightarrow$ 

#### Печатные формы, отчеты и обработки

Настройка печатных форм, вариантов отчетов, рассылок отчетов, дополнительных отчетов и обработок.

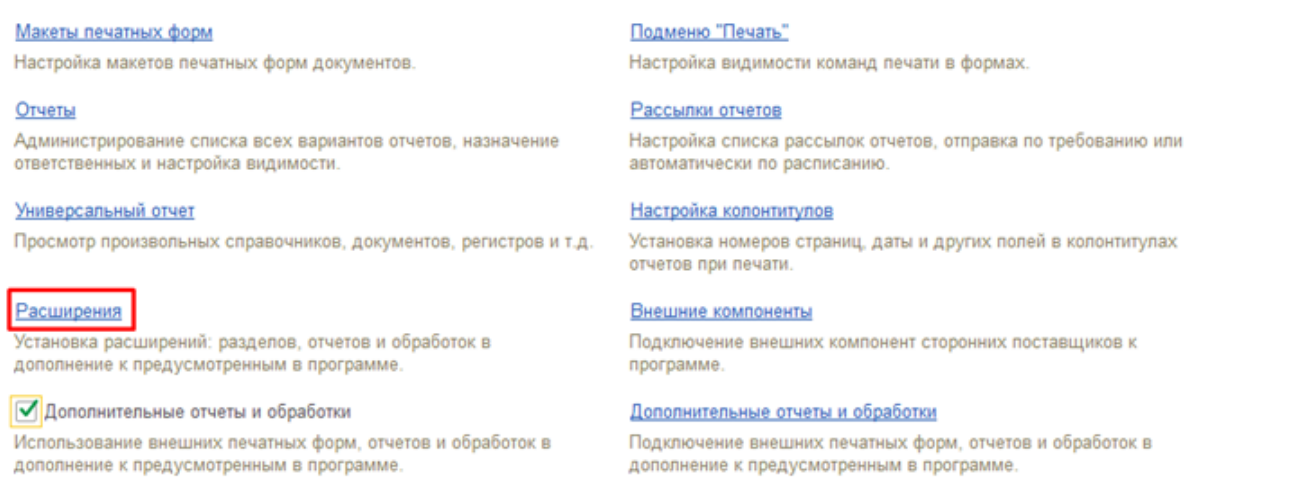

3. Нажмите кнопку «Добавить из файла…», и в окне предупреждения безопасности выберите «Продолжить».

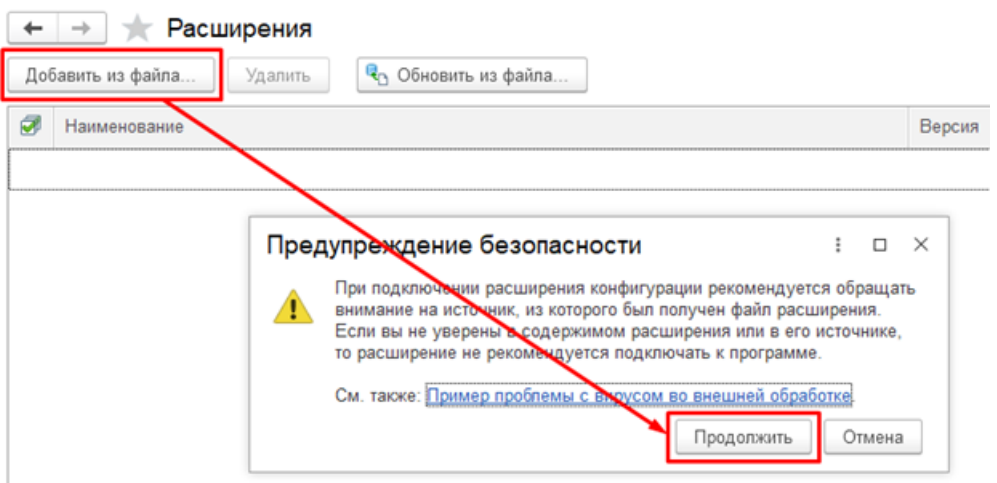

4. В окне выбора файла выберите файл расширения конфигурации Cleverence\_МОТП и нажмите «Открыть».

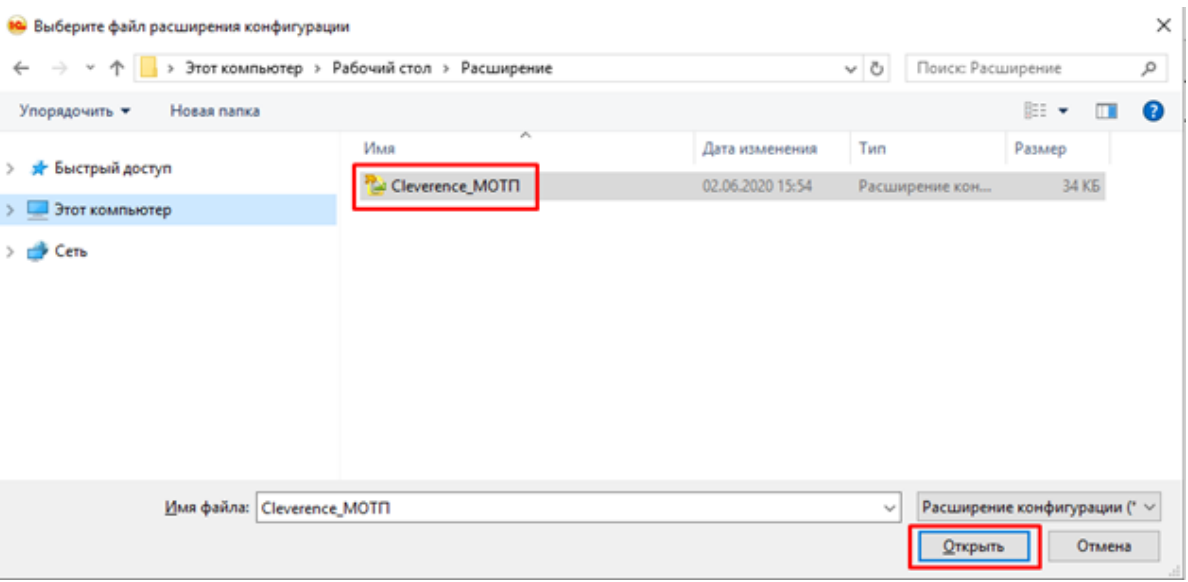

5. После того, как расширение появится в списке, снимите флаг «Безопасный режим» и перезапустите программу.

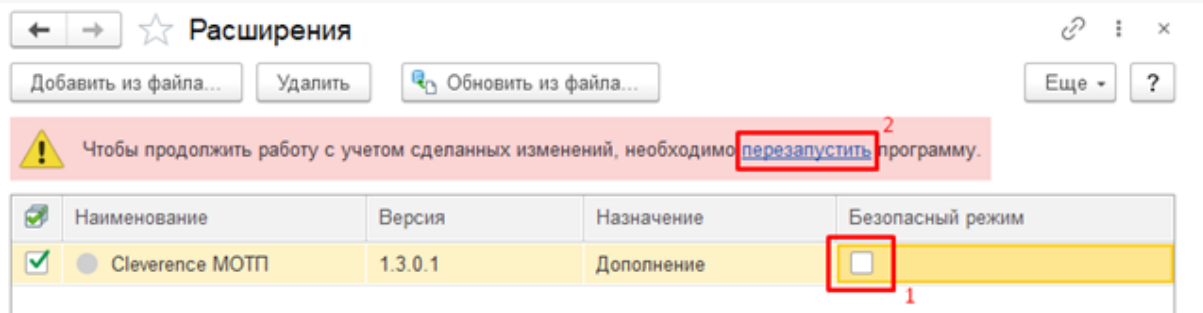

### Получение информации об упаковках в документе реализации

Если в учетной системе нет данных о составе отсканированных на ТСД логистических и групповых упаковок, то при загрузке документа реализации данные этих упаковок не появятся в табличной части документа и на форме проверки и подбора, а будут сохранены отдельно. Данные по ним нужно будет запросить самостоятельно.

1. В документе реализации откройте форму проверки и подбора табачной продукции.

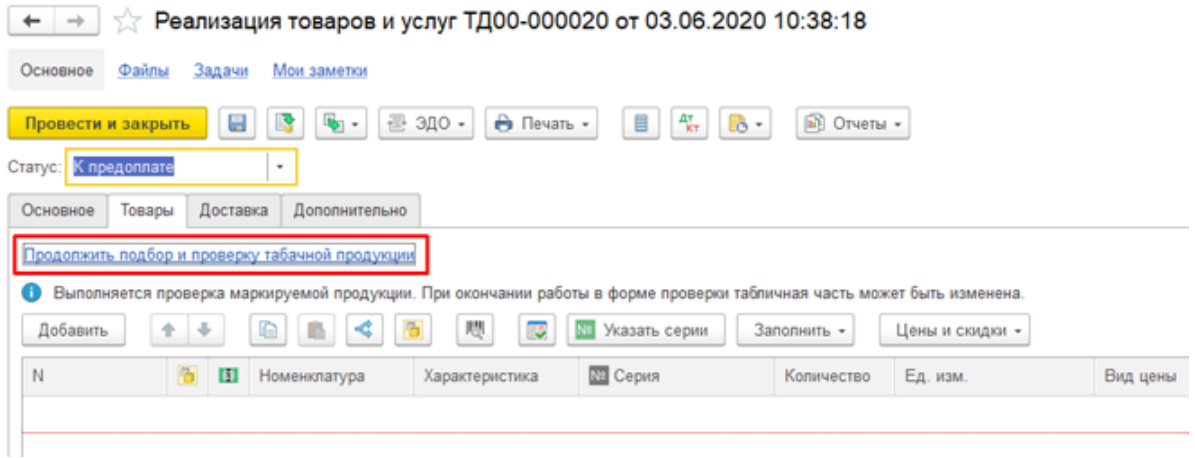

2. В командной панели формы проверки и подбора нажмите кнопку «Запросить информацию об упаковках».

### ☆ Подбор и проверка табачной продукции

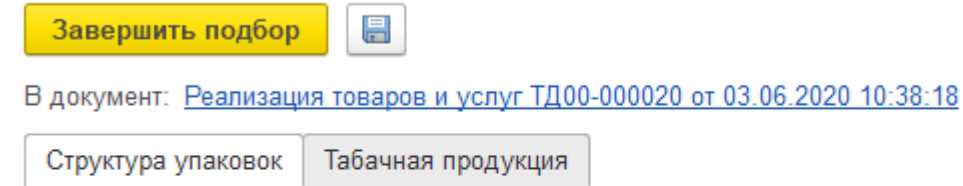

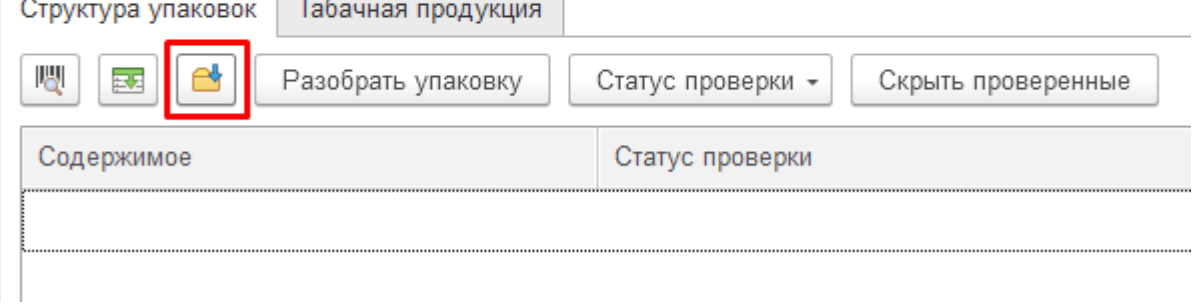

Если в учетной системе есть информация об отсканированных упаковках, то данные о них появятся в табличной части документа и на форме проверки и подбора. В этом случае дополнительно запрашивать информацию об упаковках не требуется.

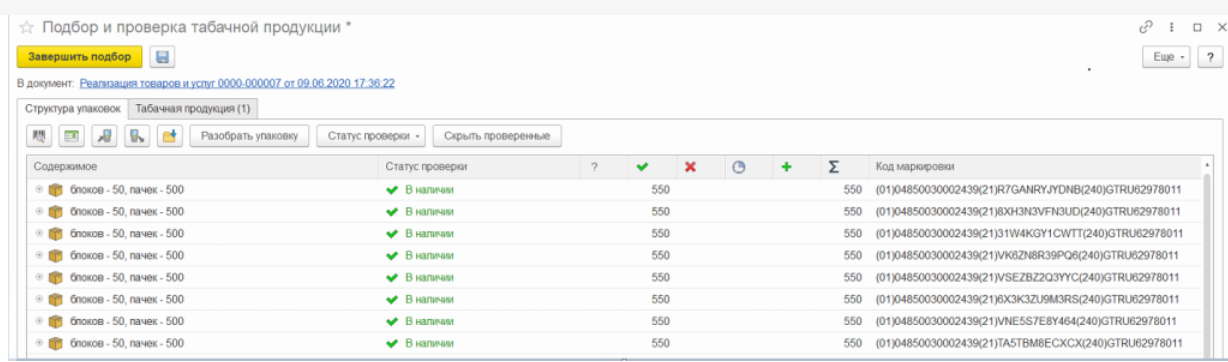

Если на форме проверки и подбора нет кнопки «Запросить информацию об упаковках», значит, в документе нет данных, по которым требуется запросить информацию.

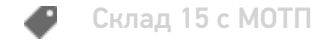

### Не нашли что искали?

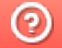

Задать вопрос в техническую поддержку

# Помарочная приемка табака по выгруженному на ТСД заданию в «Складе 15 с МОТП»

Последние изменения: 2024-03-26

Документ-задание на приемку предварительно выгружается из товароучетной программы на ТСД. Как это сделать в случае, если вы используете 1С, читайте в следующей статье, а если Exel — в статье «Интеграция «Магазина 15» через CSV и Excel».

Перед тем как начать приемку табака, необходимо убедиться, что в меню операции «Приемка» включена настройка для работы с маркировкой (по умолчанию включена).

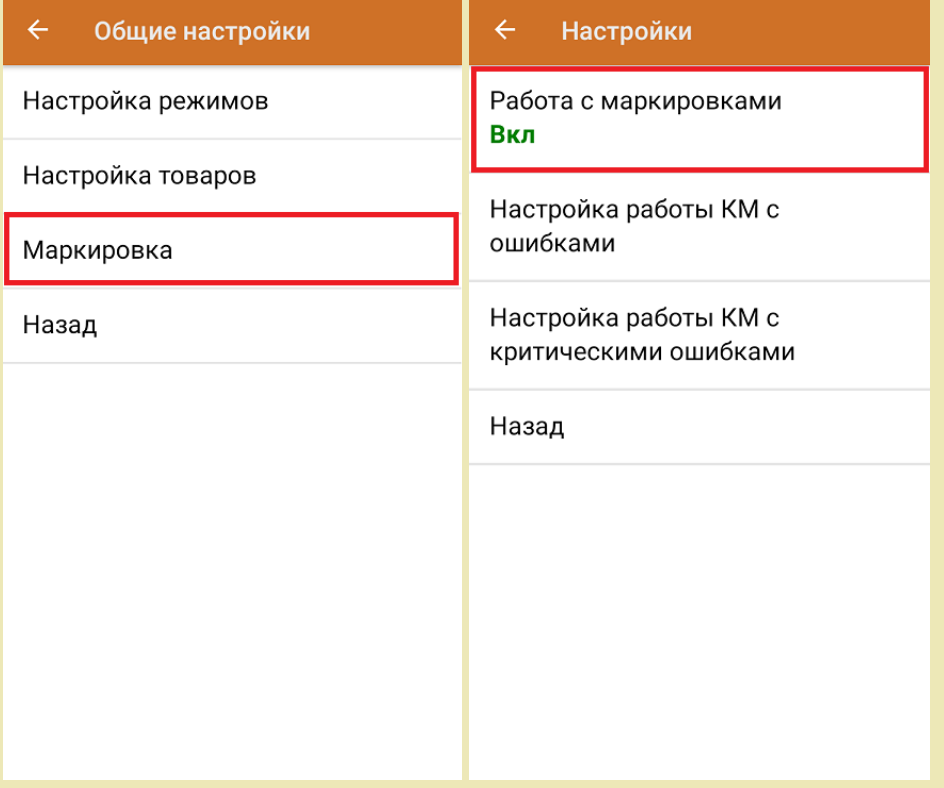

Также по умолчанию включены настройки открытия короба/ палеты при сканировании. В случае доверительной приемки, можно проставить значение «записывает», тогда вместо открытия будет происходить сразу приемка всей транспортной упаковки.

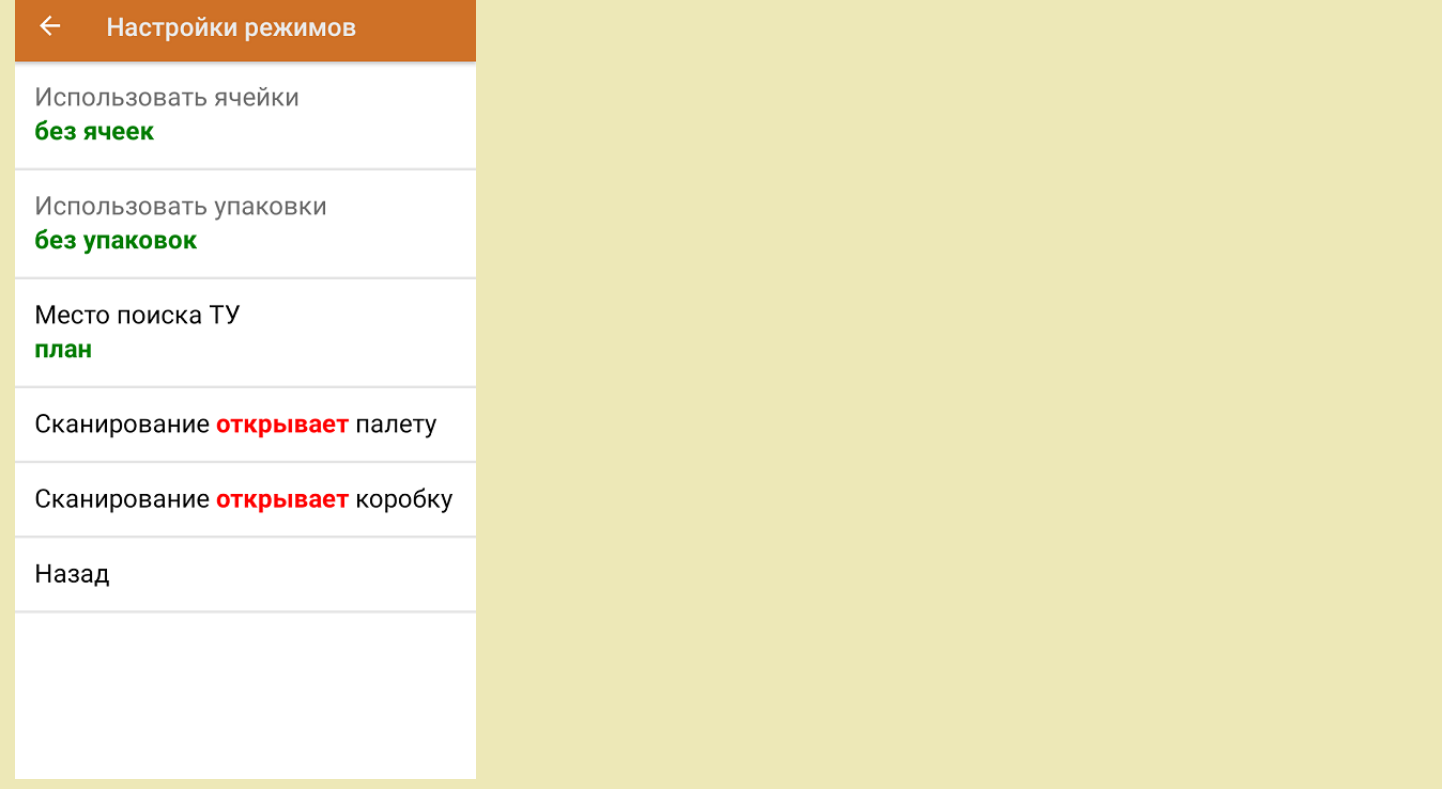

1. В главном меню приложения откройте операцию «Приемка» и выберите нужный вам документ.

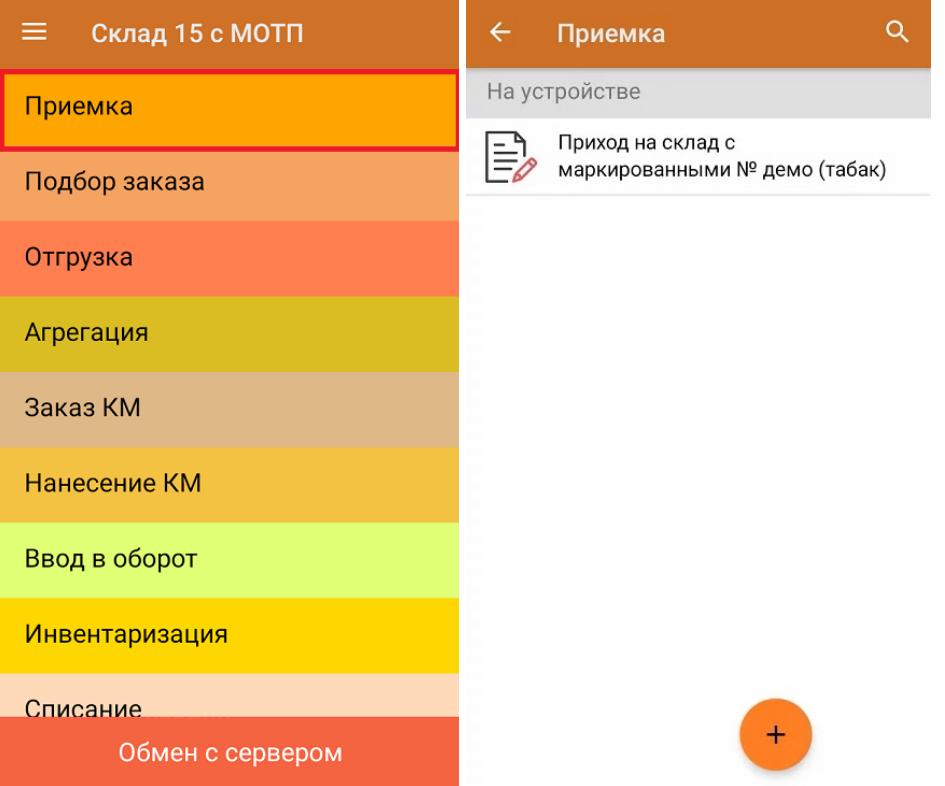

2. В открывшемся окне появится список товаров, которые необходимо принять на склад. В колонке «Номенклатура» отображается название товара. В колонку «План» записаны данные по количеству товара от поставщика. Колонка «Факт» отражает количество фактически отсканированного (принятого) товара.

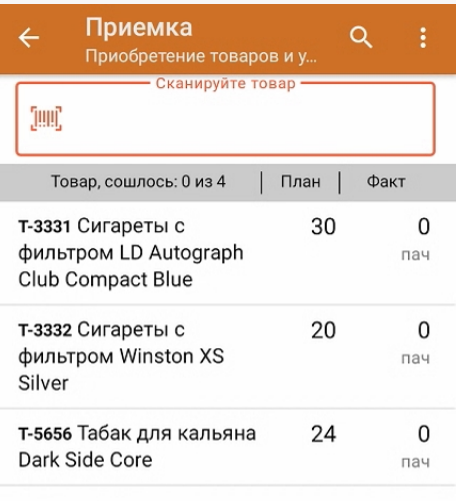

3. Начните сканирование кодов маркировки товаров, указанных в данном документе, которые имеют примерно следующий вид:

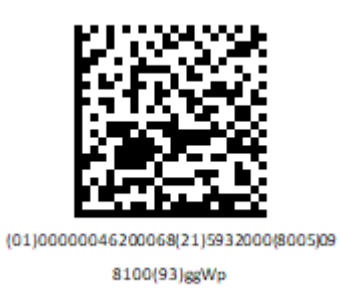

4. По результатам сканирования в колонке «Факт» будут отображаться его результаты. Зеленым цветом обозначается совпадение планового и фактического количества, красным — расхождения.

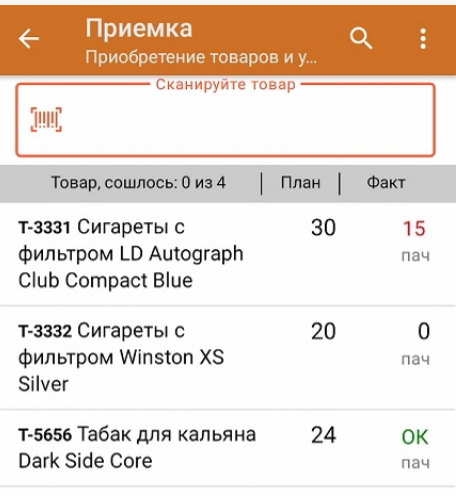

- 5. В случае если в процессе выполнения операции будет отсканирован КМ товара из остатков, то его поиск будет происходить следующим образом:
	- поиск КМ в плановых строках в выгруженном документе прихода;
	- поиск КМ по выгруженному справочнику «Остатки»;
	- уточнение номенклатуры товара для КМ остатка (потребуется отсканировать EAN-13, или выбрать из списка товаров документа или из справочника номенклатуры).

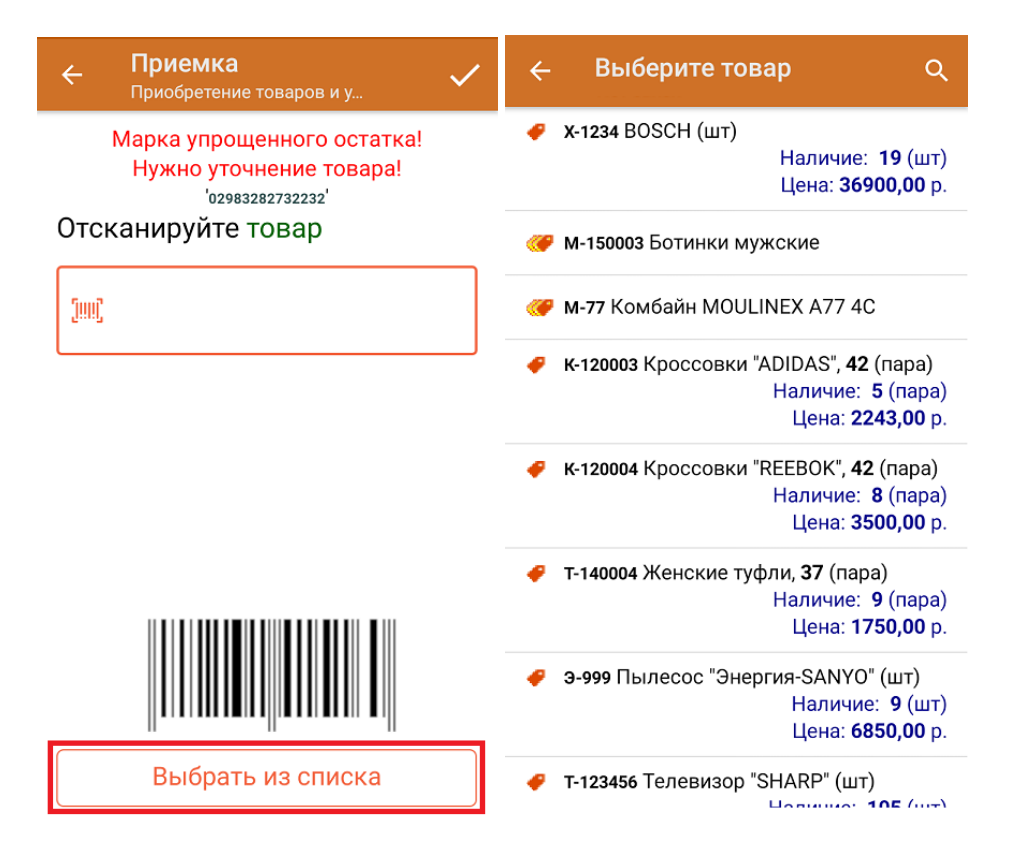

6. В главном меню операции «Приемка» можно указать склад, зону приемки и контрагента, проверить расхождение фактического и планового количества товара, а также проверить корректность распечатанного кода маркировки.

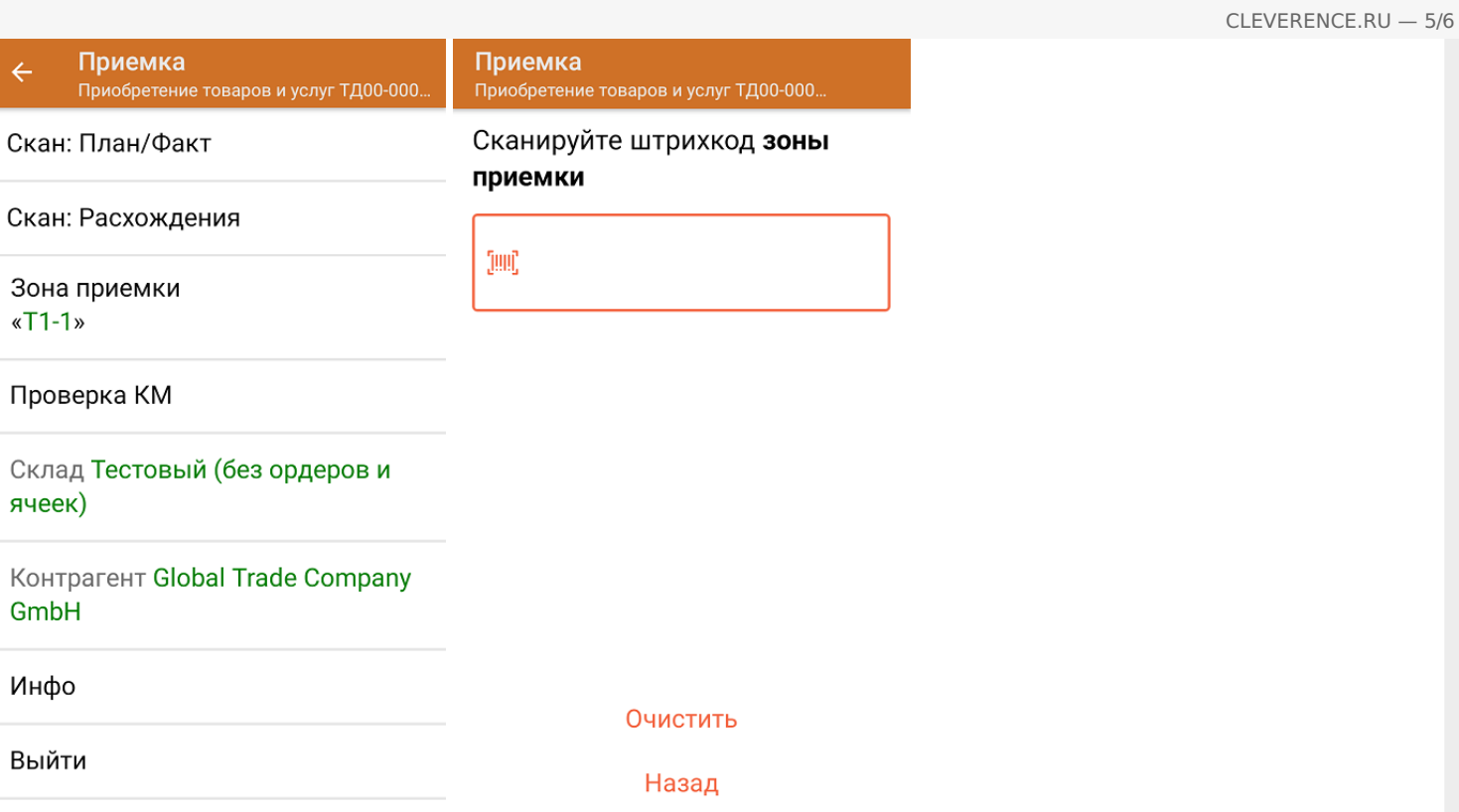

7. После окончания операции завершите документ. Это необходимо для того, чтобы можно было отправить его на сервер Mobile SMARTS (либо на ТСД в случае прямого обмена документами). Незавершенный документ отправить нельзя. Если ранее была указана зона приемки, ее можно очистить с помощью одноименной кнопки.

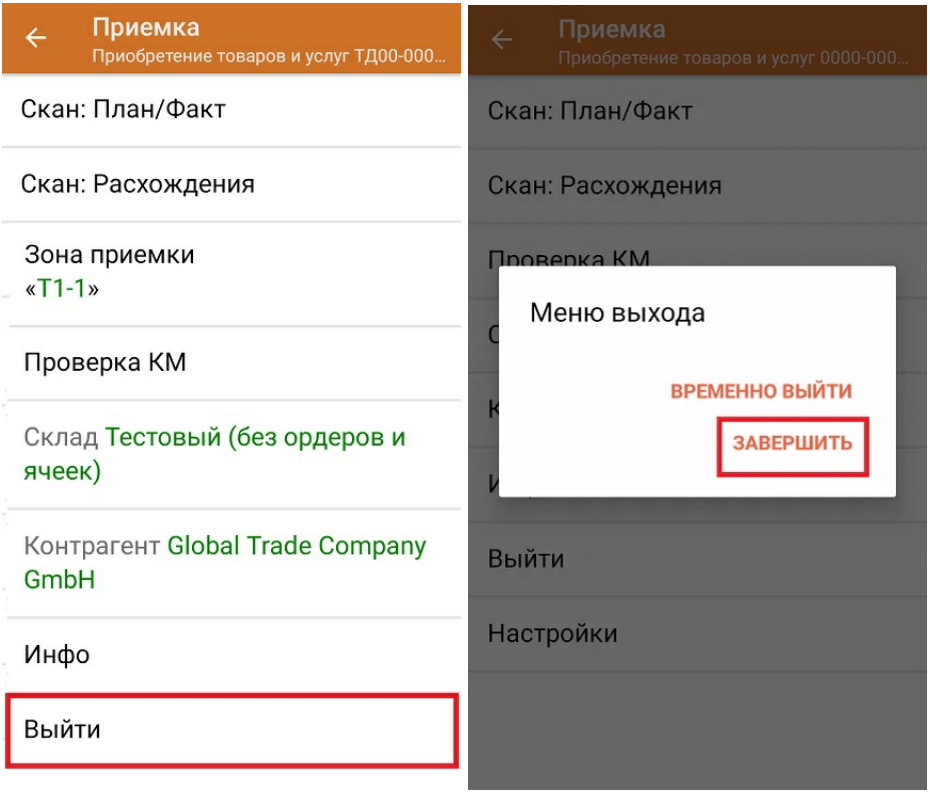

8. После отправки на сервер документ необходимо загрузить в товароучетную программу для дальнейшей работы. Как это делается в 1С, Вы можете прочитать в статье «Загрузка документов в 1С», а как в Excel в статье «Интеграция «Магазина 15» через CSV и Excel».

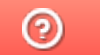

Задать вопрос в техническую поддержку

## Помарочная приемка табака по факту в «Складе 15 с МОТП»

Последние изменения: 2024-03-

Перед тем как начинать приемку обуви, необходимо убедиться, что в меню операции «Приемка» включена соответствующая настройка работы с маркированным товаром.

1. В главном меню «Склада 15 с МОТП» выберите операцию «Приемка» и создайте новый документ с помощью кнопки «Добавить». Также может потребоваться выбрать нужный бизнес-процесс из списка.

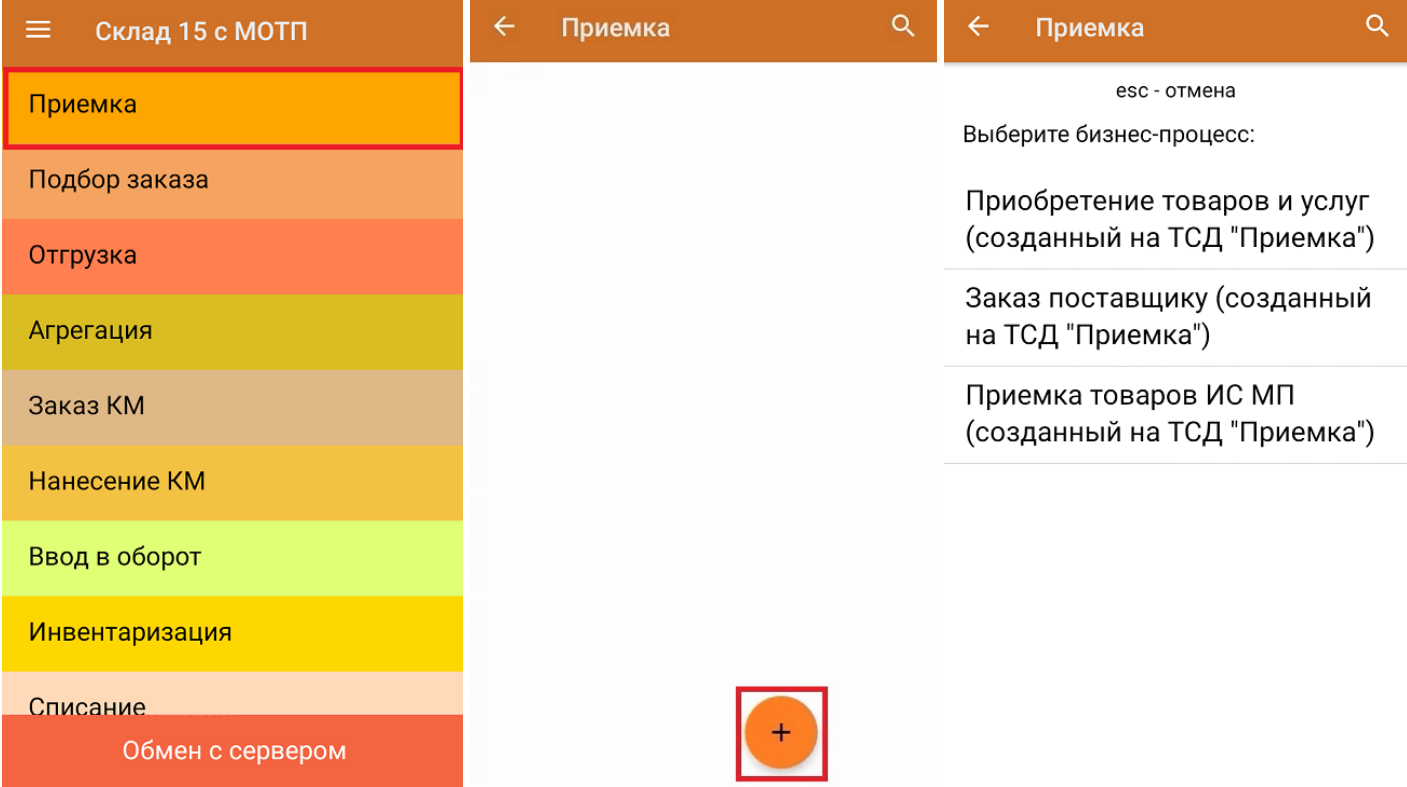

2. В появившемся окне можно выбрать склад, на котором будет приниматься товар, и контрагента, и произвести основные настройки операции. Для перехода в режим сканирования товара нажмите кнопку «Скан». Если ранее была указана зона приемки, ее можно очистить с помощью одноименной кнопки.

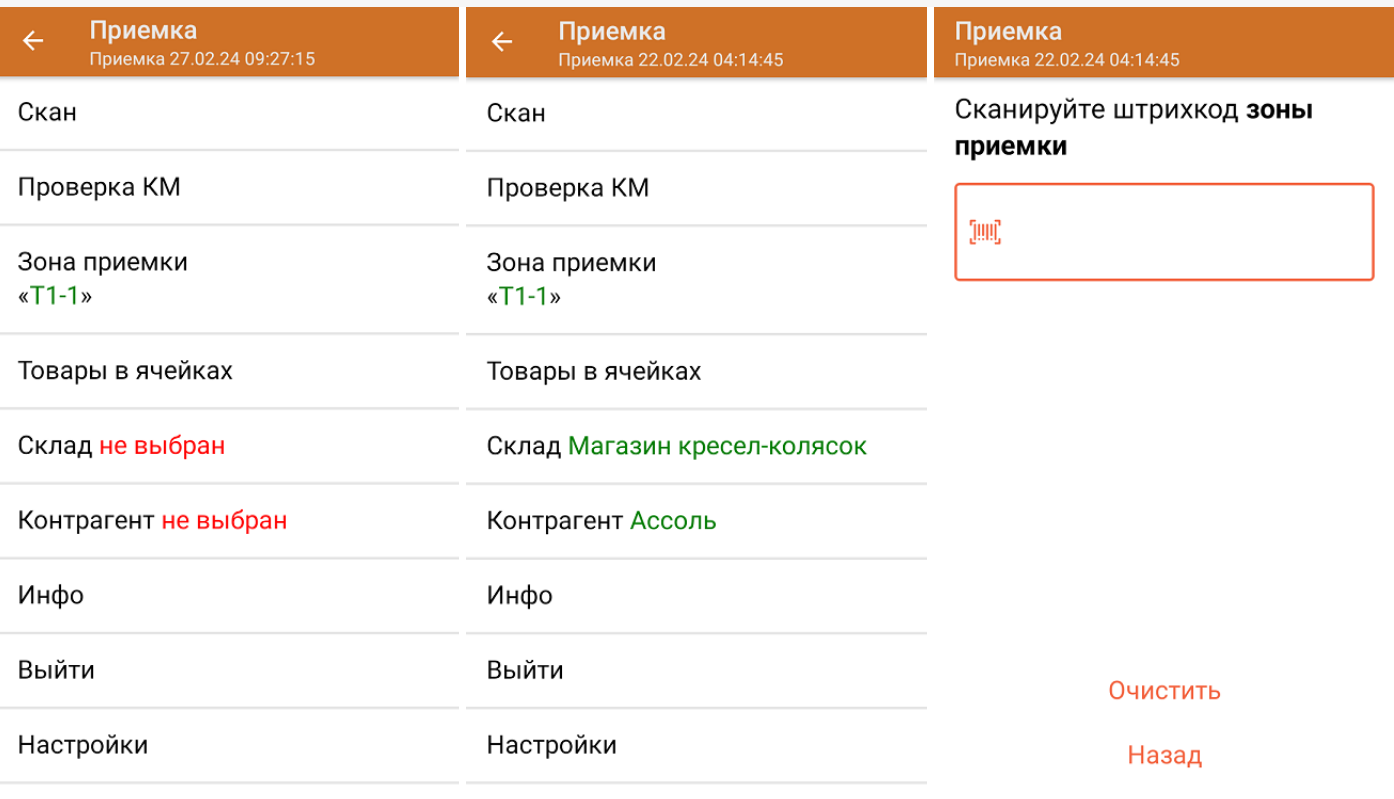

С помощью функции «Проверка марки» можно проверить корректность распечатанного КМ и, при необходимости, перепечатать его.

3. Начните сканирование кодов маркировки на сигаретных пачках, которые имеют следующий вид:

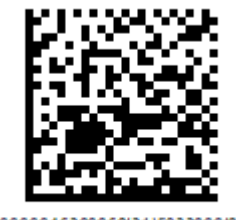

(01)00000046200068(21)5932000(8005)09 8100(93)ggWp

4. После того, как КМ будет отсканирован, информация о товаре появится на экране. Коды маркировки сгруппированы по товарам, но можно развернуть полный список по нажатию на позицию в списке.

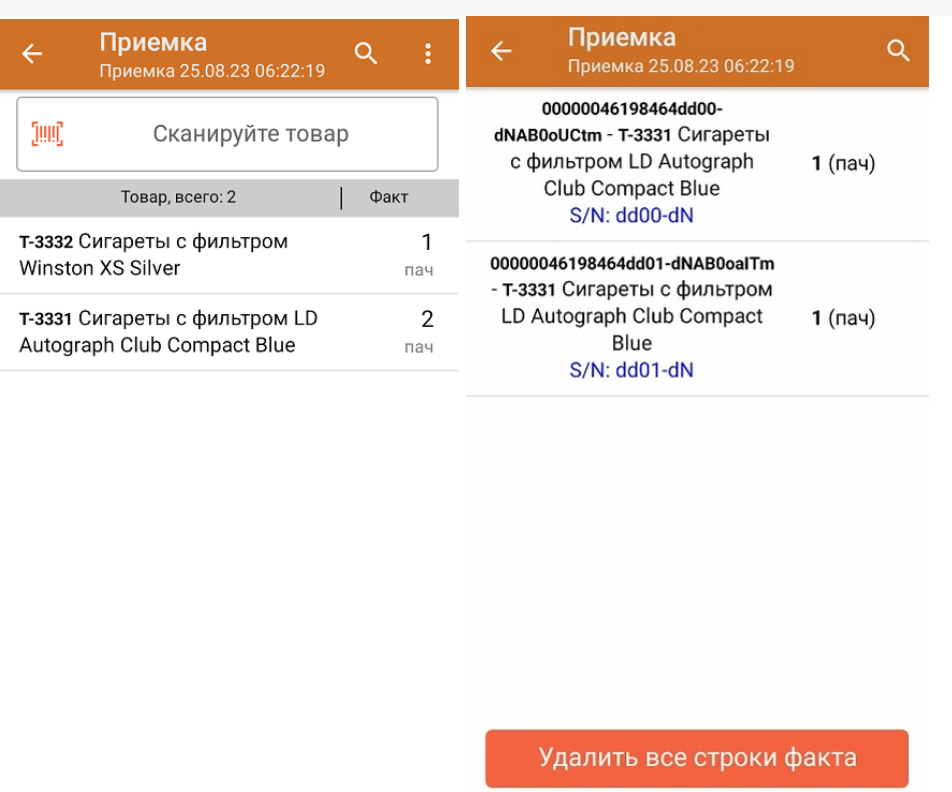

- 5. В случае если в процессе выполнения операции будет отсканирован КМ товара из остатков, то его поиск будет происходить по алгоритму, описанному в инструкции.
- 6. После окончания операции завершите документ. Это необходимо для того, чтобы можно было отправить его на сервер Mobile SMARTS (либо на ТСД в случае прямого обмена документами). Незавершенный документ отправить нельзя.

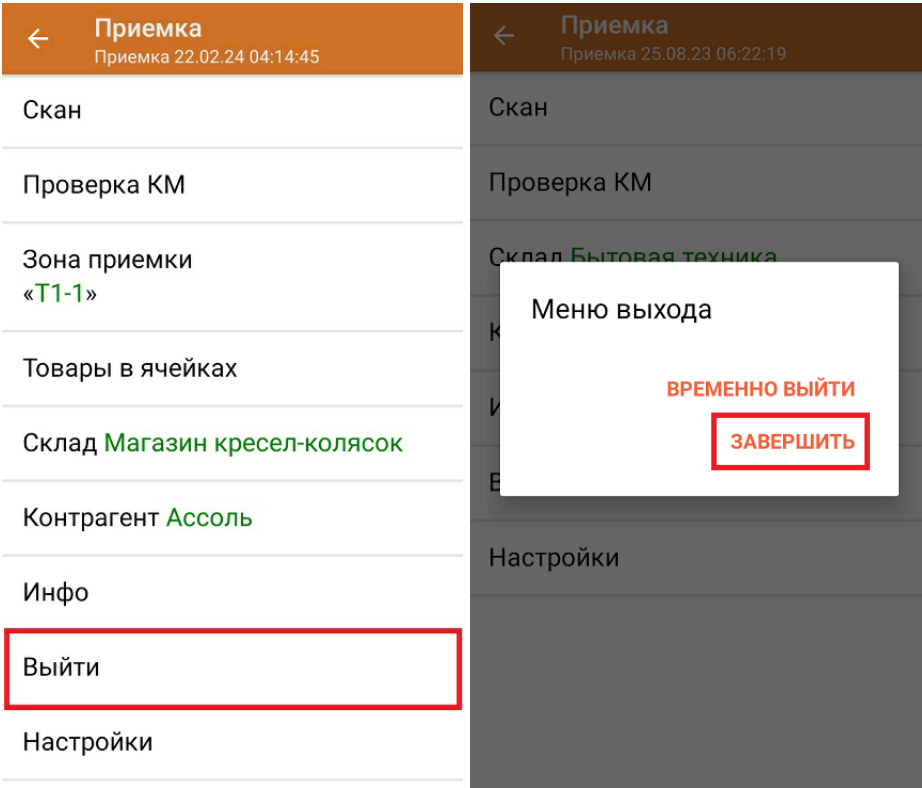

7. После отправки документа на сервер необходимо загрузить его в товароучетную программу для дальнейшей работы. Как это делается в 1С, вы можете прочитать «Загрузка документов в 1С», а как в Excel — в статье «Интеграция «Магазина 15» через CSV и Excel».

### Не нашли что искали?

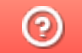

Задать вопрос в техническую поддержку

## Полная приемка табака по заданию в «Складе 15 с МОТП»

Последние изменения: 2024-03-26

Документ-задание на полную приемку предварительно выгружается из товароучетной программы на ТСД. Как это сделать в случае, если вы используете 1С, читайте в следующей статье, а если Exel — в статье «Интеграция «Магазина 15» через CSV и Excel».

Перед тем как начинать приемку табака, необходимо убедиться, что в меню операции «Приемка» включена соответствующая настройка работы с маркированным товаром.

Также необходимо чтобы в документе была включена работа с транспортными упаковками в одном из режимов: **«Коробки»**, **«Коробки и палеты»** (в выгруженном на ТСД документе режим работы с коробками задается в шапке документа в поле **РежимУпаковок** (подробнее см. в настройках ТСД), а для созданного на ТСД — в настройках режимов). Также выгруженный документ содержит информацию о том, какой товар принадлежит коробке (коробка выгружена в поле **ИдКоробки**).

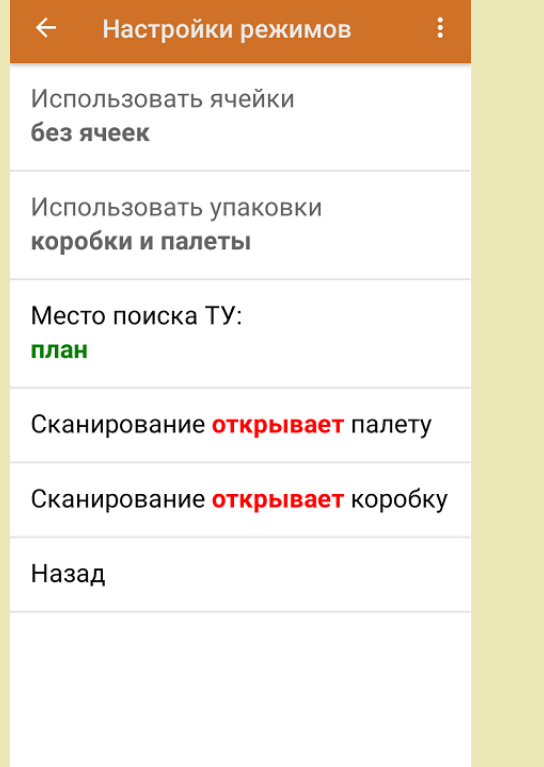

1. В главном меню ТСД откройте операцию «Приемка» и выберите нужный вам документ.

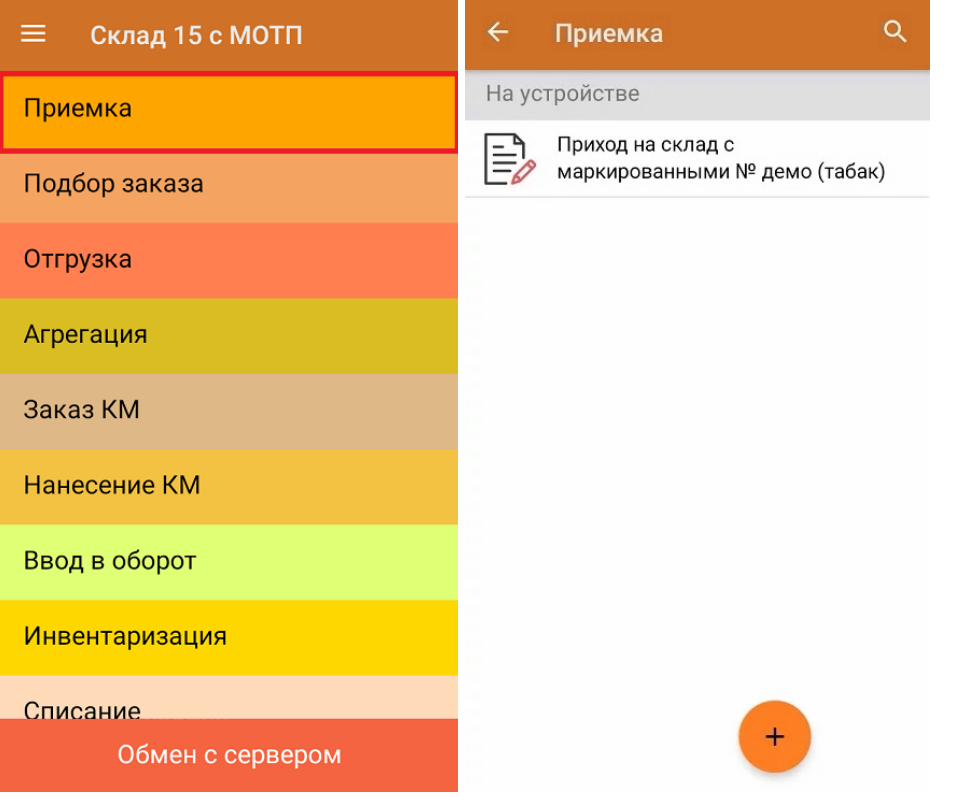

2. В открывшемся окне появится список товаров в транспортной упаковке (палеты, коробки), которые необходимо принять на склад. В колонке «Номенклатура» отображается название товара. В колонку «План» записаны данные по количеству товара от поставщика. Колонка «Факт» отражает количество фактически отсканированного (принятого) товара.

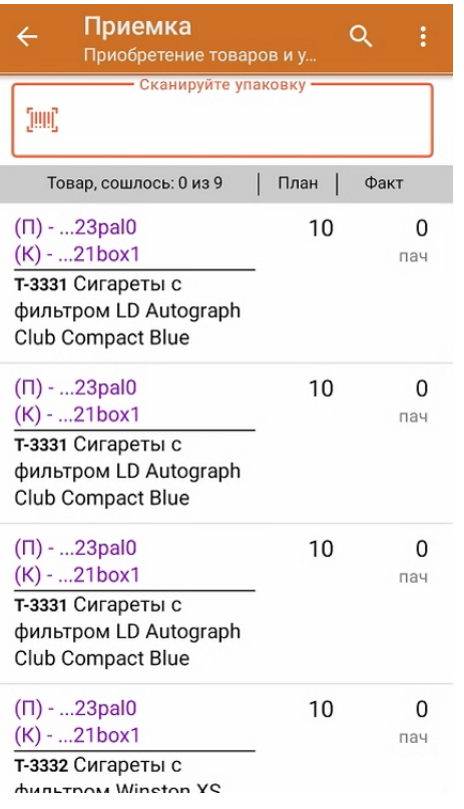

3. Отсканируйте ШК транспортной упаковки (в данном случае это палета, а затем — коробка).

Пример ШК палеты:

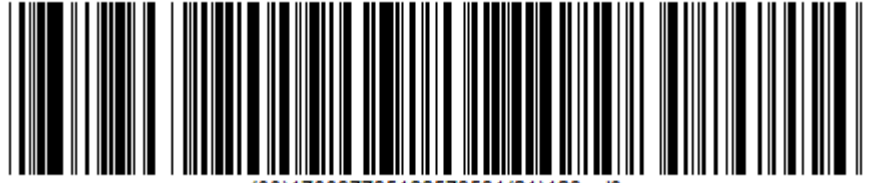

Пример ШК коробки:

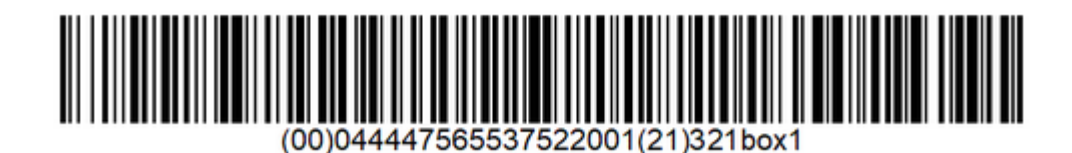

После этого на экране отобразится список товаров, которые находятся в коробке.

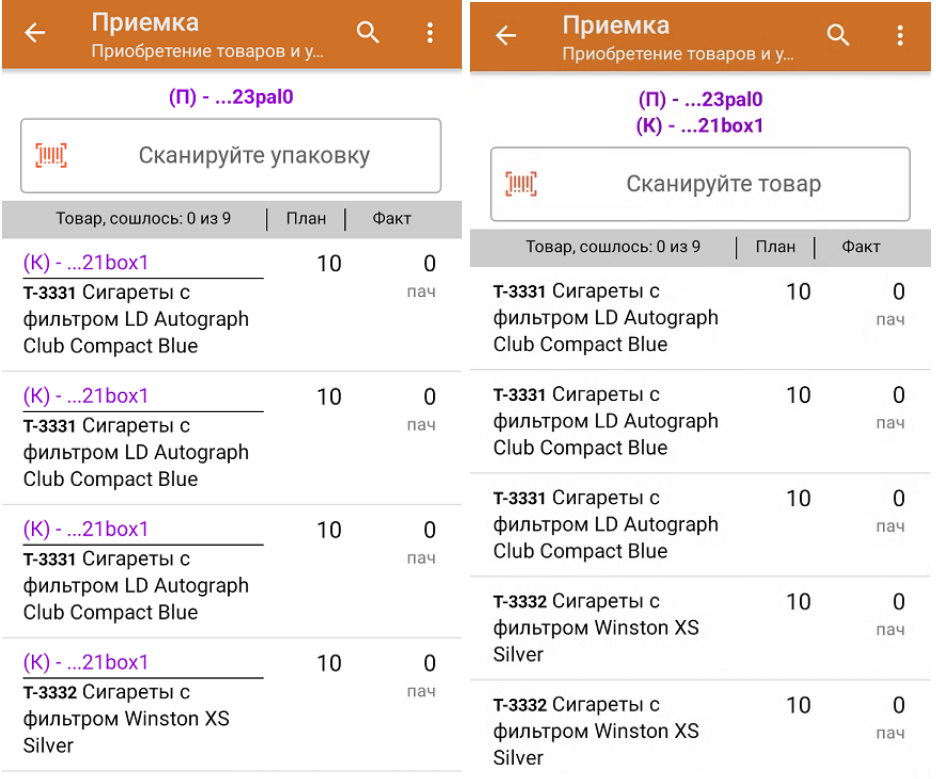

4. В случае полной приемки необходимо отсканировать КМ каждого элемента в коробке.

Пример КМ товара (сигаретная пачка):

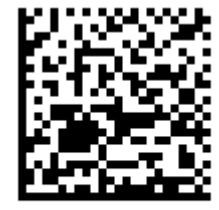

(01)00000046200068(21)5932000(8005)09

8100(93)ggWp

В колонке «Факт» будет отображаться результат сканирования. Чтобы развернуть подробный список отсканированных КМ, нажмите на наименование товара.

CLEVERENCE.RU - 4/5

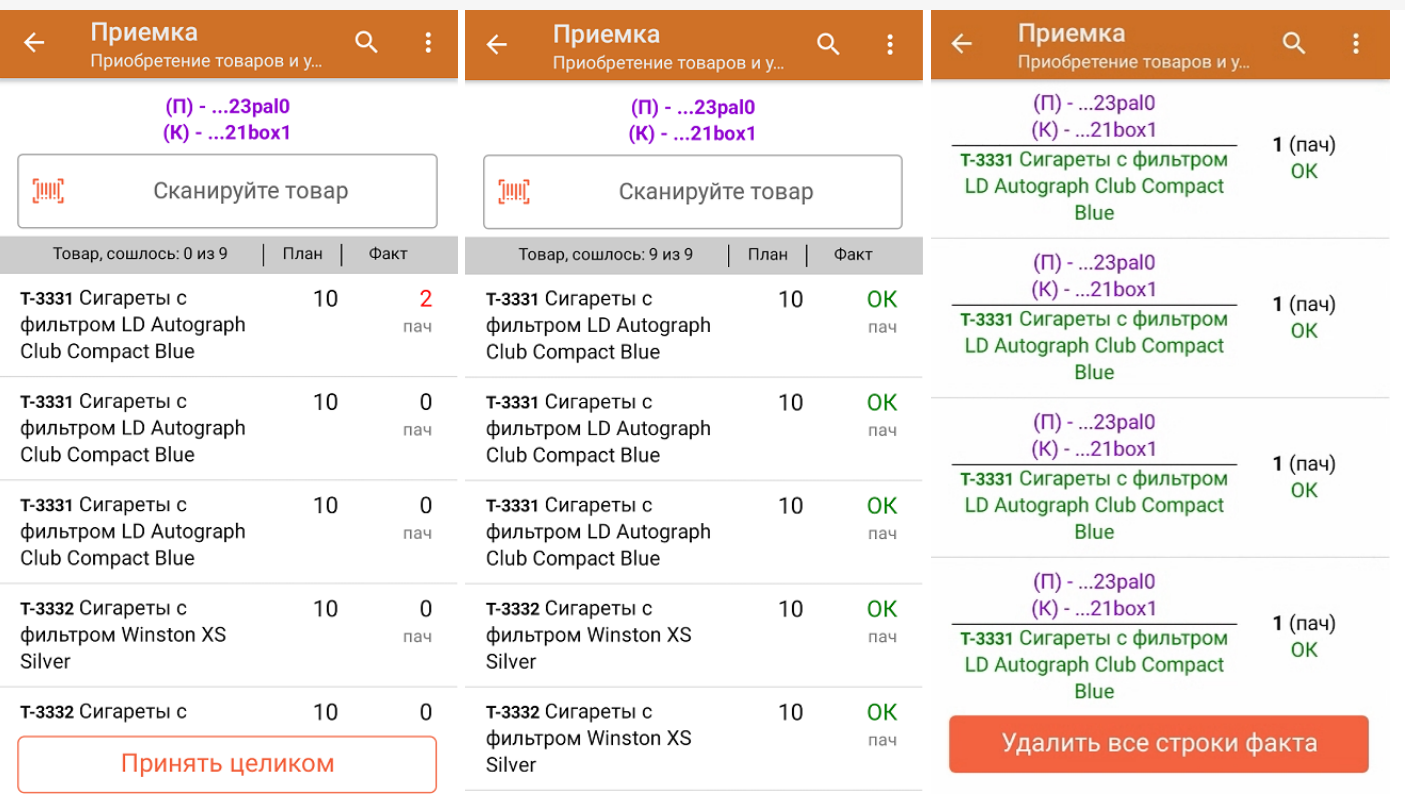

Для того чтобы начать сканирование товара в новой коробке (палете), отсканируйте ее ШК или нажмите кнопку «Назад».

- 5. В случае если в процессе выполнения операции будет отсканирован КМ товара из остатков, то его поиск будет происходить по алгоритму, описанному в инструкции.
- 6. В главном меню операции «Приемка» можно указать склад и контрагента, проверить расхождение фактического и планового количества товара, а также проверить корректность распечатанного кода маркировки. Если указана зона приемки, ее можно очистить с помощью одноименной кнопки.

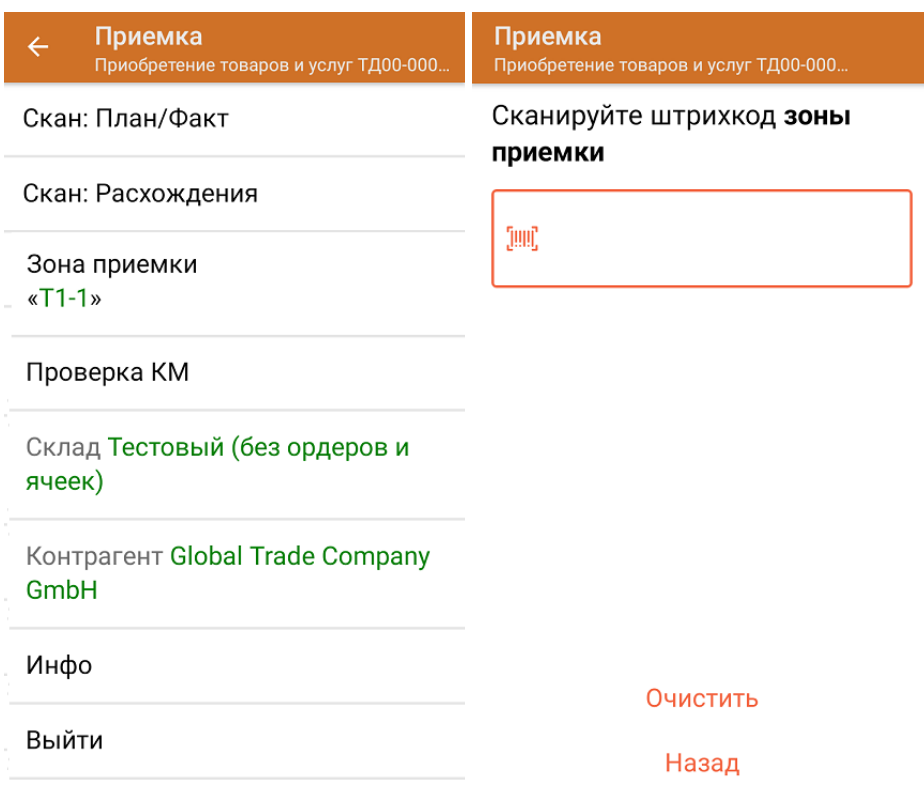

7. После окончания операции завершите документ. Это необходимо для того, чтобы можно было отправить его на сервер Mobile SMARTS (либо на ТСД в случае прямого обмена документами). Незавершенный документ отправить нельзя.

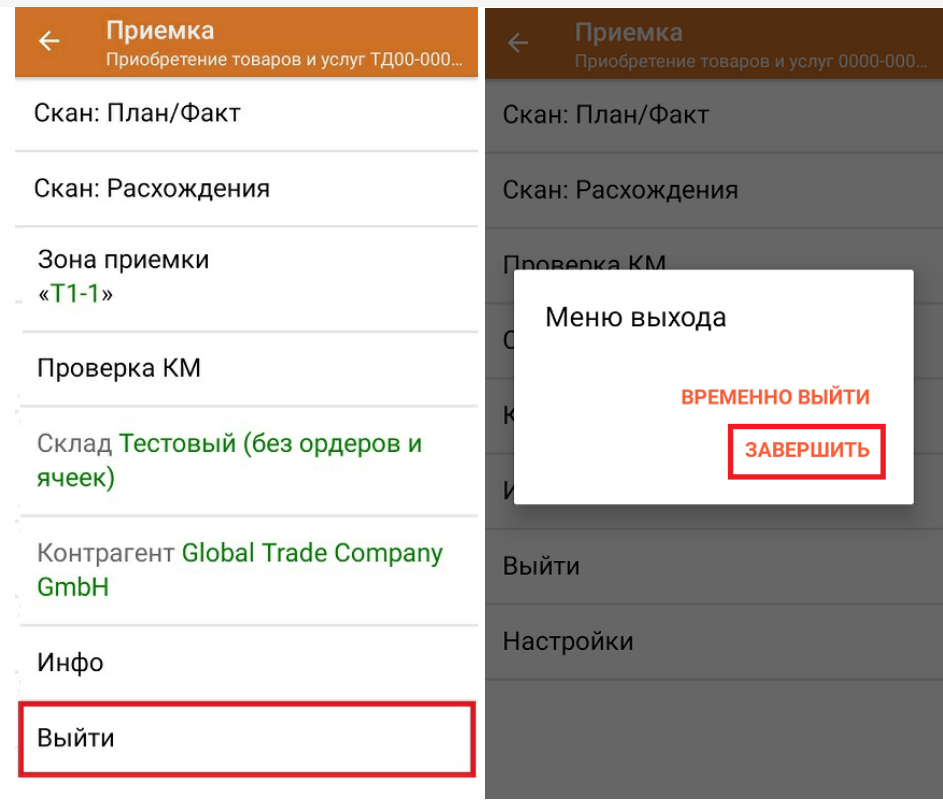

После отправки на сервер документ необходимо загрузить в товароучетную программу для дальнейшей работы. Как это делается в 1С, Вы можете прочитать в статье «Загрузка документов в 1С», а как в Excel — в статье «Интеграция «Магазина 15» через CSV и Excel».

Склад 15 с МОТП, табак Đ

#### Не нашли что искали?

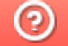

Задать вопрос в техническую поддержку

## Частичная приемка табака по заданию в «Складе 15 с МОТП»

Последние изменения: 2024-03-26

Документ-задание на частичную приемку предварительно выгружается из товароучетной программы на ТСД. Как это сделать в случае, если вы используете 1С, читайте в следующей статье, а если Exel — в статье «Интеграция «Магазина 15» через CSV и Excel».

Перед тем как начинать приемку обуви, необходимо убедиться, что в меню операции «Приемка» включена соответствующая настройка работы с маркированным товаром.

Также необходимо чтобы в документе была включена работа с транспортными упаковками в одном из режимов: **«Коробки»**, **«Коробки и палеты»** (в выгруженном на ТСД документе режим работы с коробками задается в шапке документа, а для созданного на ТСД — в настройках режимов). Также выгруженный документ содержит информацию о том, какой товар принадлежит коробке (коробка выгружена в поле **ИдКоробки**).

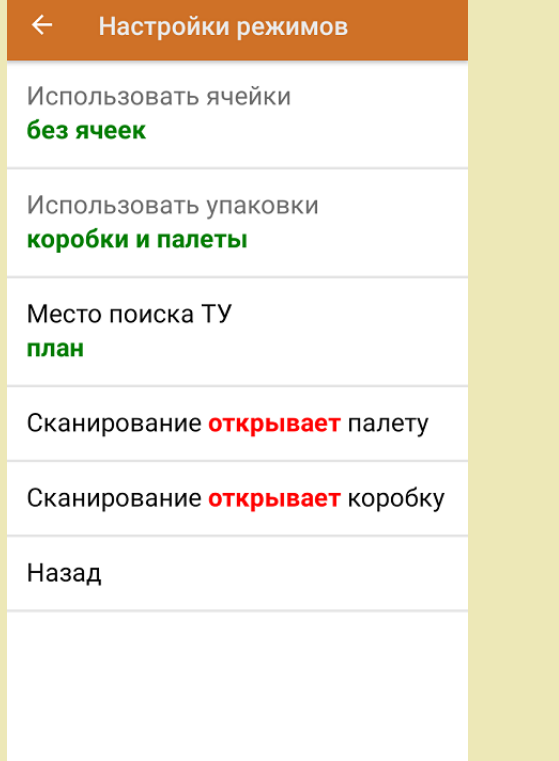

1. В главном меню ТСД откройте операцию «Приемка» и выберите нужный вам документ.

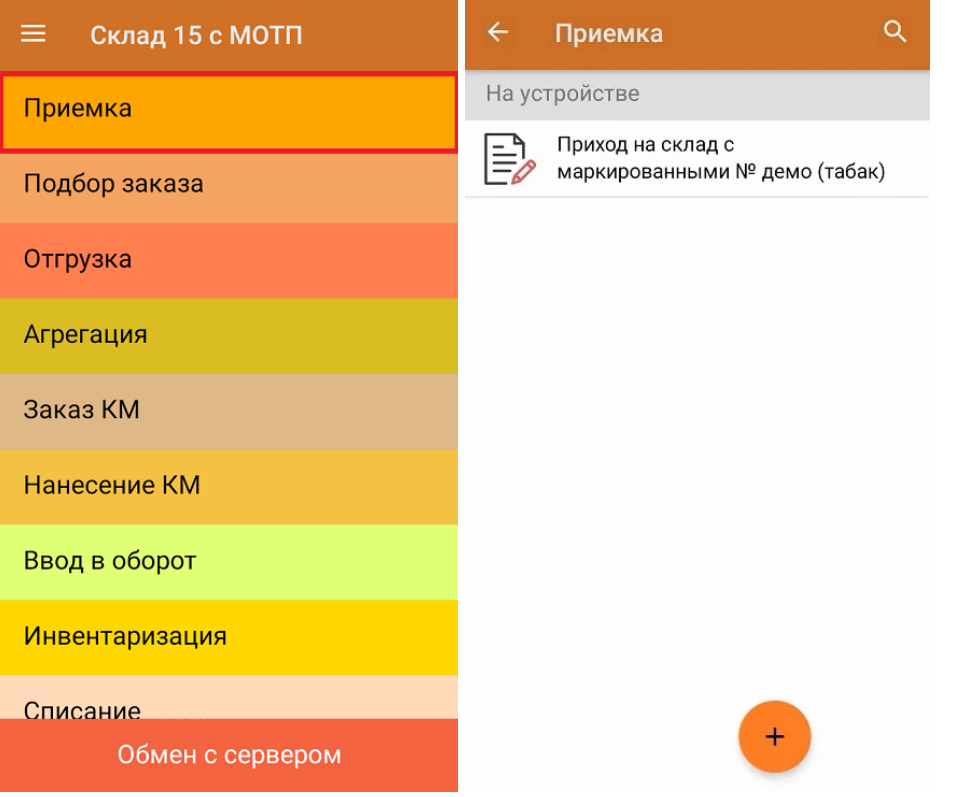

2. В открывшемся окне появится список товаров в транспортной упаковке (палеты, коробки), которые необходимо принять на склад. В колонке «Номенклатура» отображается название товара. В колонку «План» записаны данные по количеству товара от поставщика. Колонка «Факт» отражает количество фактически отсканированного (принятого) товара.

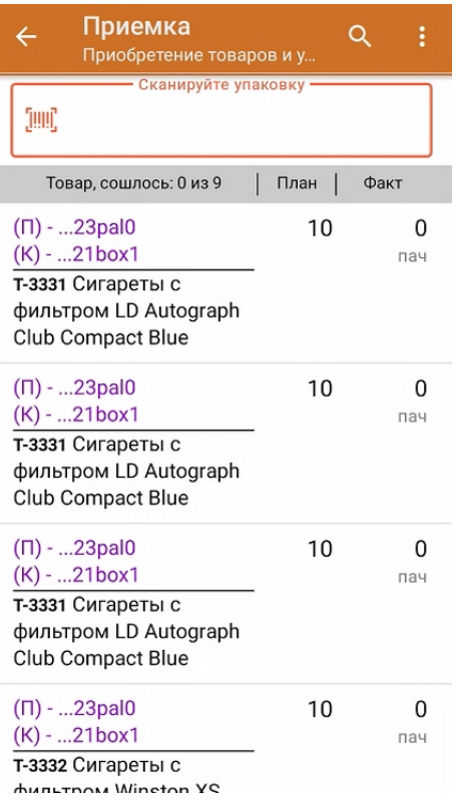

3. Отсканируйте ШК транспортной упаковки (в данном случае это палета, а затем — коробка).

Пример ШК палеты:

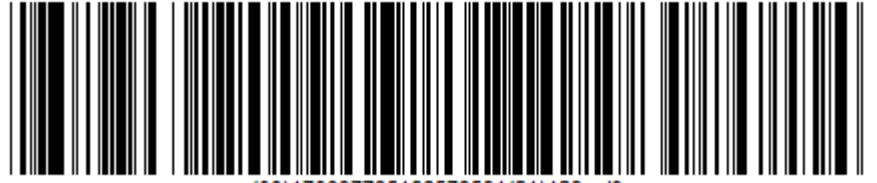

Пример ШК коробки:

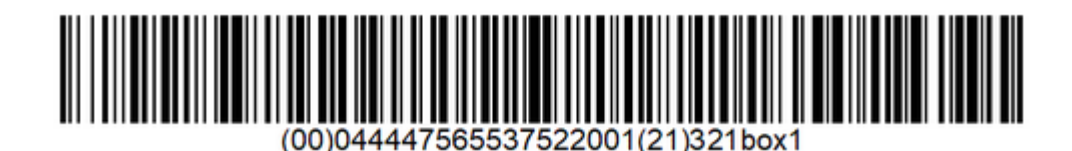

После этого на экране отобразится список товаров, которые находятся в коробке.

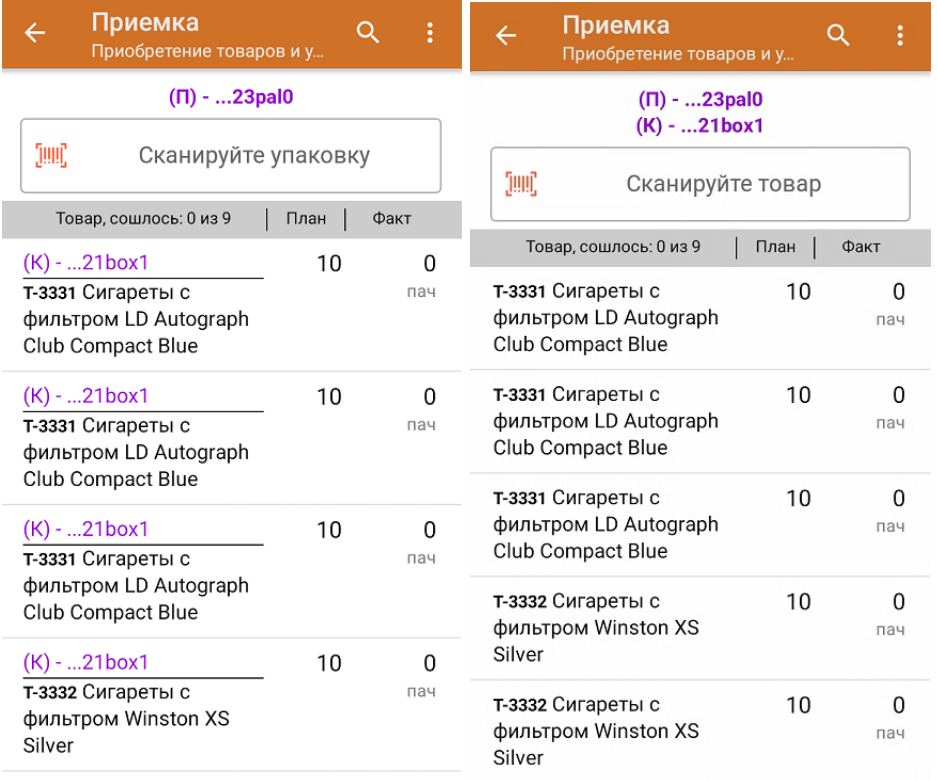

4. Далее приступайте к сканированию кодов маркировки товара в данной коробке.

Пример КМ товара (сигаретная пачка):

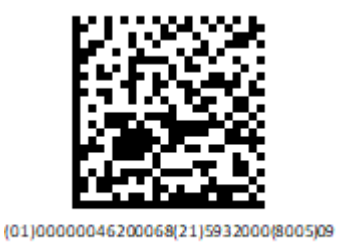

8100(93)ggWp

5. После того как отсканирован хотя бы один КМ товара в коробке, на экране ТСД появляется кнопка «Принять целиком». Вы можете нажать на нее и принять коробку как полностью проверенную, при этом имея только один реально отсканированный товар.

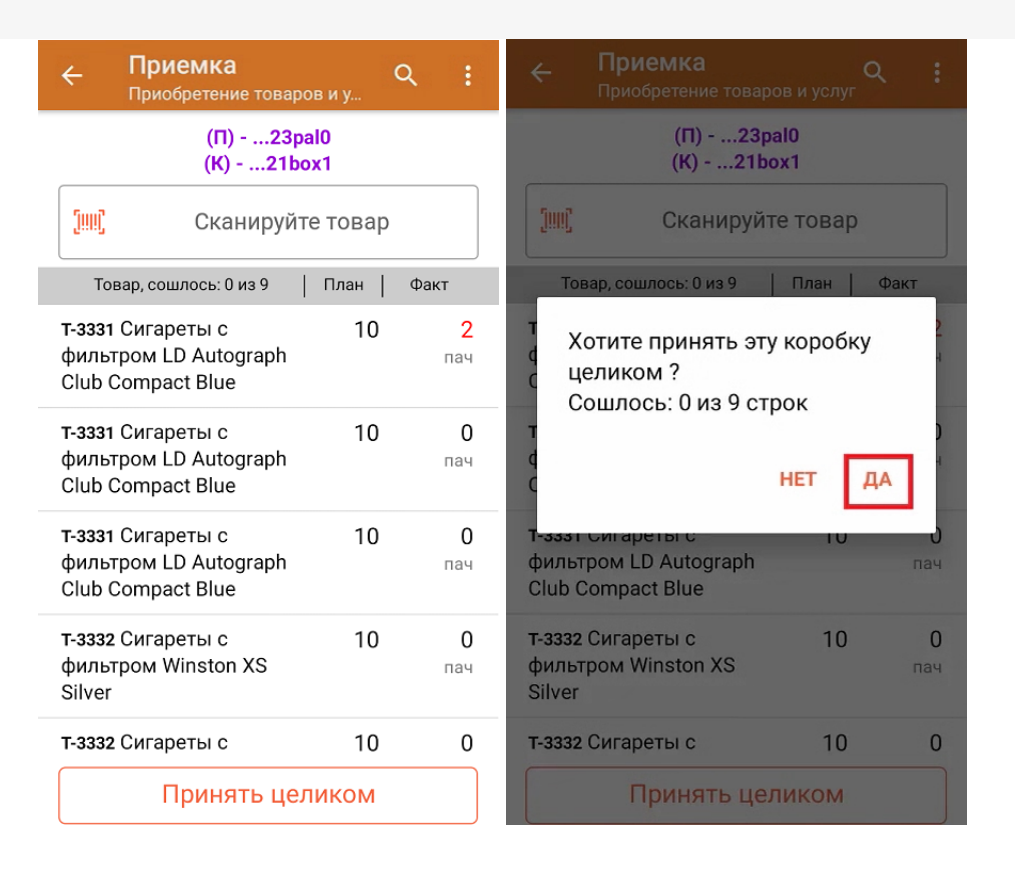

Также для того, чтобы принять коробку целиком, можно повторно отсканировать ШК коробки после того как был отсканирован хотя бы один КМ товара.

6. После того как коробка принята целиком, напротив всех позиций в списке будет указано, что количество товара сошлось. Чтобы развернуть подробный список отсканированных КМ, нажмите на наименование товара.

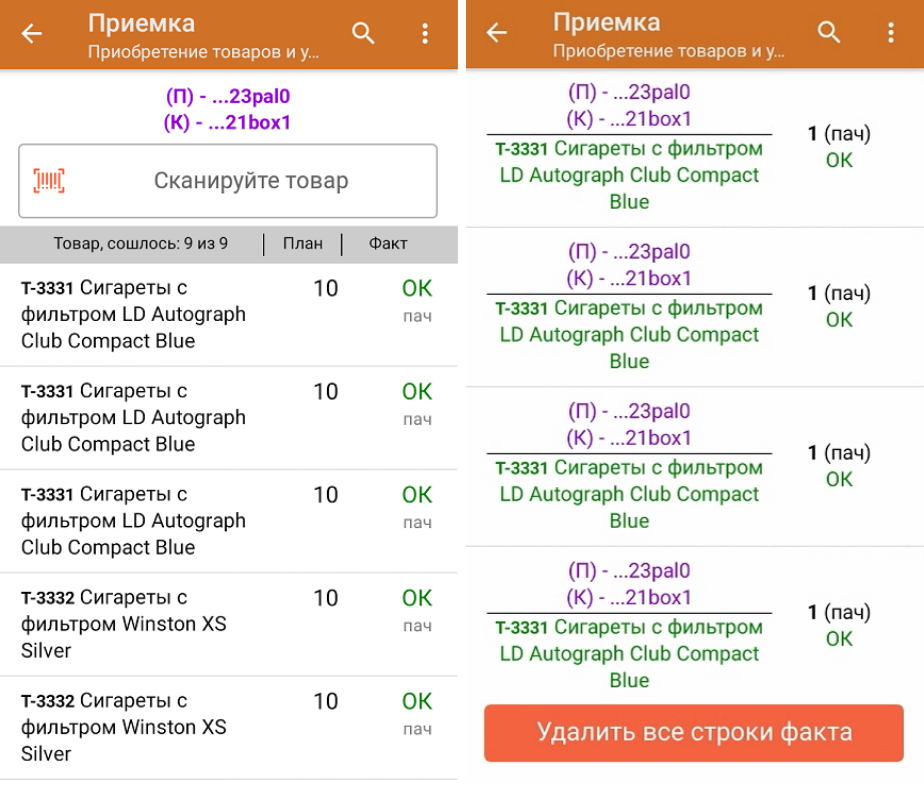

- 7. В случае если в процессе выполнения операции будет отсканирован КМ товара из остатков, то его поиск будет происходить по алгоритму, описанному в инструкции.
- 8. В главном меню операции «Приемка» можно указать склад и контрагента, проверить расхождение фактического и планового количества товара, а также проверить корректность распечатанного кода маркировки. Если указана зона приемки, ее можно очистить с помощью одноименной кнопки.

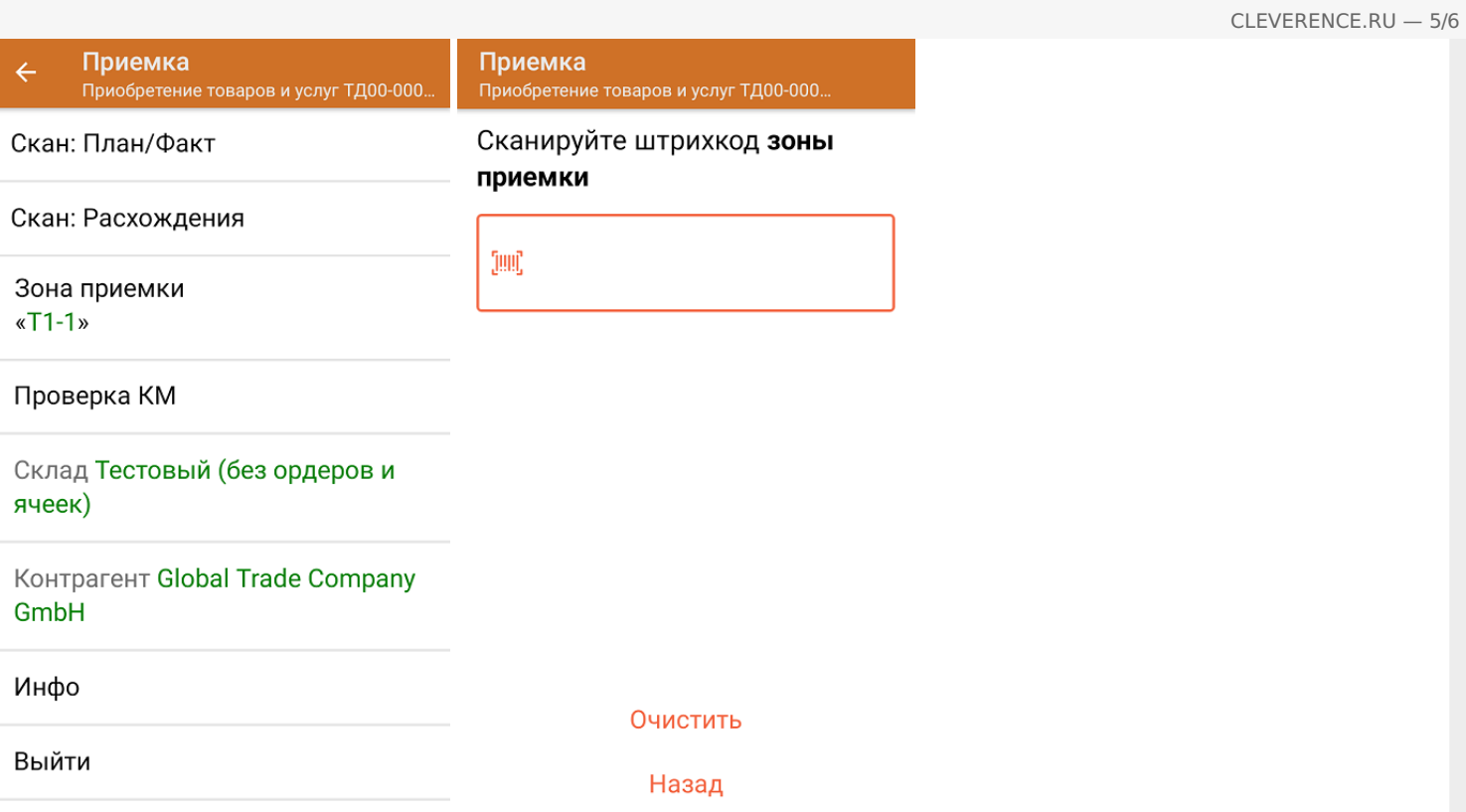

9. После окончания операции завершите документ. Это необходимо для того, чтобы можно было отправить его на сервер Mobile SMARTS (либо на ТСД в случае прямого обмена документами). Незавершенный документ отправить нельзя.

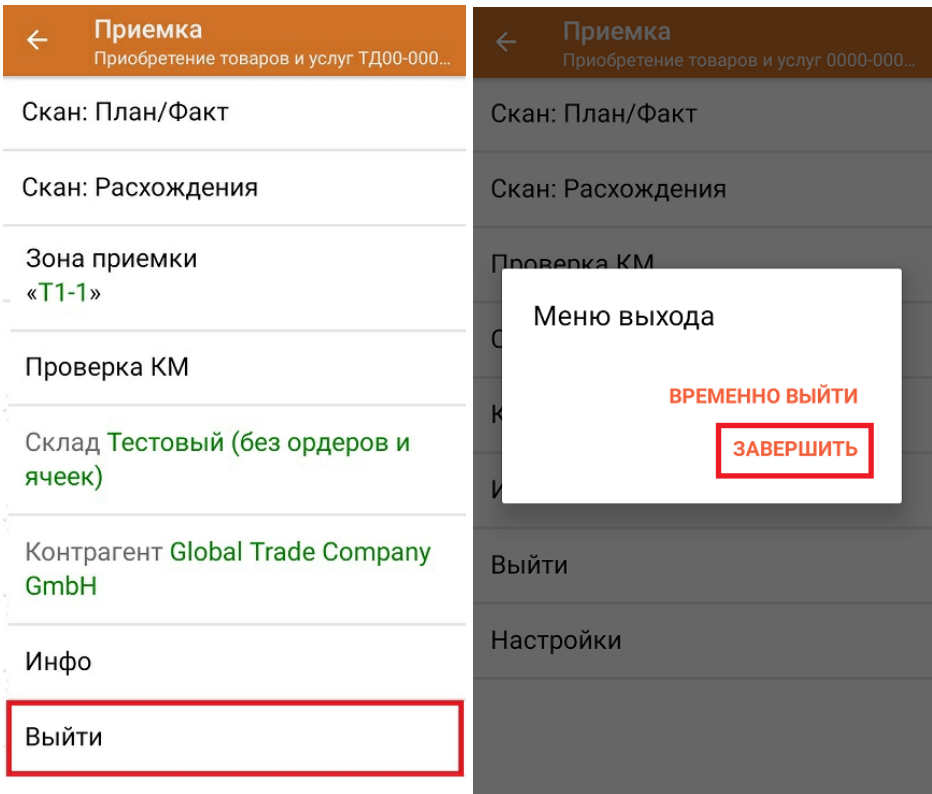

После отправки на сервер документ необходимо загрузить в товароучетную программу для дальнейшей работы. Как это делается в 1С, Вы можете прочитать в статье «Загрузка документов в 1С», а как в Excel — в статье «Интеграция «Магазина 15» через CSV и Excel».

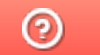

Задать вопрос в техническую поддержку

# Приемка табака по монокоробам по выгруженному на ТСД заданию в «Складе 15 с МОТП»

Последние изменения: 2024-03-26

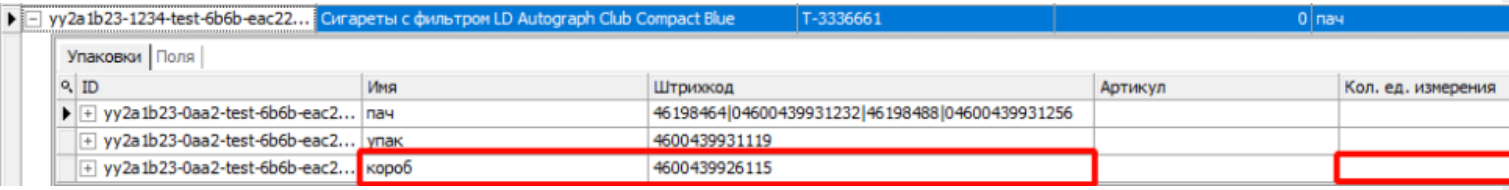

Для монокоробов необходимо завести специальный шаблон контейнера в Mobile SMARTS, по которому будет происходить распознавание монокороба. По шаблону контейнера будет определяться GTIN, по которому далее находится товар в справочнике номенклатуры и его упаковка.

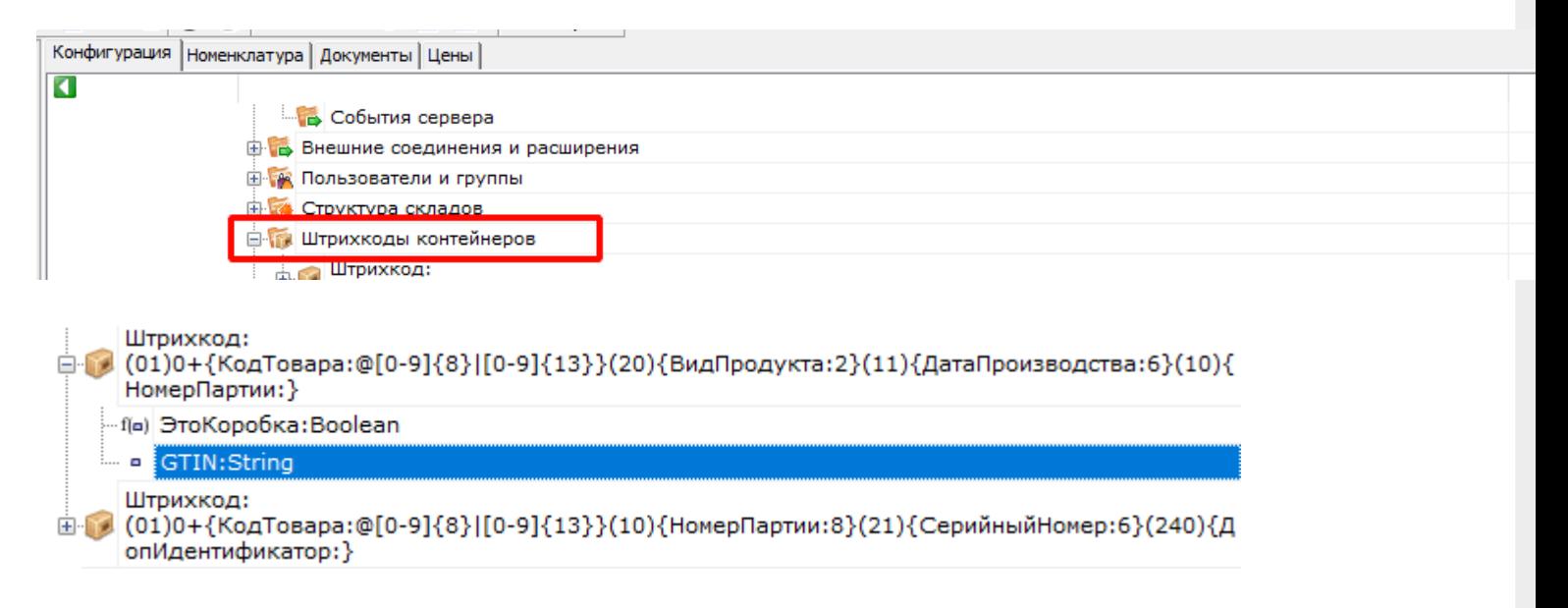

Документ-задание на приемку предварительно выгружается из товароучетной программы на ТСД. Как это сделать в случае, если вы используете 1С, читайте в следующей статье, а если Excel — в статье «Интеграция «Магазина 15» через CSV и Excel».

Перед тем как начинать приемку табака, необходимо убедиться, что в меню операции «Приемка» включена соответствующая настройка.

Также по умолчанию включены настройки открытия короба (подробнее читайте в настройках режимов работы с транспортными упаковками).

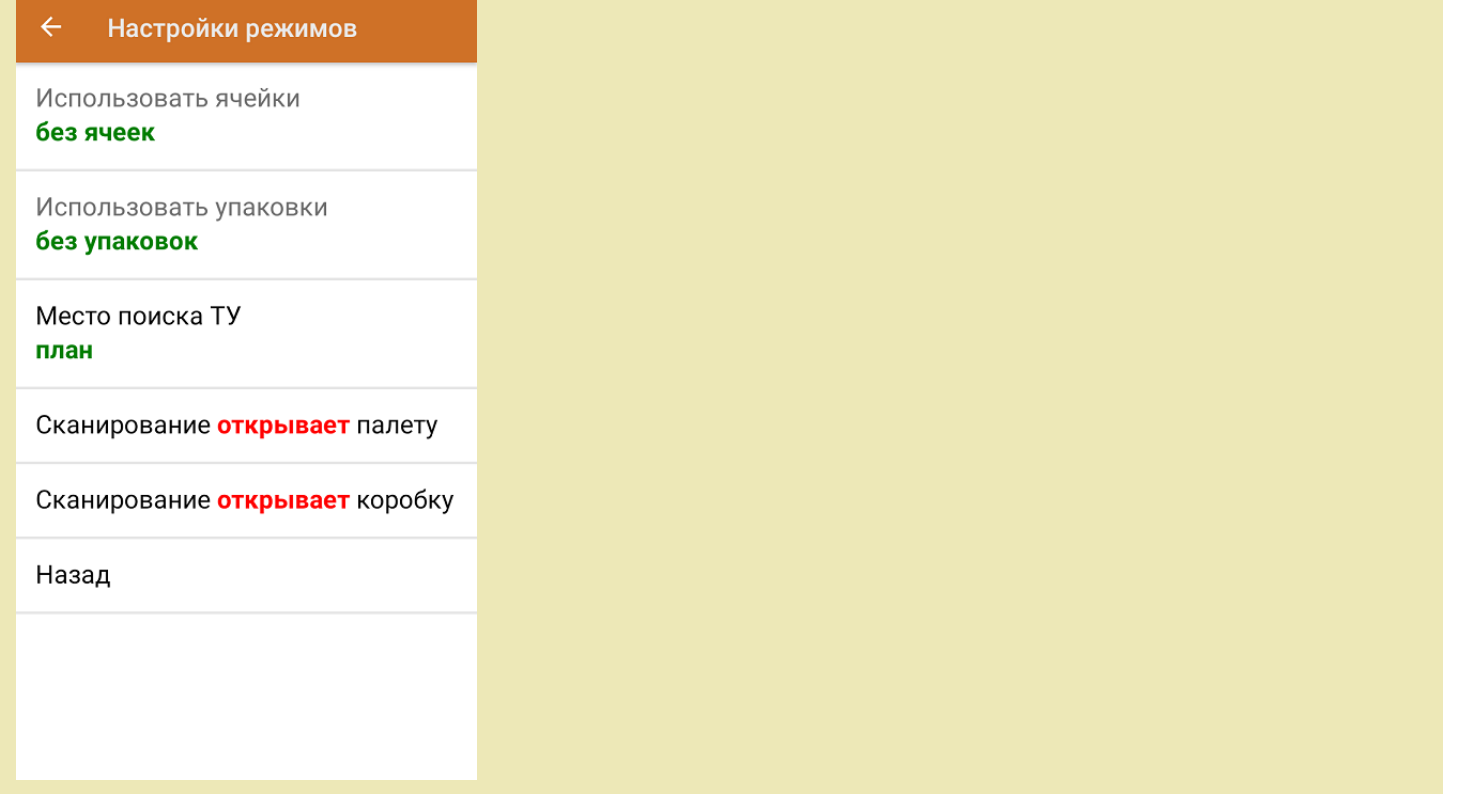

1. В главном меню ТСД откройте операцию «Приемка» и выберите нужный вам документ.

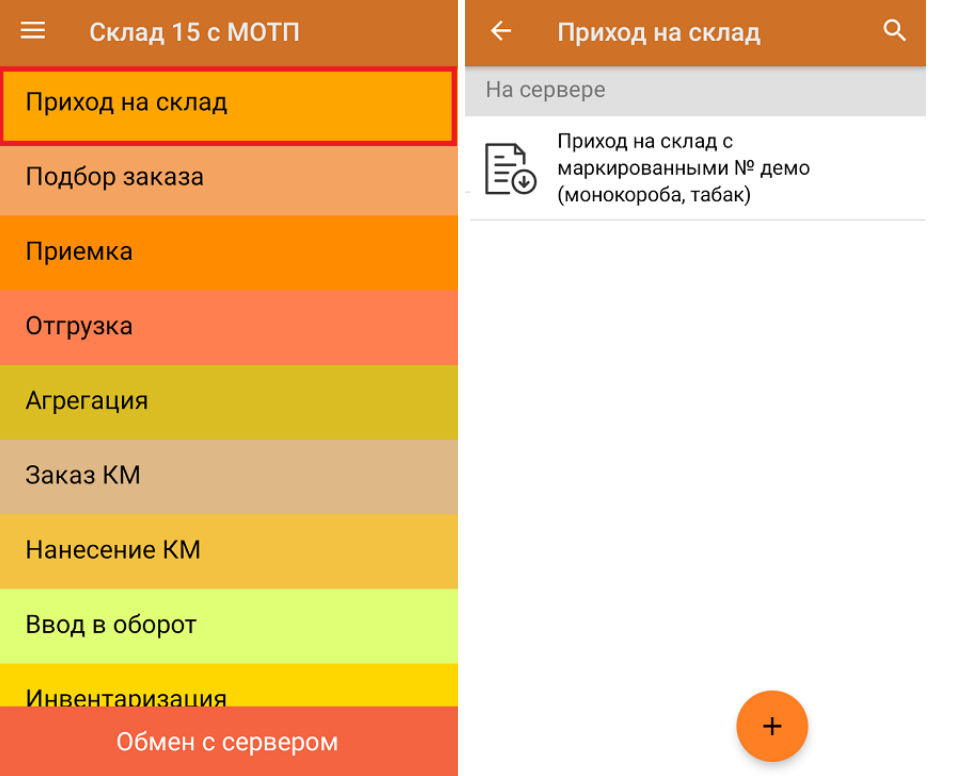

2. Откроется окно сканирования со списком принимаемого товара. В колонке «Номенклатура» отображается название товара. В колонку «План» записаны данные по количеству единиц товара в коробах.

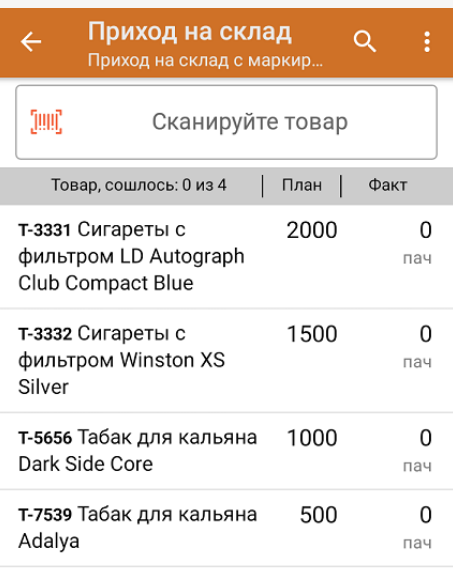

3. После сканирования ШК монокороба (пример см. ниже), в колонку «Факт» будет записано количество единиц товара (поштучно или по коробкам), которые находятся в данном коробе.

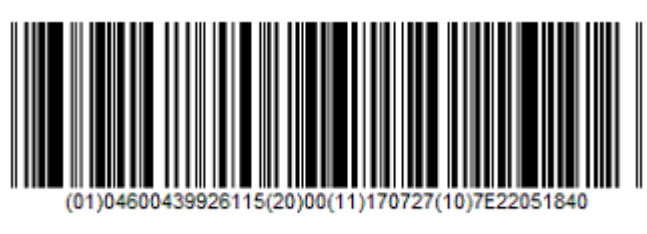

0104600439926115200011170727107E22051840

Зеленым цветом обозначается совпадение планового и фактического количества, красным — расхождения.

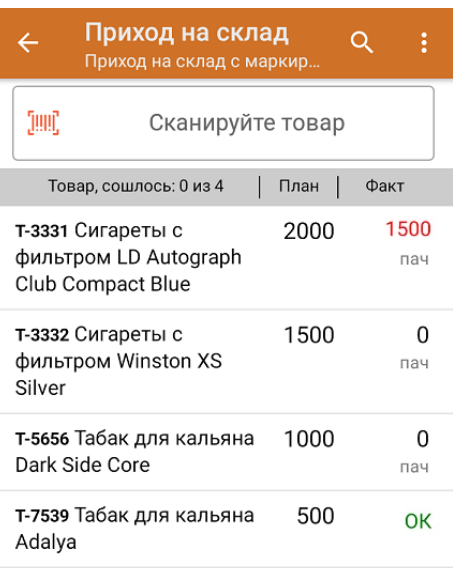

Повторное сканирование монокороба предоставляет возможность удалить ее из списка.

4. В главном меню операции «Приход на склад» можно указать склад, зону приемки и контрагента, проверить расхождение фактического и планового количества товара, а также проверить корректность распечатанного кода маркировки. Если указана зона приемки, ее можно очистить с помощью одноименной кнопки.

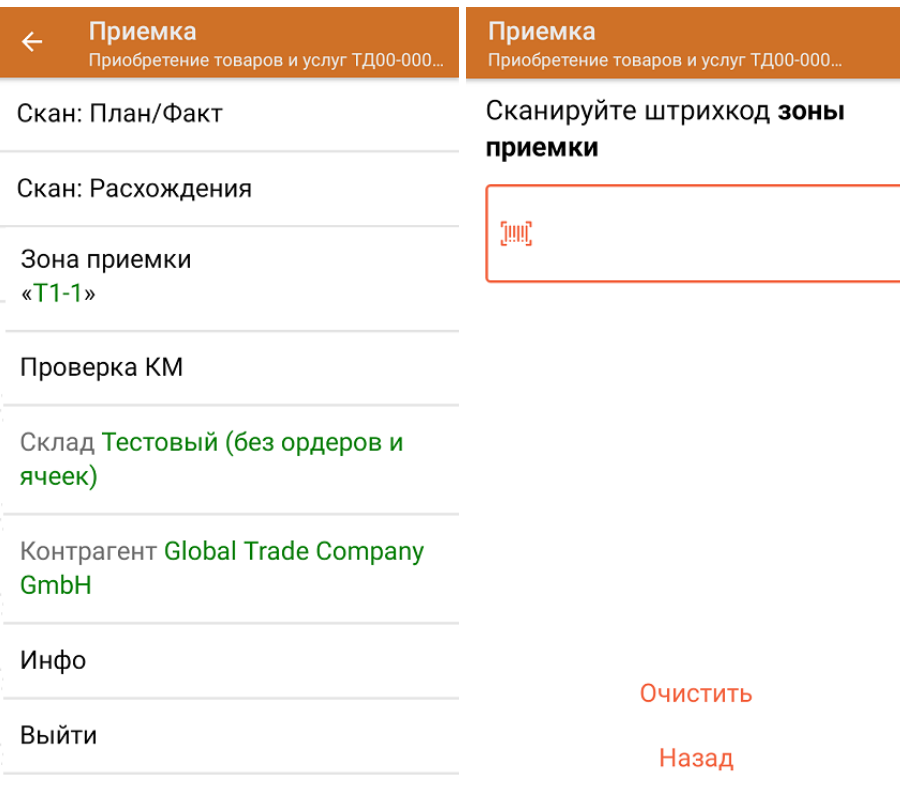

5. После окончания операции завершите документ. Это необходимо для того, чтобы можно было отправить его на сервер Mobile SMARTS (либо на ТСД в случае прямого обмена документами). Незавершенный документ отправить нельзя.

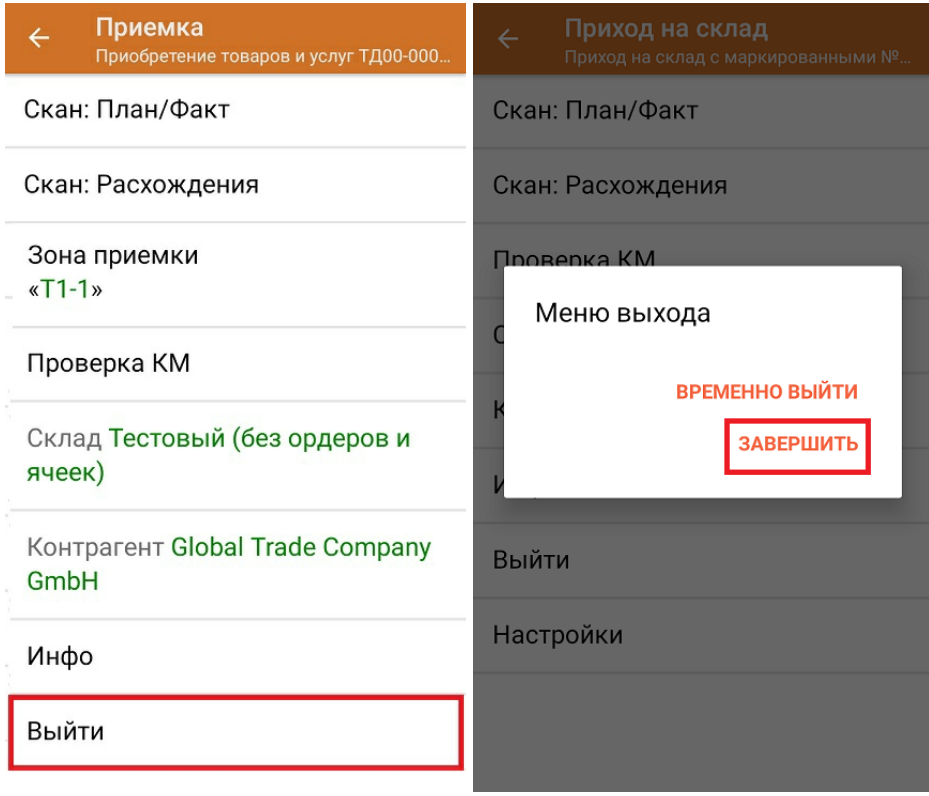

После отправки на сервер документ необходимо загрузить в товароучетную программу для дальнейшей работы. Как это делается в 1С, Вы можете прочитать в статье «Загрузка документов в 1С», а как в Excel — в статье

### «Интеграция «Магазина 15» через CSV и Excel».

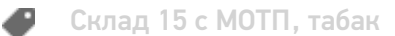

### Не нашли что искали?

 $\odot$ Задать вопрос в техническую поддержку
## Доверительная приемка табака по выгруженному на ТСД заданию с транспортными упаковками в «Складе 15 с МОТП»

Последние изменения: 2024-03-26

Документ-задание на доверительную приемку предварительно выгружается из товароучетной программы на ТСД. Как это сделать в случае, если вы используете 1С, читайте в следующей статье, а если Exel — в статье «Интеграция «Магазина 15» через CSV и Excel».

Перед тем как начать приемку обуви, необходимо убедиться, что в меню операции «Приемка» включена соответствующая настройка работы с маркированным товаром.

Также необходимо чтобы в документе была включена работа с транспортными упаковками в одном из режимов: **«Коробки»**, **«Коробки и палеты»** (в выгруженном на ТСД документе режим работы с коробками задается в шапке документа, а для созданного на ТСД — в настройках режимов). Также выгруженный документ содержит информацию о том, какой товар принадлежит коробке (коробка выгружена в поле **ИдКоробки**).

В настройках должно быть указано, что сканирование ШК коробки (палеты) сразу записывает её, как проверенную. При этом строки из плановой части, в которых указана эта коробка (палета), попадут в фактическую часть документа.

#### Настройки режимов

Использовать ячейки без ячеек

Использовать упаковки коробки и палеты

Место поиска ТУ план

Сканирование записывает палету

Сканирование записывает коробку

Назад

1. В главном меню ТСД откройте операцию «Приемка» и выберите нужный вам документ.

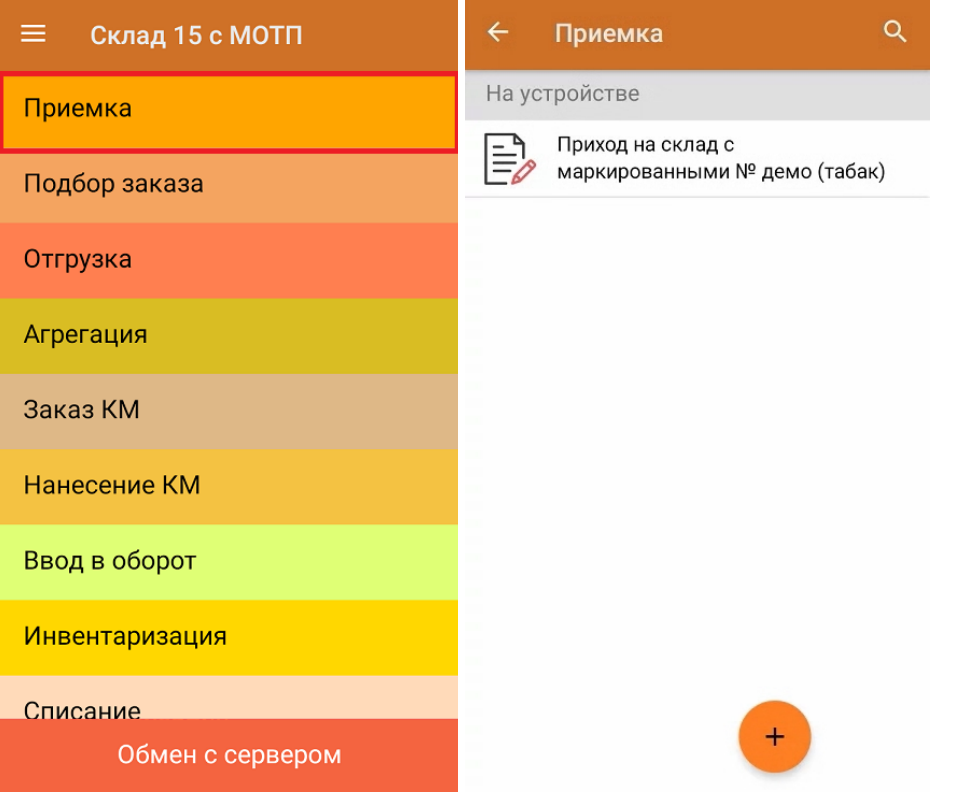

2. В открывшемся окне появится список товаров в транспортной упаковке (палеты, коробки), которые необходимо принять на склад. В колонке «Номенклатура» отображается название товара. В колонку «План» записаны данные по количеству товара от поставщика. Колонка «Факт» отражает количество фактически отсканированного (принятого) товара.

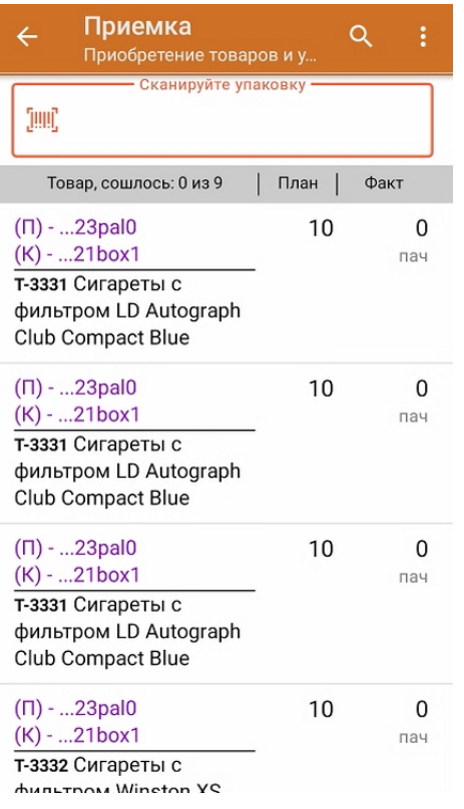

3. Отсканируйте ШК транспортной упаковки (в данном случае это палета, а затем — коробка).

Пример ШК палеты:

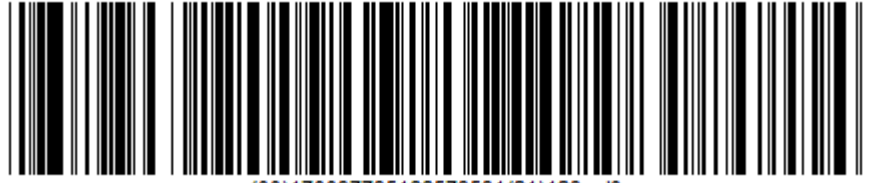

Пример ШК коробки:

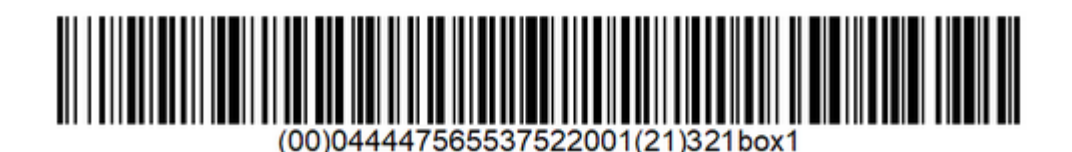

4. В зависимости от настроек (см. выше), сканированием ШК палеты можно либо открывать палету и далее поочередно записывать коробки на ней, как проверенные, либо сразу записывать всю палету, как проверенную. Чтобы развернуть подробный список отсканированных КМ, нажмите на наименование товара.

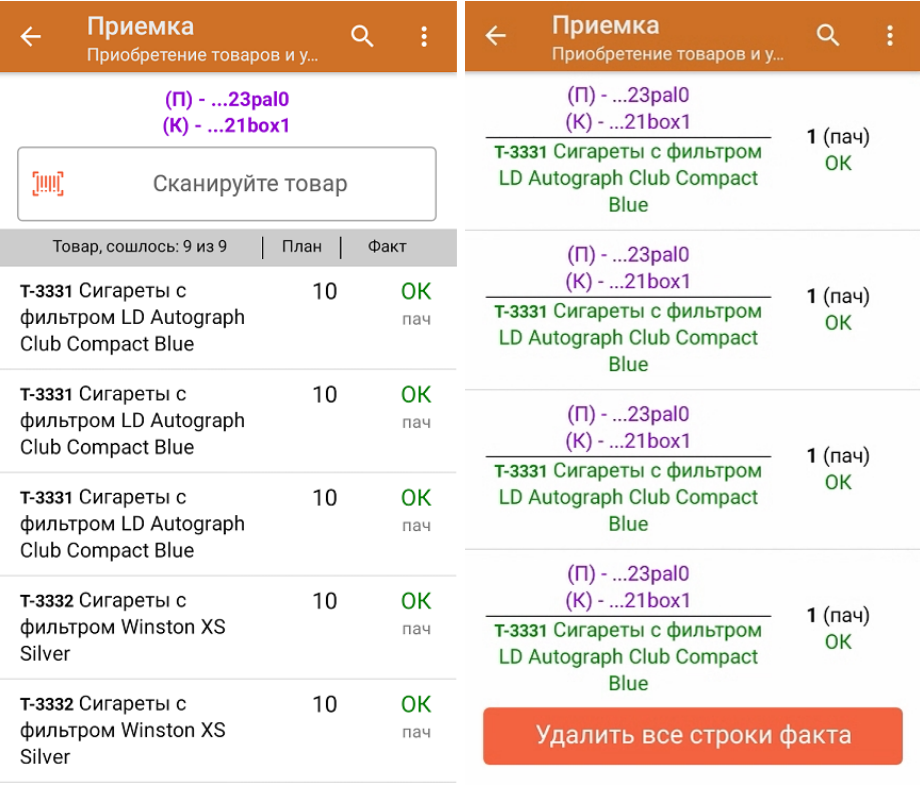

- 5. В случае если в процессе выполнения операции будет отсканирован КМ товара из остатков, то его поиск будет происходить по алгоритму, описанному в инструкции.
- 6. В главном меню операции «Приемка» можно указать склад и контрагента, проверить расхождение фактического и планового количества товара, а также проверить корректность распечатанного кода маркировки. Если указана зона приемки, ее можно очистить с помощью одноименной кнопки.

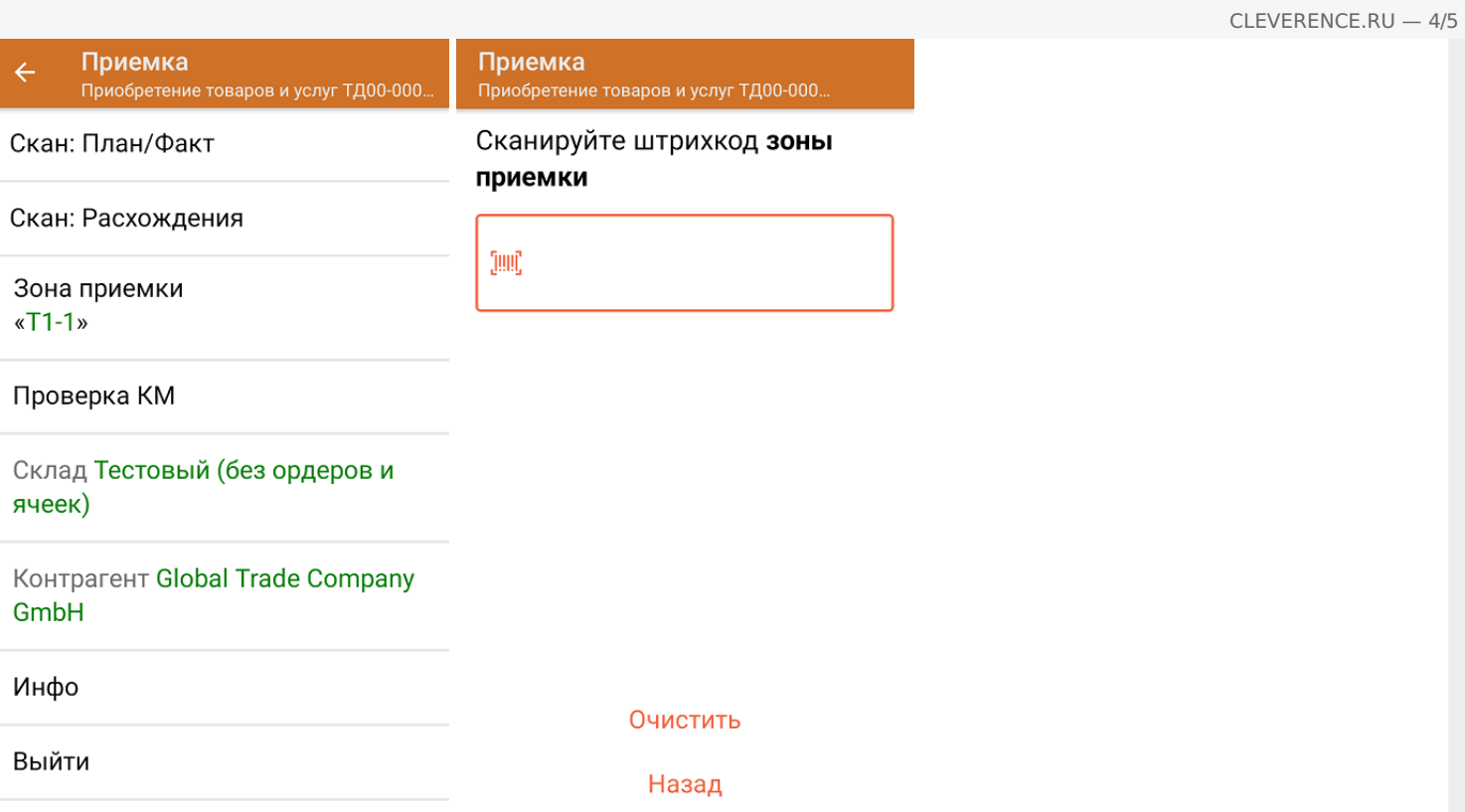

7. После окончания операции завершите документ. Это необходимо для того, чтобы можно было отправить его на сервер Mobile SMARTS (либо на ТСД в случае прямого обмена документами). Незавершенный документ отправить нельзя.

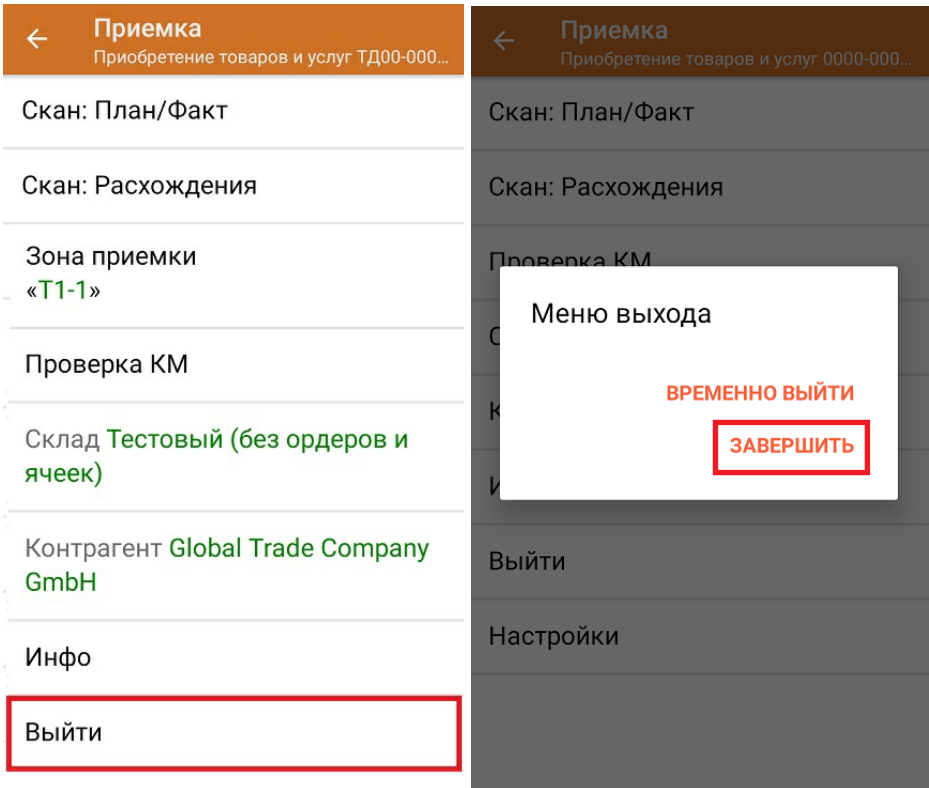

После отправки на сервер документ необходимо загрузить в товароучетную программу для дальнейшей работы. Как это делается в 1С, Вы можете прочитать в статье «Загрузка документов в 1С», а как в Excel — в статье «Интеграция «Магазина 15» через CSV и Excel».

### Не нашли что искали?

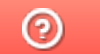

Задать вопрос в техническую поддержку

## Приемка табака по монокоробам по факту в «Складе 15 с МОТП»

Последние изменения: 2024-03-26

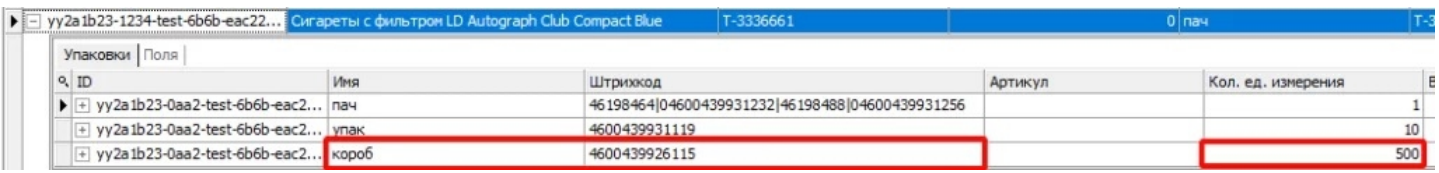

Для монокоробов необходимо завести специальный шаблон контейнера в Mobile SMARTS, по которому будет происходить распознавание монокороба. По шаблону контейнера будет определяться GTIN, по которому далее находится товар в справочнике номенклатуры и его упаковка.

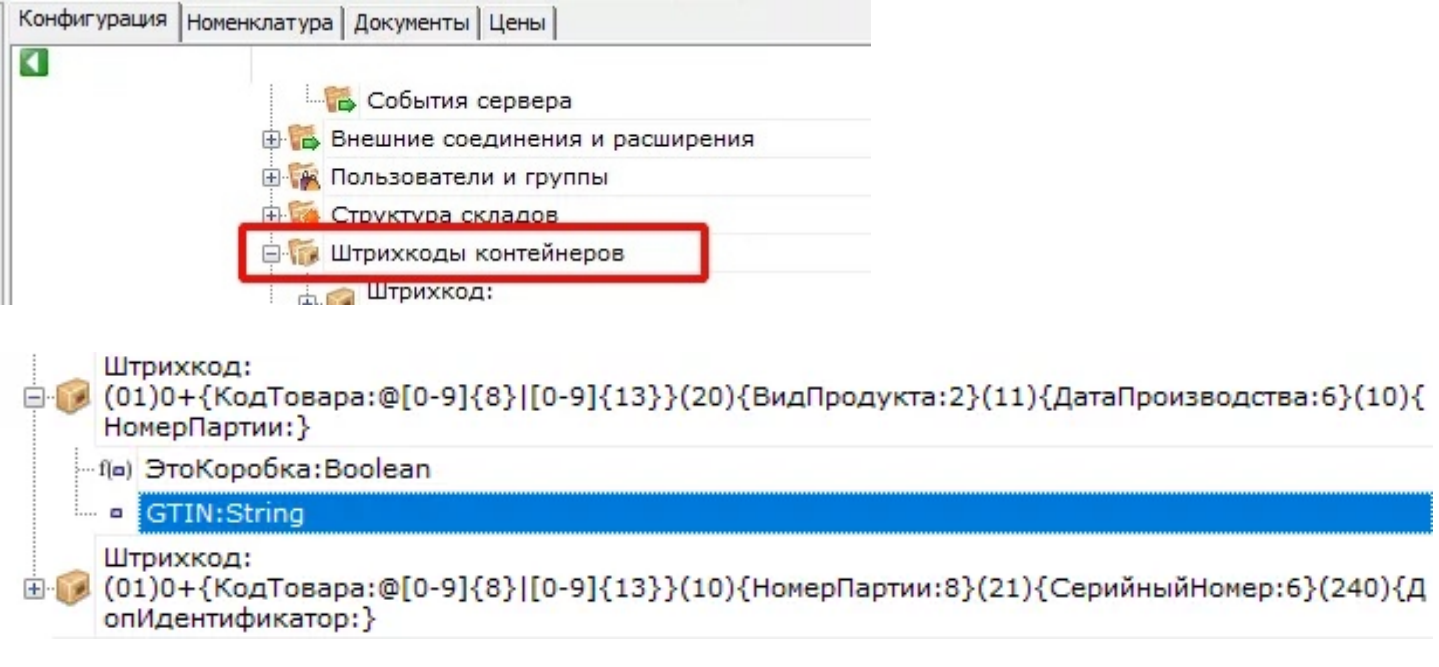

Перед тем как начинать приемку табака, необходимо убедиться, что в меню операции «Приход на склад» включена соответствующая настройка.

1. В главном меню «Склада 15 с МОТП» выберите операцию «Приход на склад» и создайте новый документ с помощью кнопки «Добавить».

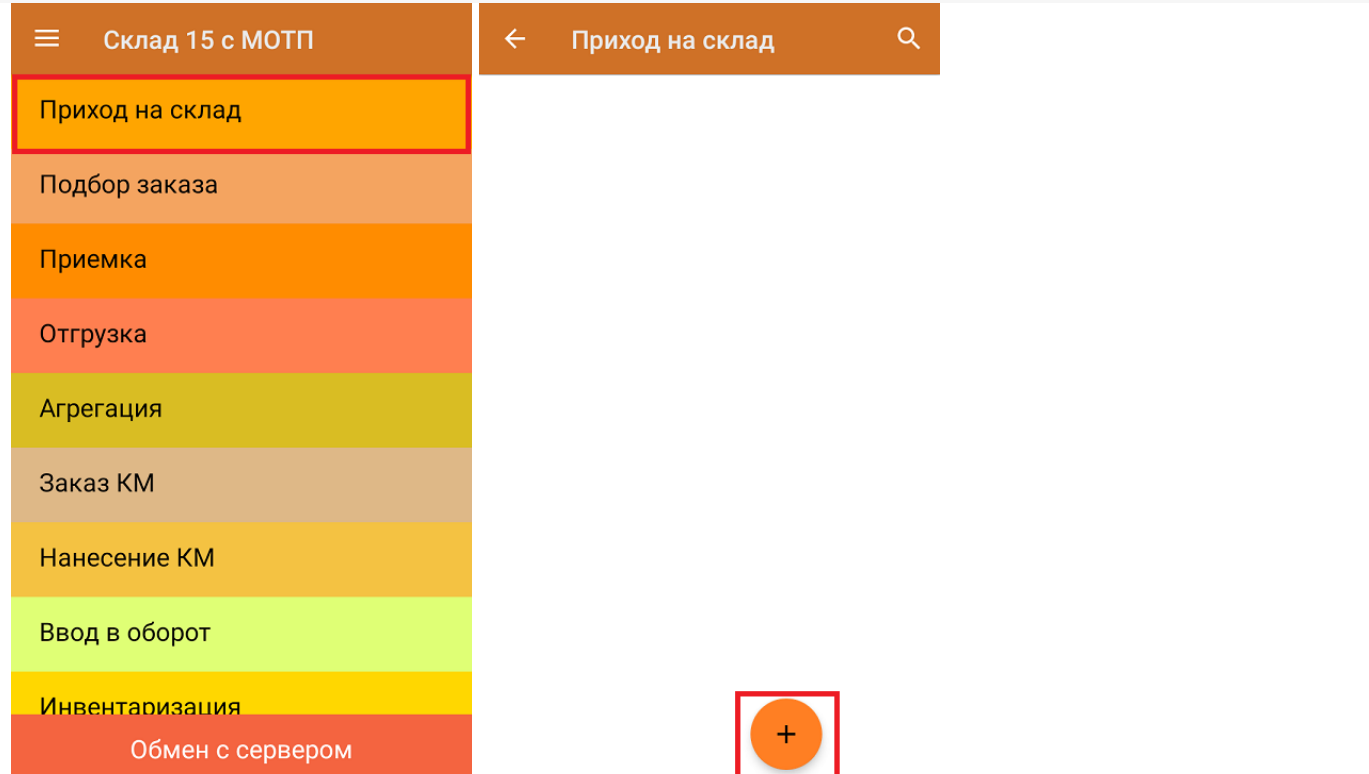

2. В появившемся окне можно выбрать склад, на котором будет приниматься товар, и контрагента. Также можно произвести основные настройки операции «Приход на склад», и очистить зону приемки. Для перехода в режим сканирования товара нажмите кнопку «Скан».

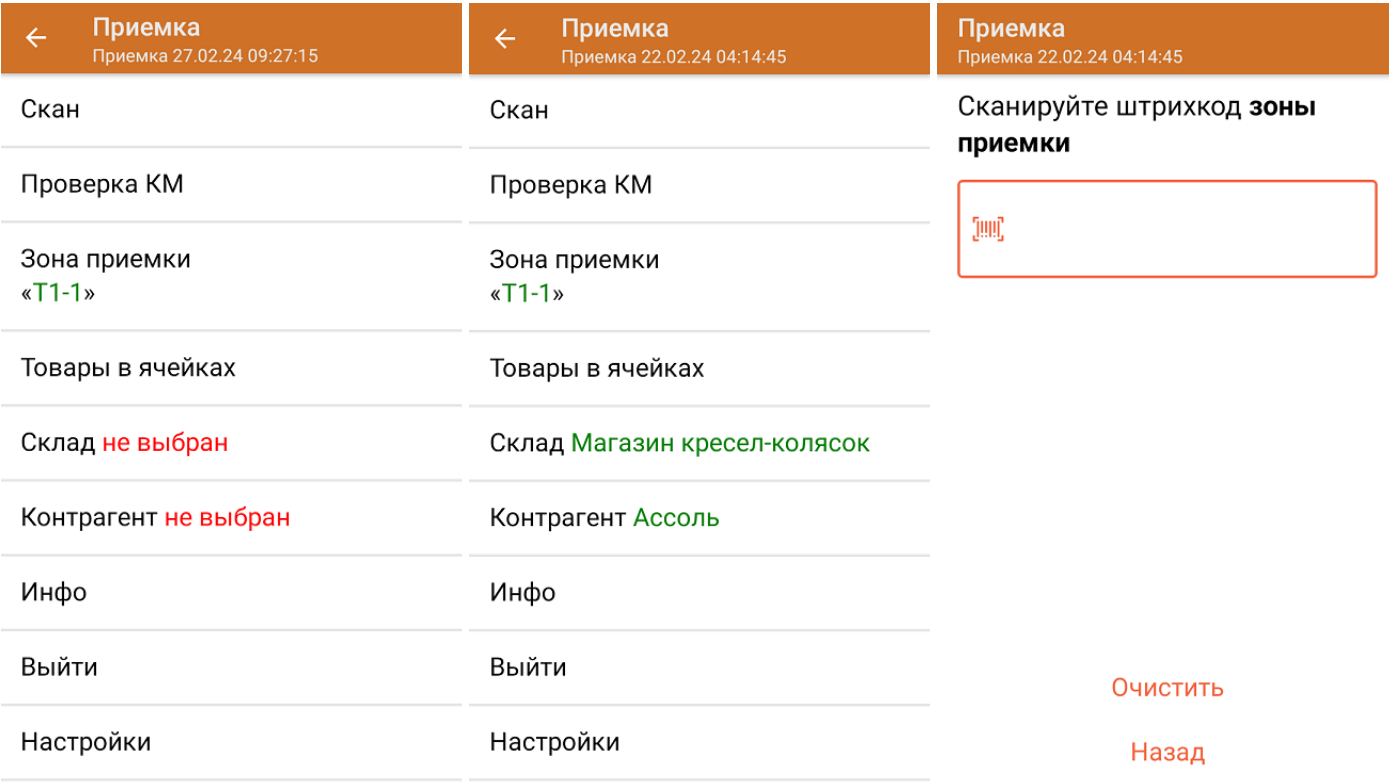

3. Начните сканирование монокоробов (пример ШК монокороба указан ниже).

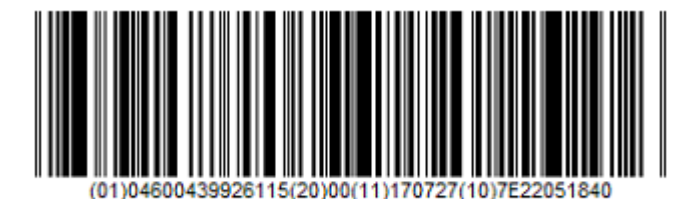

0104600439926115200011170727107E22051840

После того, как ШК монокороба будет отсканирован, информация о нем появится на экране. Коды маркировки сгруппированы по наименованию товара, полный список можно открыть при нажатии на товарную позицию.

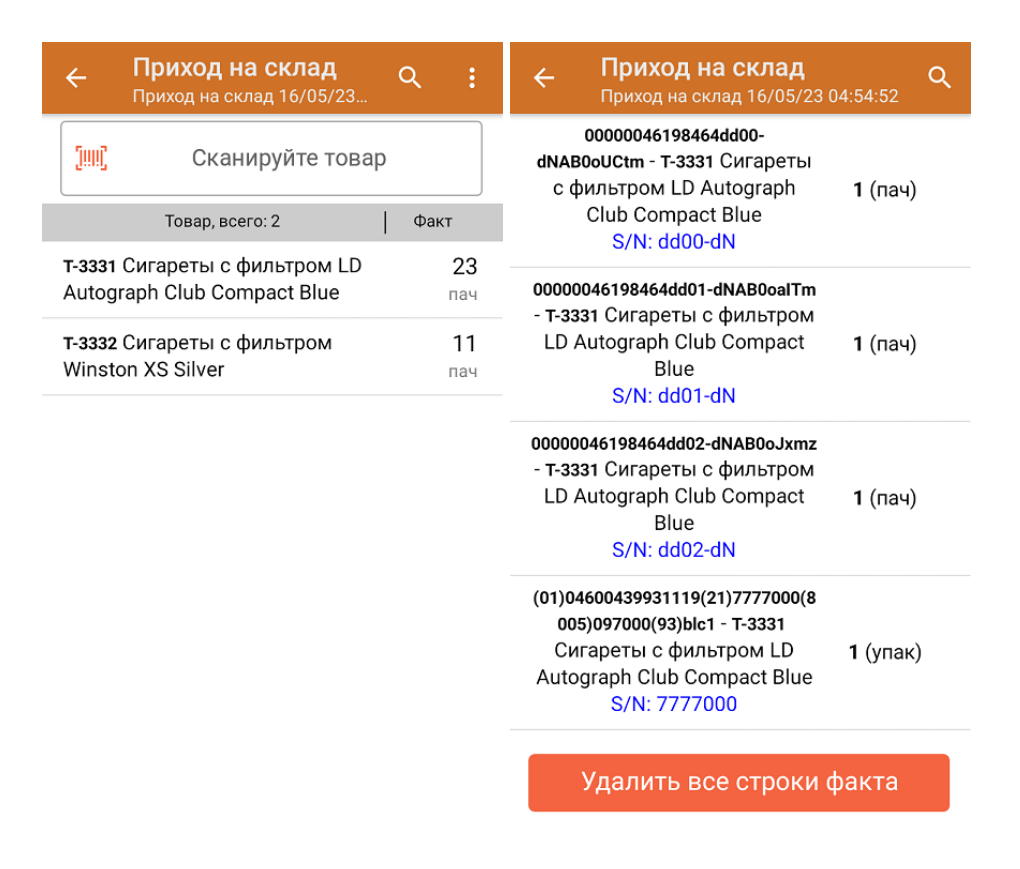

Повторное сканирование товарной позиции предоставляет возможность удалить ее из списка.

4. После окончания операции завершите документ. Это необходимо для того, чтобы можно было отправить его на сервер Mobile SMARTS (либо на ТСД в случае прямого обмена документами). Незавершенный документ отправить нельзя.

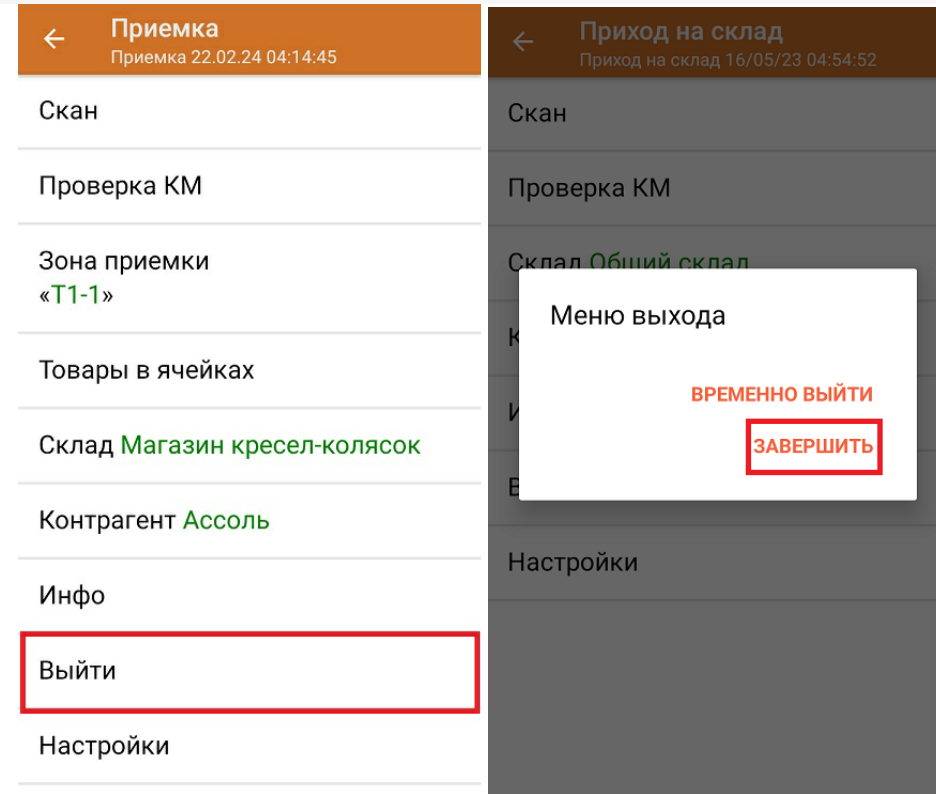

После отправки документа на сервер необходимо загрузить его в товароучетную программу для дальнейшей работы. Как это делается в 1С, вы можете прочитать «Загрузка документов в 1С», а как в Excel — в статье «Интеграция «Магазина 15» через CSV и Excel».

Склад 15 с МОТП, табак

#### Не нашли что искали?

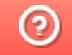

Задать вопрос в техническую поддержку

# Помарочная отгрузка табака по выгруженному на ТСД заданию в «Складе 15 с МОТП»

Последние изменения: 2024-03-26

Документ-задание на отгрузку предварительно выгружается из товароучетной программы на ТСД. Как это сделать в случае, если вы используете 1С, читайте в следующей статье, а если Exel — в статье «Интеграция «Магазина 15» через CSV и Excel».

Перед тем как начать отгрузку обуви, необходимо убедиться, что в меню операции «Подбор заказа» включена настройка для работы с маркировками (по умолчанию включена).

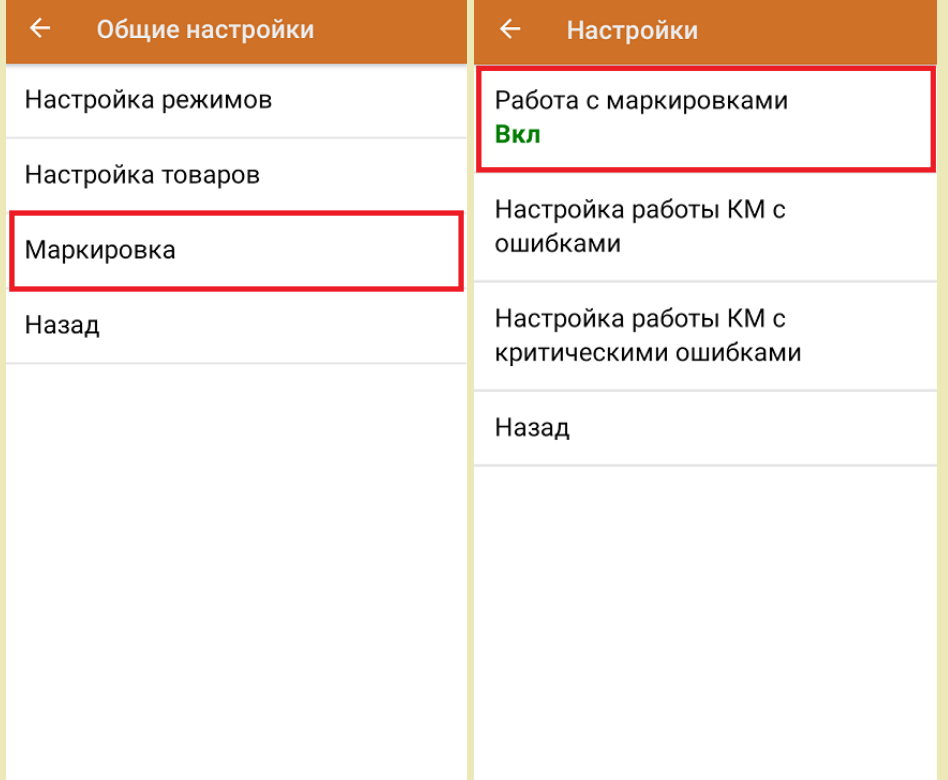

Также по умолчанию включены настройки открытия короба/ палеты при сканировании.

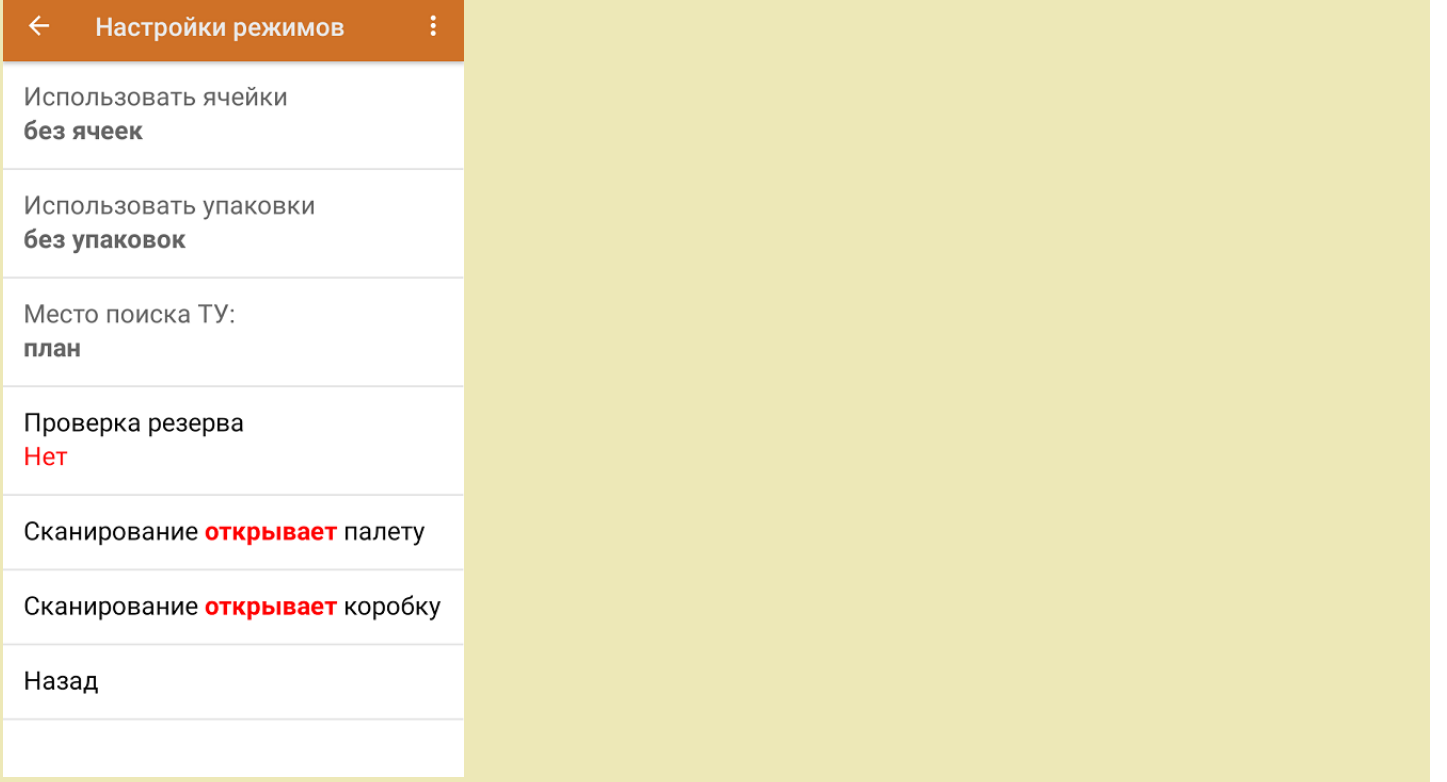

1. В главном меню приложения откройте операцию «Подбор заказа» и выберите нужный вам документ.

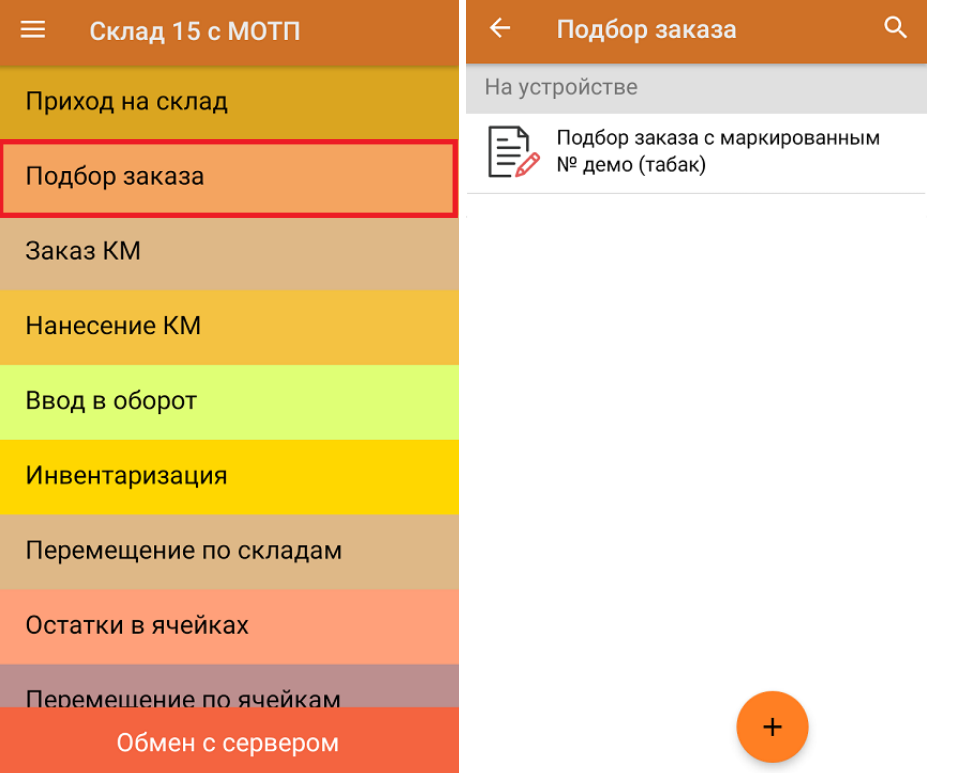

2. В открывшемся окне появится список товаров, которые необходимо отгрузить со склада. В колонке «Номенклатура» отображается название товара. В колонку «План» записаны данные по количеству товара. Колонка «Факт» отражает количество фактически отсканированного товара.

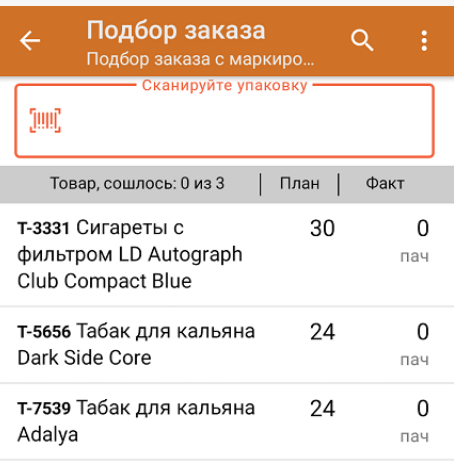

3. Начните сканирование кодов маркировки товаров, указанных в данном документе, которые могут иметь следующий вид:

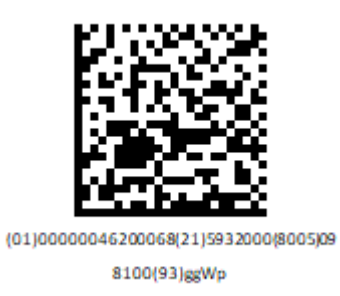

4. По результатам сканирования в колонке «Факт» будут отображаться его результаты. Зеленым цветом обозначается совпадение планового и фактического количества, красным — расхождения.

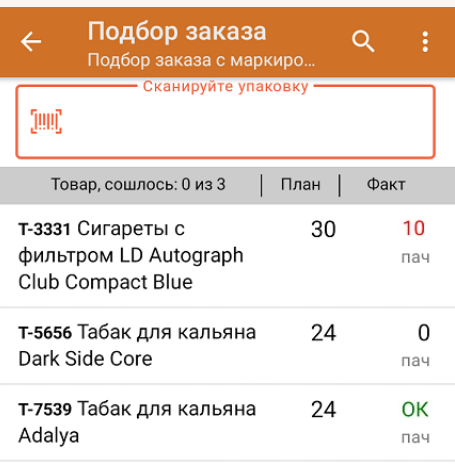

- 5. В случае если в процессе выполнения операции будет отсканирован КМ товара из остатков, то его поиск будет происходить следующим образом:
	- поиск КМ в плановых строках в выгруженном документе прихода;
	- поиск КМ по выгруженному справочнику «Остатки»;

- уточнение номенклатуры товара для КМ остатка (потребуется отсканировать EAN-13, или выбрать из справочника номенклатуры).

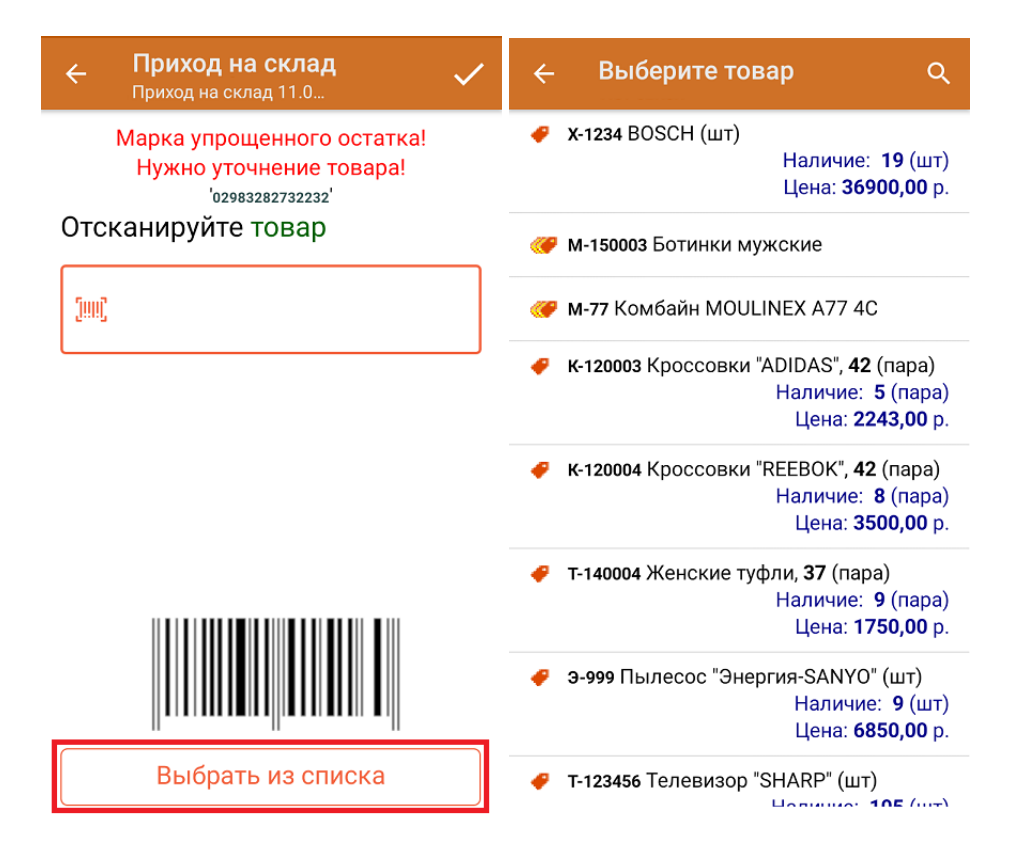

6. В главном меню операции «Подбор заказа» можно указать склад и контрагента, проверить расхождение фактического и планового количества товара. Если указана зона отгрузки, ее можно очистить с помощью одноименной кнопки.

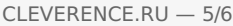

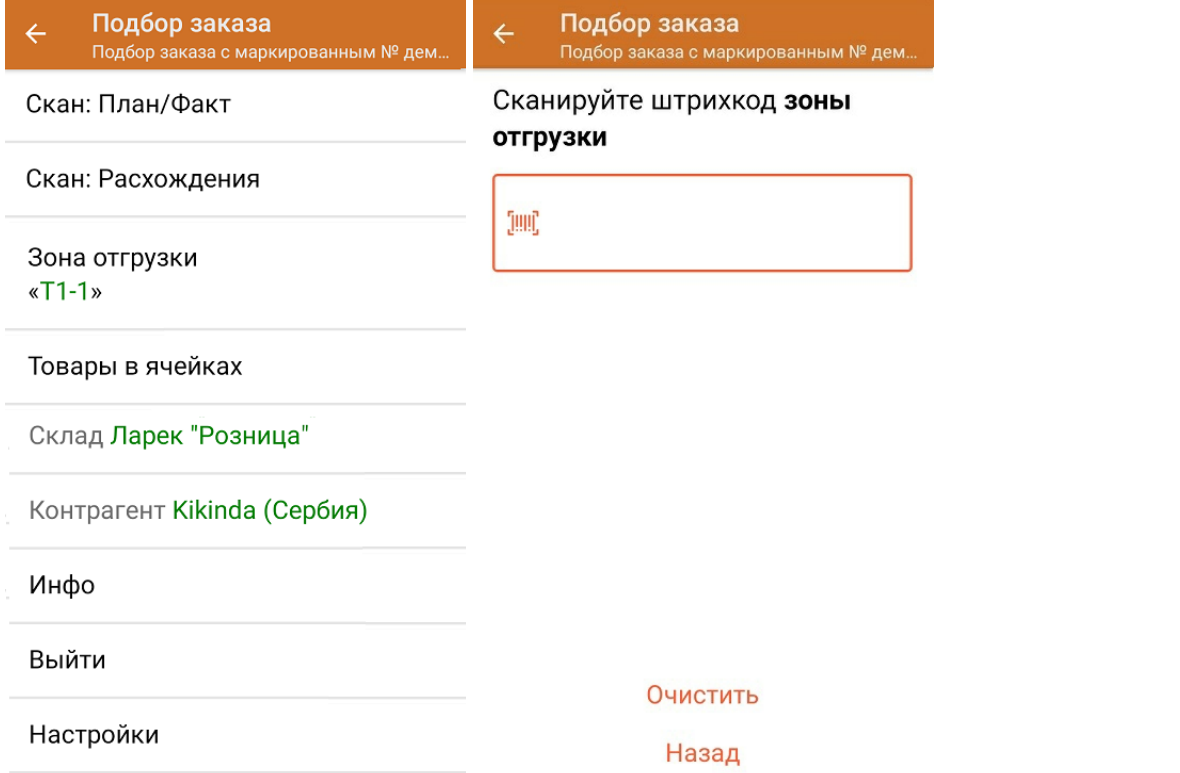

7. После окончания операции завершите документ. Это необходимо для того, чтобы можно было отправить его на сервер Mobile SMARTS (либо на ТСД в случае прямого обмена документами). Незавершенный документ отправить нельзя.

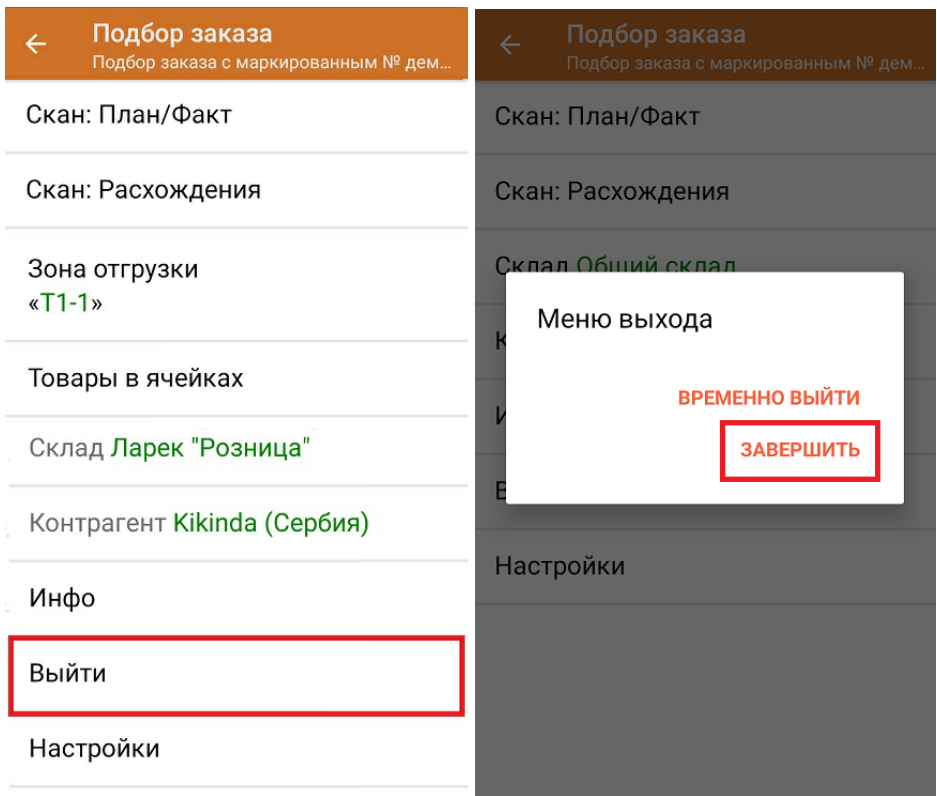

После отправки на сервер документ необходимо загрузить в товароучетную программу для дальнейшей работы. Как это делается в 1С, Вы можете прочитать в статье «Загрузка документов в 1С», а как в Excel — в статье «Интеграция «Магазина 15» через CSV и Excel».

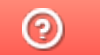

Задать вопрос в техническую поддержку

## Помарочная отгрузка табака по факту в «Складе 15 с МОТП»

Последние изменения: 2024-03-26

Перед тем как начать приемку табака, необходимо убедиться, что в меню операции «Подбор заказа» включена соответствующая настройка (по умолчанию включена).

Также вы можете проверить и изменить параметры в настройках режимов. Ниже указаны параметры по умолчанию.

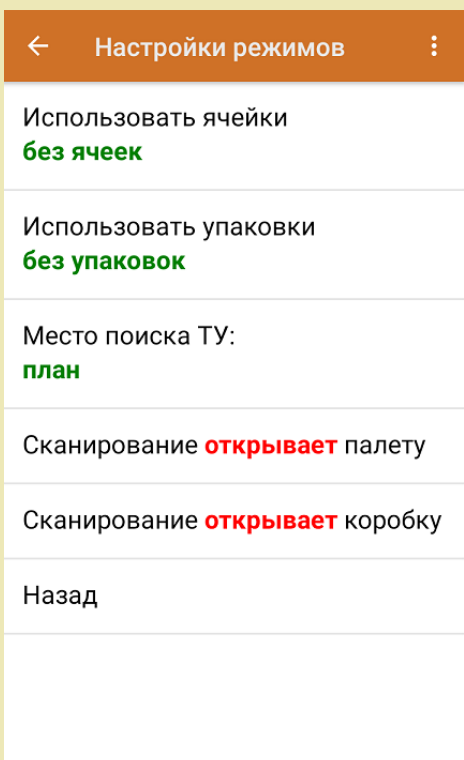

1. В главном меню приложения откройте операцию «Подбор заказа» и создайте новый документ с помощью кнопки «Добавить».

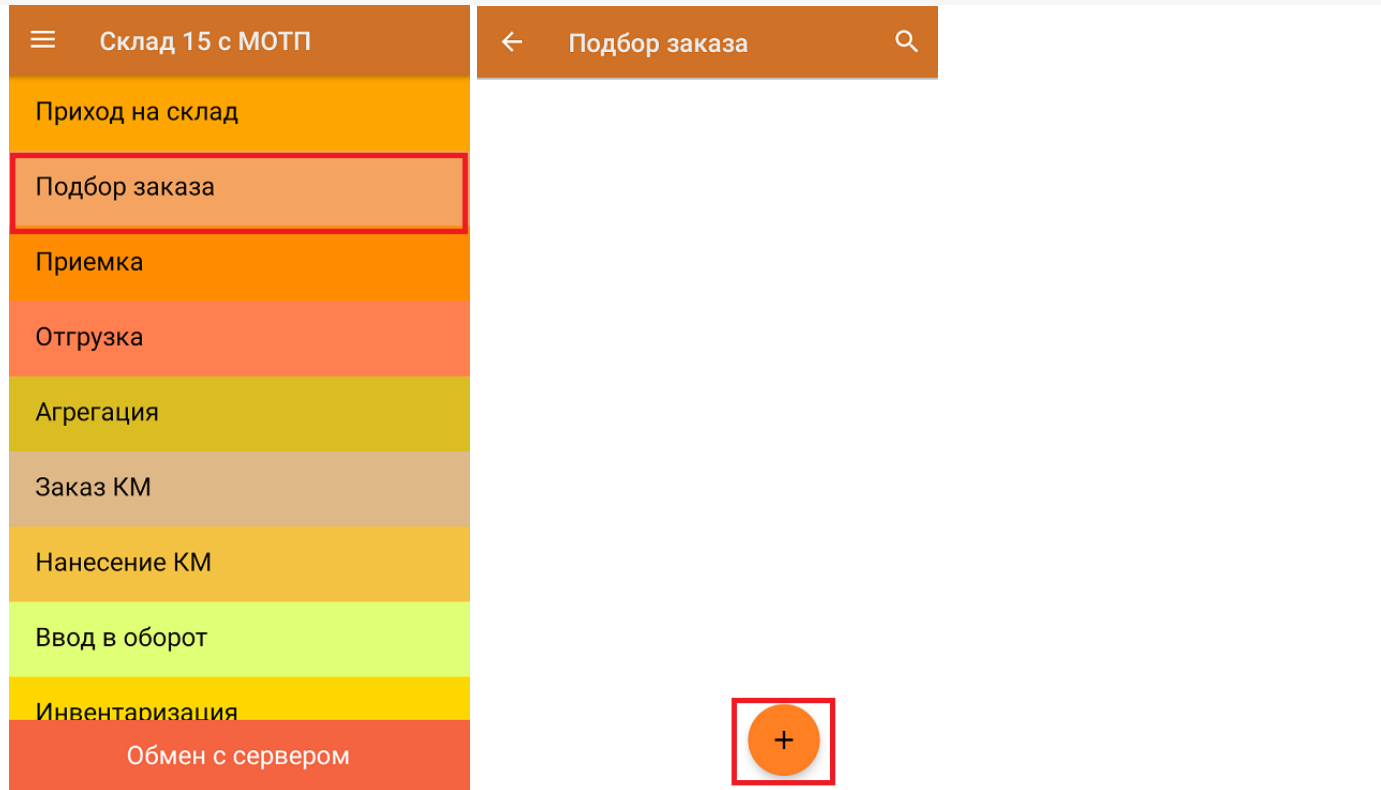

2. В появившемся окне можно выбрать склад, с которого отгружается товар, и контрагента. Также можно произвести основные настройки операции «Подбор заказа», а также очистить зону отгрузки, если она была выбрана. Для перехода в режим сканирования товара нажмите кнопку «Скан».

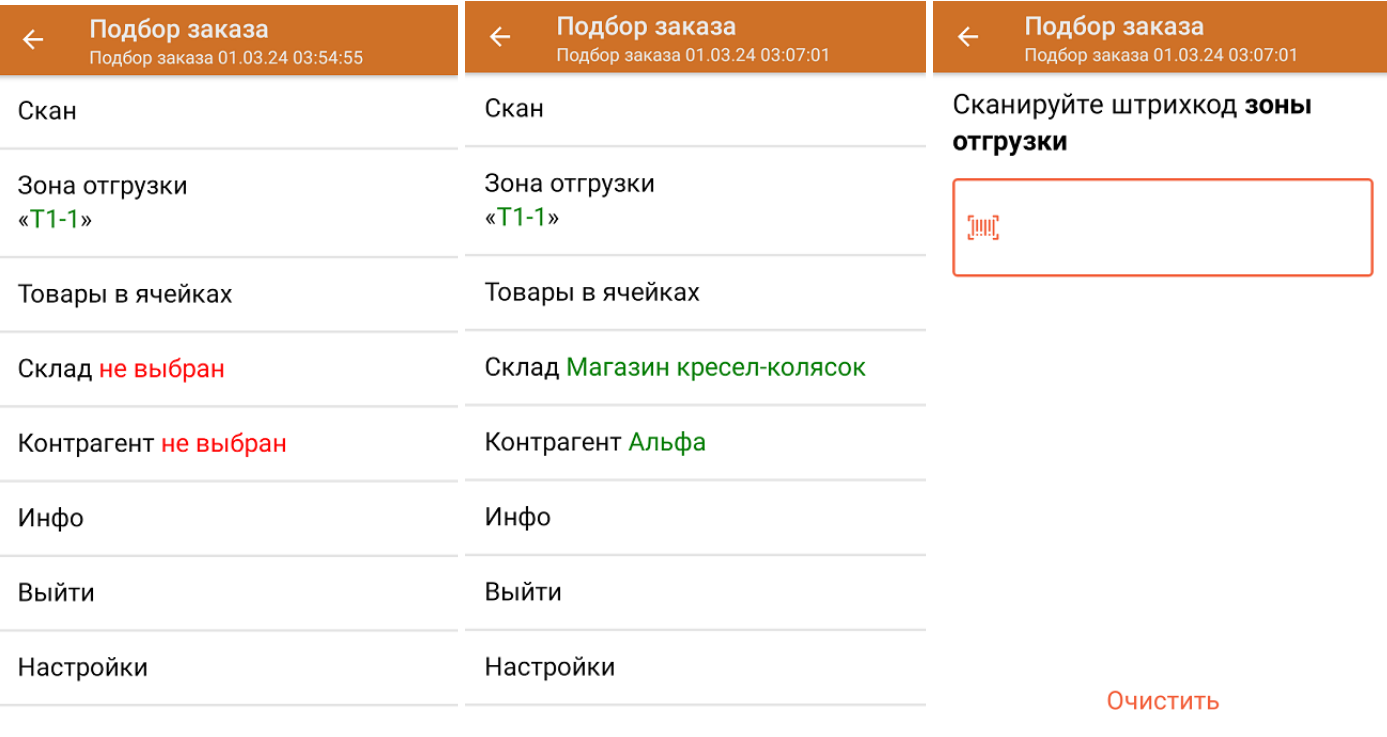

Назад

3. Начните сканирование кодов маркировки товаров, которые могут иметь следующий вид:

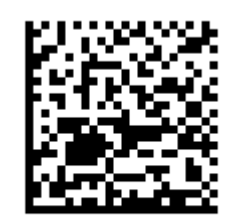

(01)00000046200068(21)5932000(8005)09

8100(93)ggWp

После того, как КМ будет отсканирован, информация о товаре появится на экране.

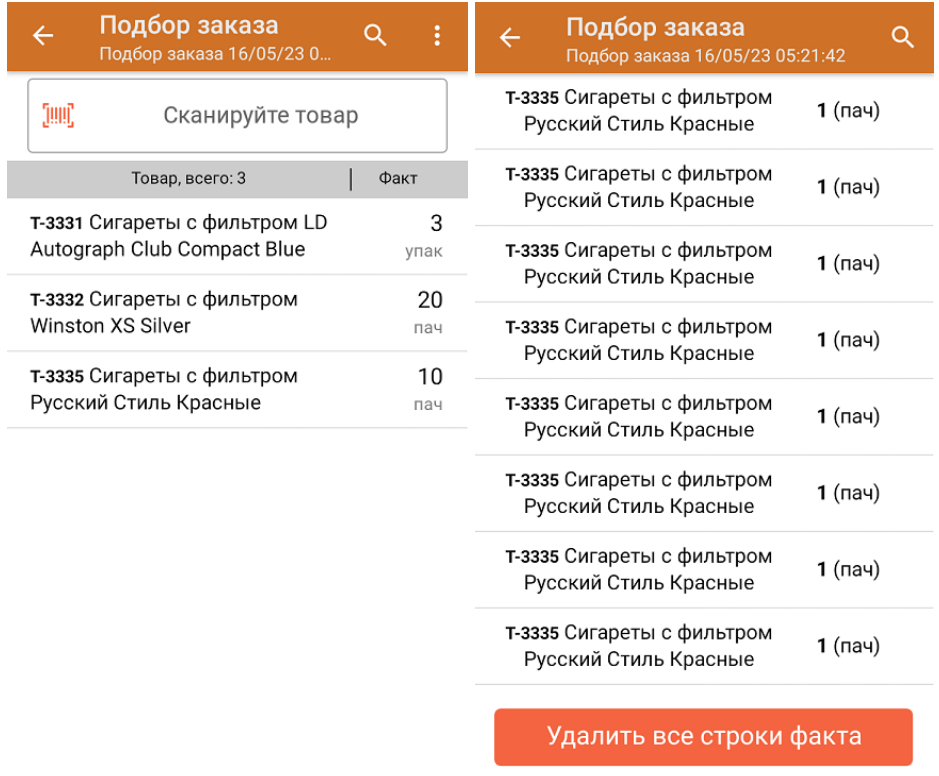

4. Повторное сканирования ШК товара предоставляет возможность удалить его из фактических строк документа.

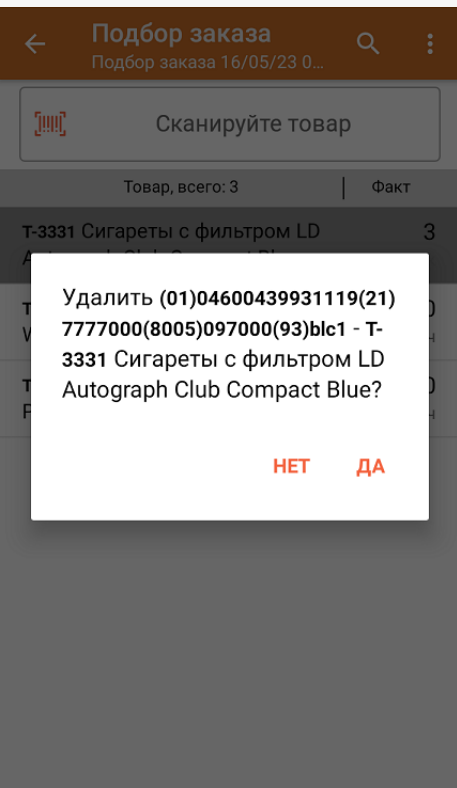

- 5. В случае если в процессе выполнения операции будет отсканирован КМ товара из остатков, то его поиск будет происходить по алгоритму, описанному в инструкции.
- 6. После окончания операции завершите документ. Это необходимо для того, чтобы можно было отправить его на сервер Mobile SMARTS (либо на ТСД в случае прямого обмена документами). Незавершенный документ отправить нельзя.

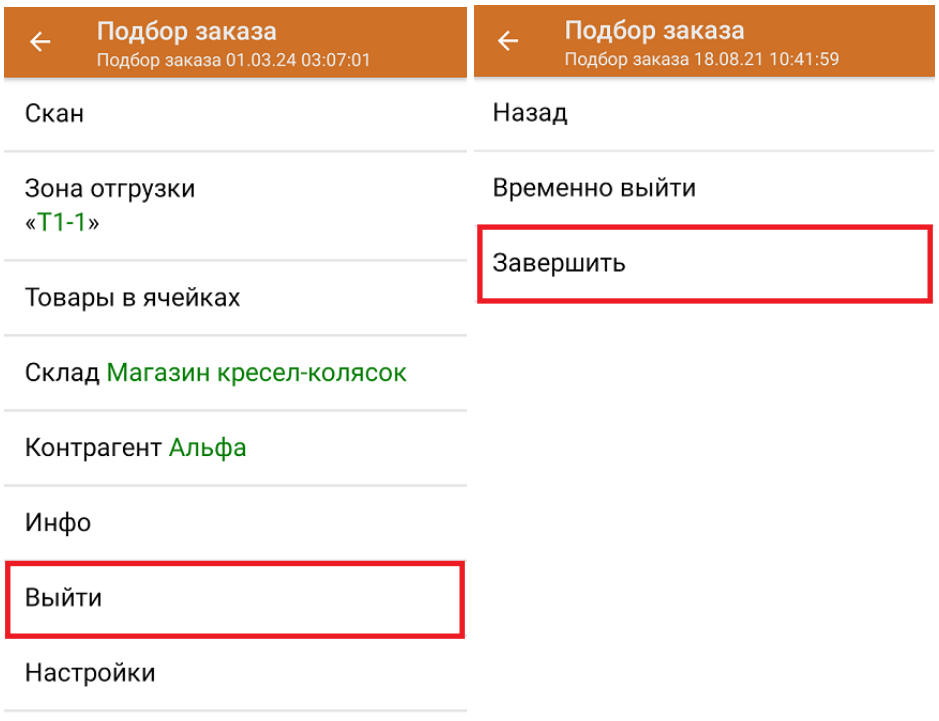

После отправки документа на сервер необходимо загрузить его в товароучетную программу для дальнейшей работы. Как это делается в 1С, вы можете прочитать «Загрузка документов в 1С», а как в Excel — в статье «Интеграция «Магазина 15» через CSV и Excel».

### Не нашли что искали?

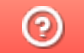

Задать вопрос в техническую поддержку

# Отгрузка табака с агрегацией в транспортную упаковку по выгруженному на ТСД заданию в «Складе 15 с МОТП»

Последние изменения: 2024-03-26

Документ-задание на отгрузку предварительно выгружается из товароучетной программы на ТСД. Как это сделать в случае, если вы используете 1С, читайте в следующей статье, а если Excel — в статье «Интеграция «Магазина 15» через CSV и Excel».

Перед тем как начать отгрузку табака, необходимо убедиться, что в меню операции «Подбор заказа» включена соответствующая настройка (по умолчанию включена).

Также необходимо чтобы в документе была включена работа с транспортными упаковками в одном из режимов: **«Коробки»**, **«Коробки и палеты»** (в выгруженном на ТСД документе режим работы с коробками задается в шапке документа в поле **РежимУпаковок** (подробнее см. в настройках ТСД)). Также выгруженный документ содержит информацию о том, какой товар принадлежит коробке (коробка выгружена в поле **ИдКоробки**).

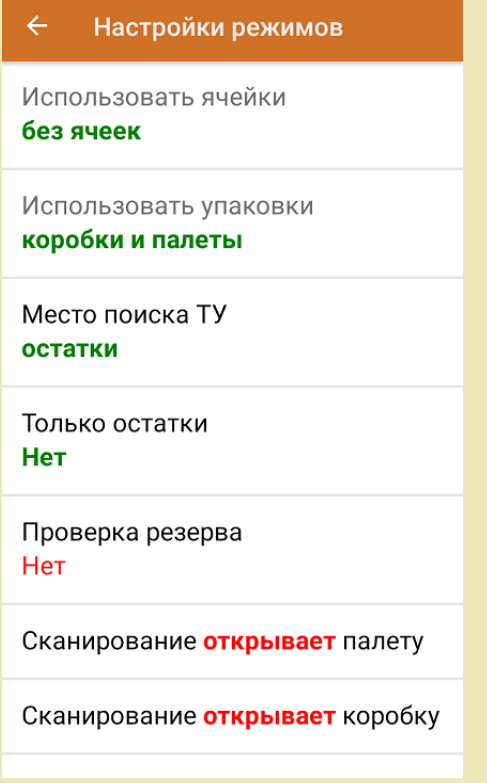

1. В главном меню приложения откройте операцию «Подбор заказа» и выберите нужный вам документ.

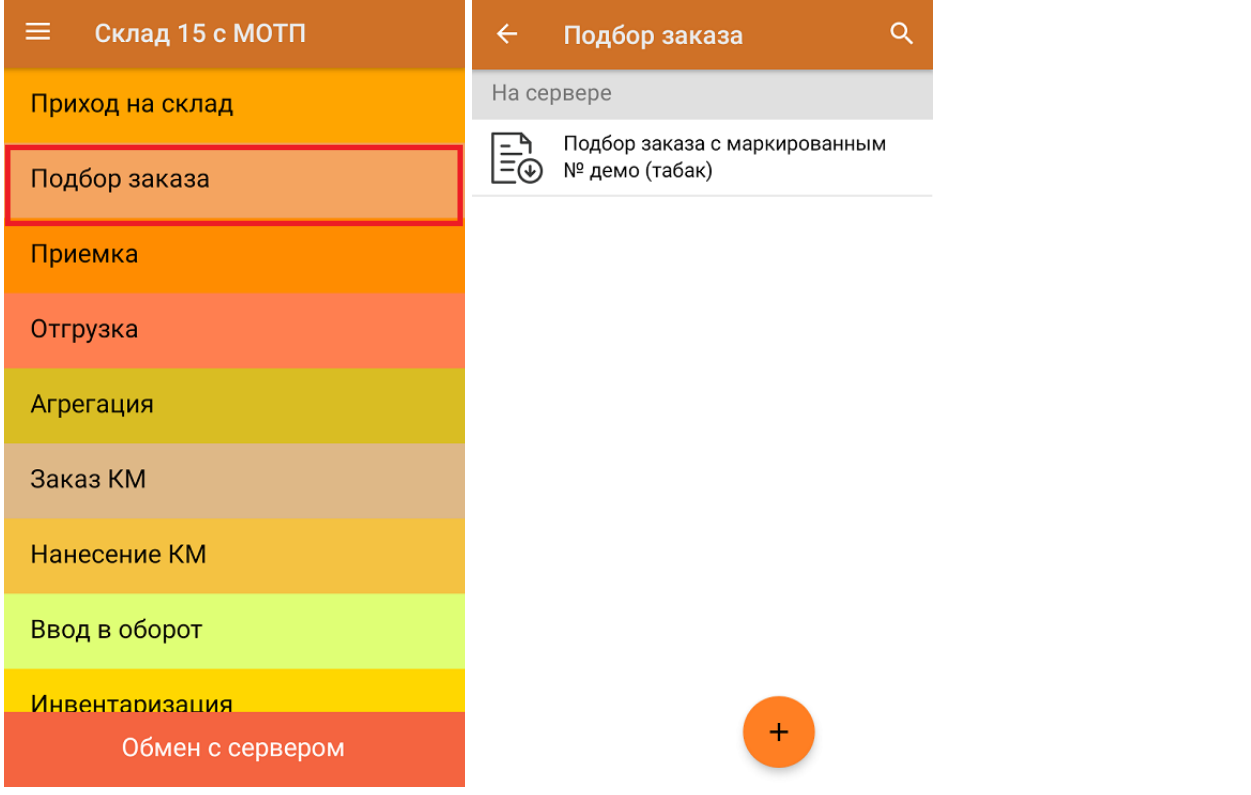

2. В открывшемся окне появится список товаров, которые необходимо отгрузить со склада. В колонке «Номенклатура» отображается название товара. В колонку «План» записаны данные по количеству товара, которое надо отгрузить, короба (палеты) при этом не указаны. Колонка «Факт» отражает количество фактически отсканированного товара.

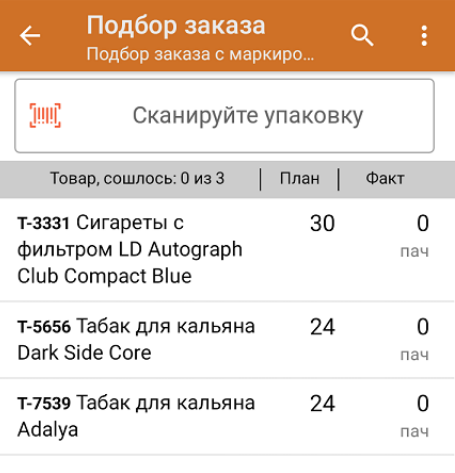

3. Отсканируйте ШК произвольной пустой упаковки, который подходит под типовой или собственный написанный шаблон короба. В нашем случае сканируется сначала палета, а затем — коробка.

Пример ШК палеты:

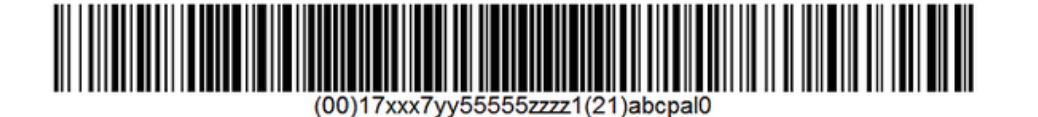

Пример ШК коробки:

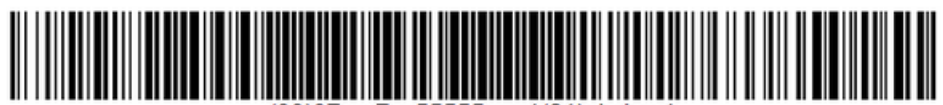

После сканирования ШК упаковки произойдет открытие коробки, в которую можно агрегировать товар из плана.

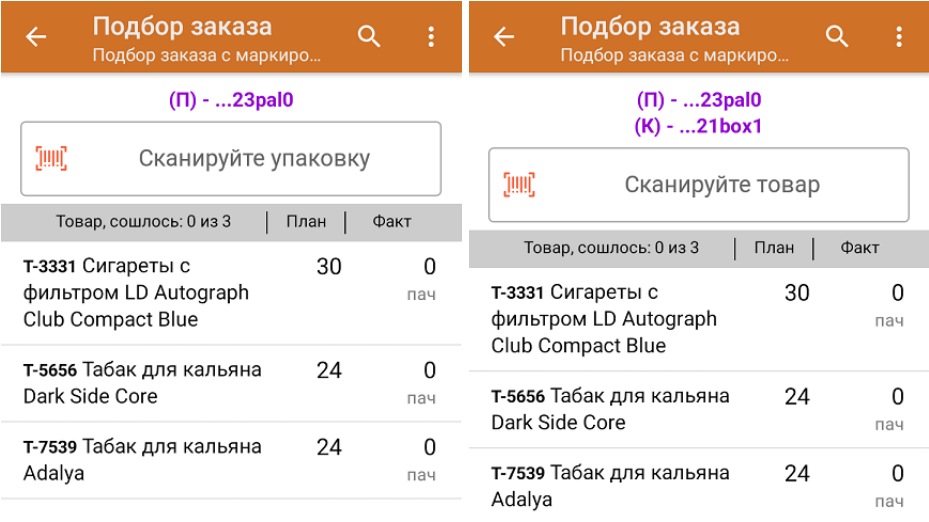

4. Далее сканируйте КМ товара из плана, который будет агрегирован в открытую ранее коробку (пример кода маркировки указан ниже).

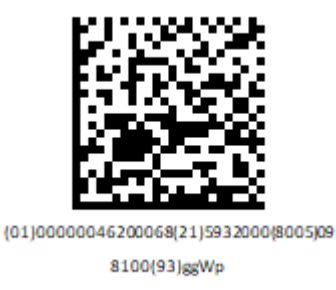

По результатам сканирования в колонке «Факт» будут отображаться его результаты. Зеленым цветом обозначается совпадение планового и фактического количества, красным — расхождения. Коды маркировки сгруппированы по наименованию товаров, полный список открывается при нажатии на позицию.

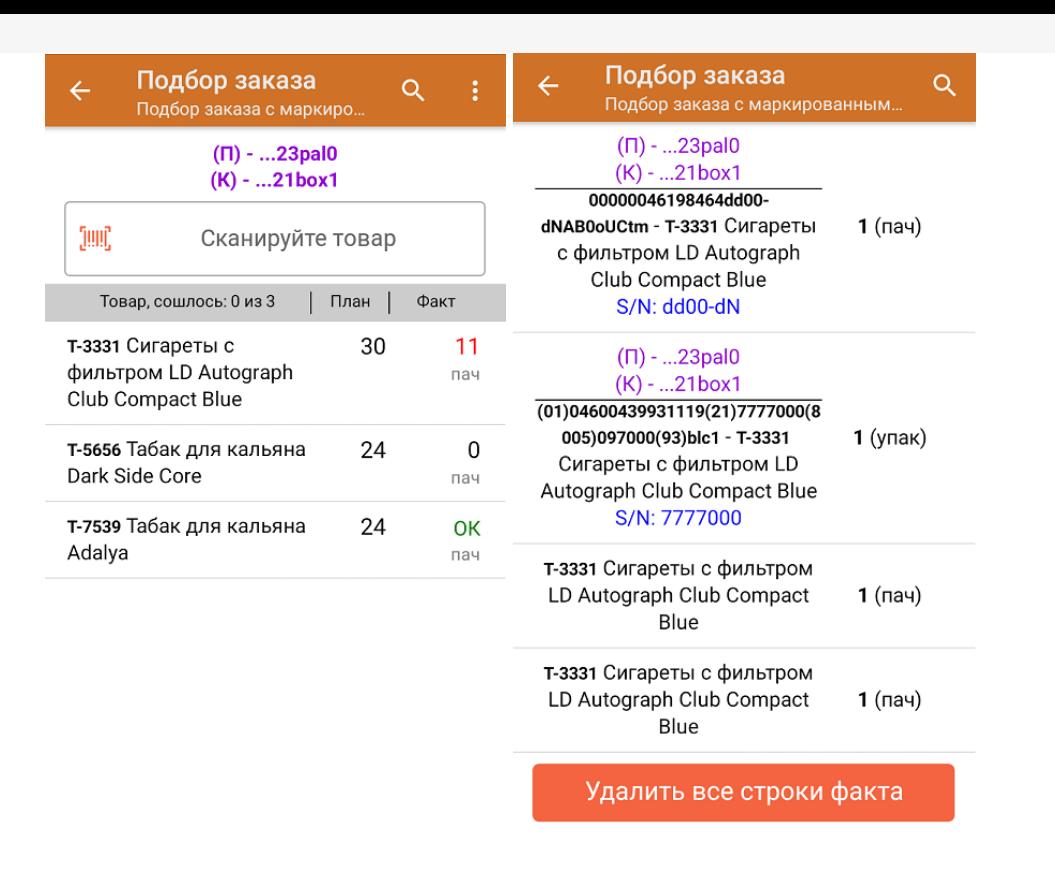

Далее можно продолжать агрегировать товар в открытую ранее коробку (палету), а можно отсканировать ШК другой коробки (палеты) и продолжать работу с ней.

- 5. В случае если в процессе выполнения операции будет отсканирован КМ товара из остатков, то его поиск будет происходить по алгоритму, описанному в инструкции.
- 6. В главном меню операции «Подбор заказа» можно указать склад и контрагента, проверить расхождение фактического и планового количества товара. Если была указана зона отгрузки, можно очистить её с помощью одноименной кнопки.

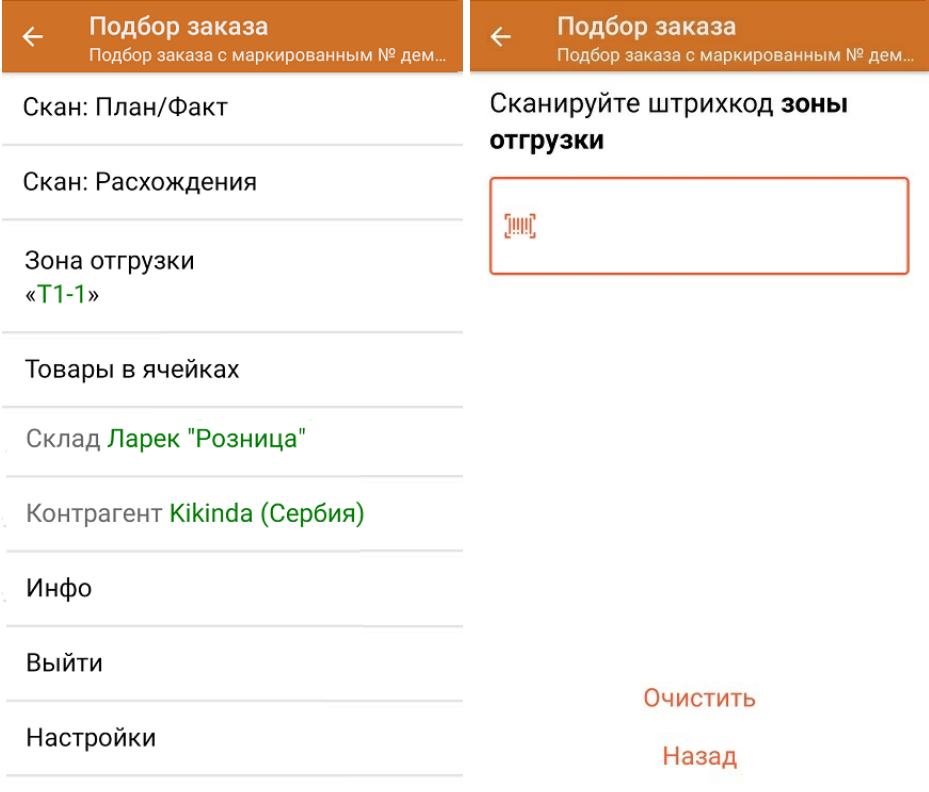

7. После окончания операции завершите документ. Это необходимо для того, чтобы можно было отправить его на сервер Mobile SMARTS (либо на ТСД в случае прямого обмена документами). Незавершенный документ отправить нельзя.

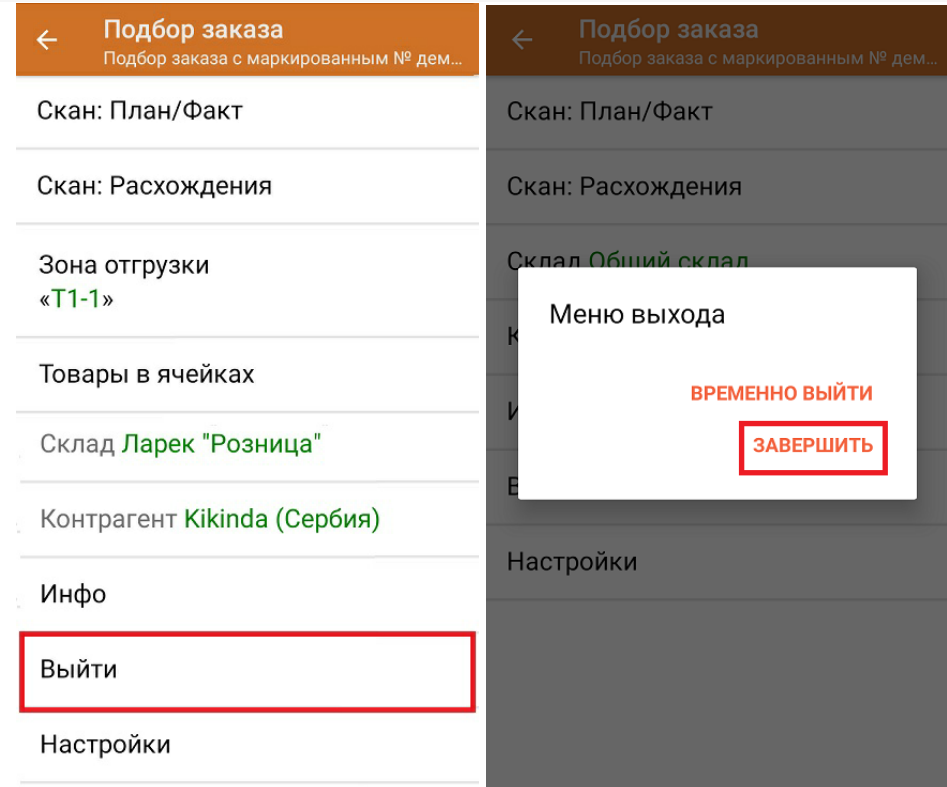

После отправки на сервер документ необходимо загрузить в товароучетную программу для дальнейшей работы. Как это делается в 1С, Вы можете прочитать в статье «Загрузка документов в 1С», а как в Excel — в статье «Интеграция «Магазина 15» через CSV и Excel».

Не нашли что искали?

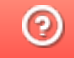

Задать вопрос в техническую поддержку

# Отгрузка табака с агрегацией в транспортную упаковку по факту в «Складе 15 с МОТП»

Последние изменения: 2024-03-26

Перед тем как начать отгрузку табака, необходимо убедиться, что в меню операции «Подбор заказа» включена соответствующая настройка (по умолчанию включена).

Также необходимо чтобы в документе была включена работа с транспортными упаковками в одном из режимов: **«Коробки»**, **«Коробки и палеты»** (включается в настройках режимов).

#### Настройки режимов

Использовать ячейки без ячеек

Использовать упаковки коробки и палеты

Место поиска ТУ остатки

Только остатки Нет

Проверка резерва Нет

Сканирование открывает палету

Сканирование открывает коробку

1. В главном меню «Склада 15 с МОТП» выберите операцию «Подбор заказа» и создайте новый документ с помощью кнопки «Добавить».

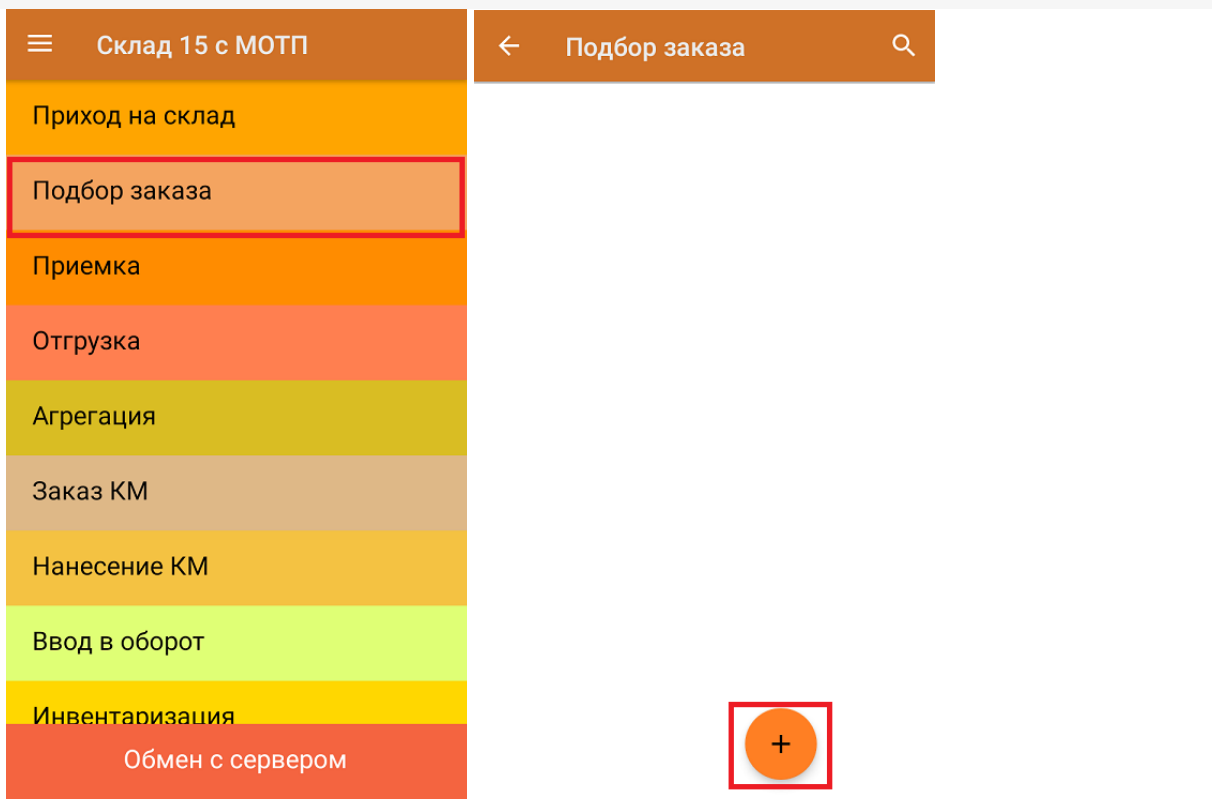

2. В появившемся окне можно выбрать склад, с которого отгружается товар, и контрагента. Также можно произвести основные настройки операции «Подбор заказа» и очистить зону отгрузки, если она была указана ранее.

Для перехода в режим сканирования товара нажмите кнопку «Скан».

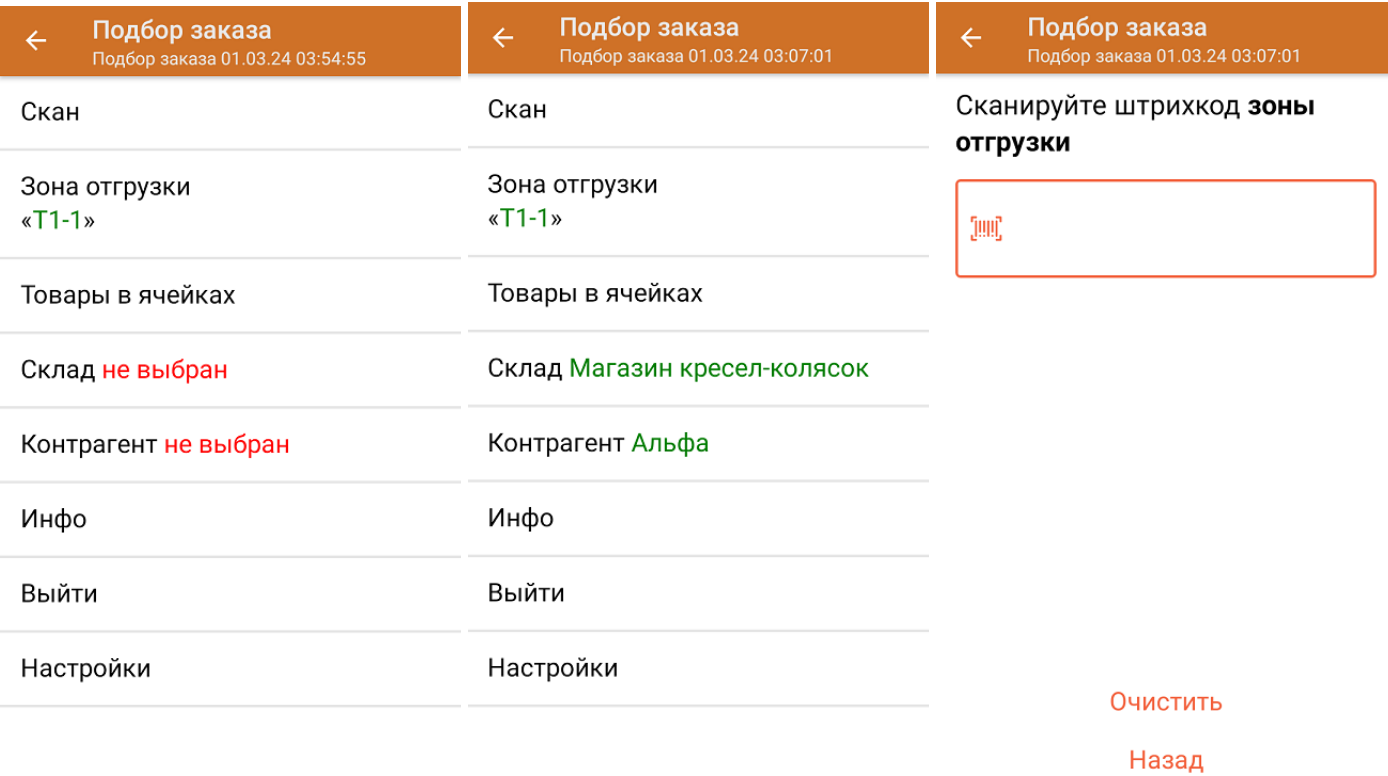

3. Отсканируйте ШК произвольной пустой упаковки, который подходит под типовой или собственный написанный шаблон короба. В зависимости от настроек работы с упаковками (см. выше), могут использоваться короба, палеты или короба с палетами.

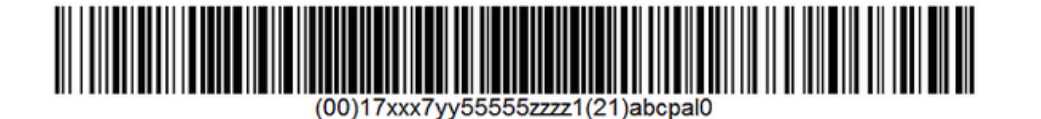

Пример ШК коробки:

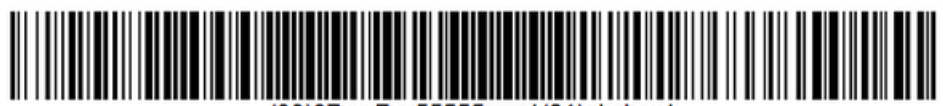

(00)07xxx7yy55555zzzz1(21)abcbox1

После сканирования ШК упаковки произойдет открытие коробки, в которую можно агрегировать товар.

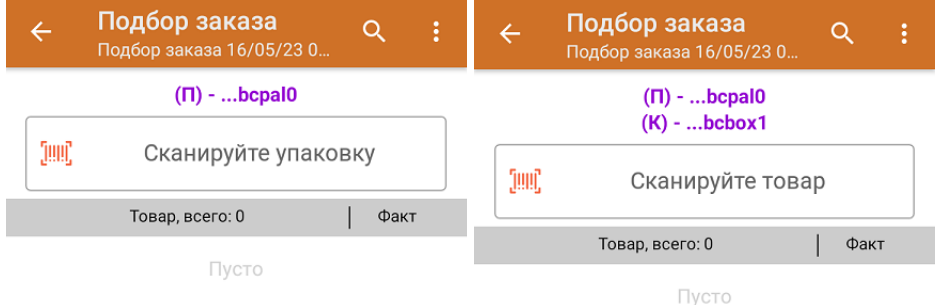

4. Далее сканируйте КМ товара, который будет агрегирован в открытую ранее коробку (пример кода маркировки указан ниже).

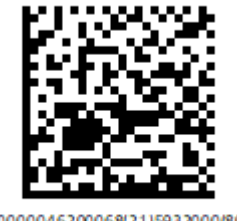

(01)00000046200068(21)5932000(8005)09 8100(93)ggWp

Количество отсканированного товара будет записываться в колонку «Факт».

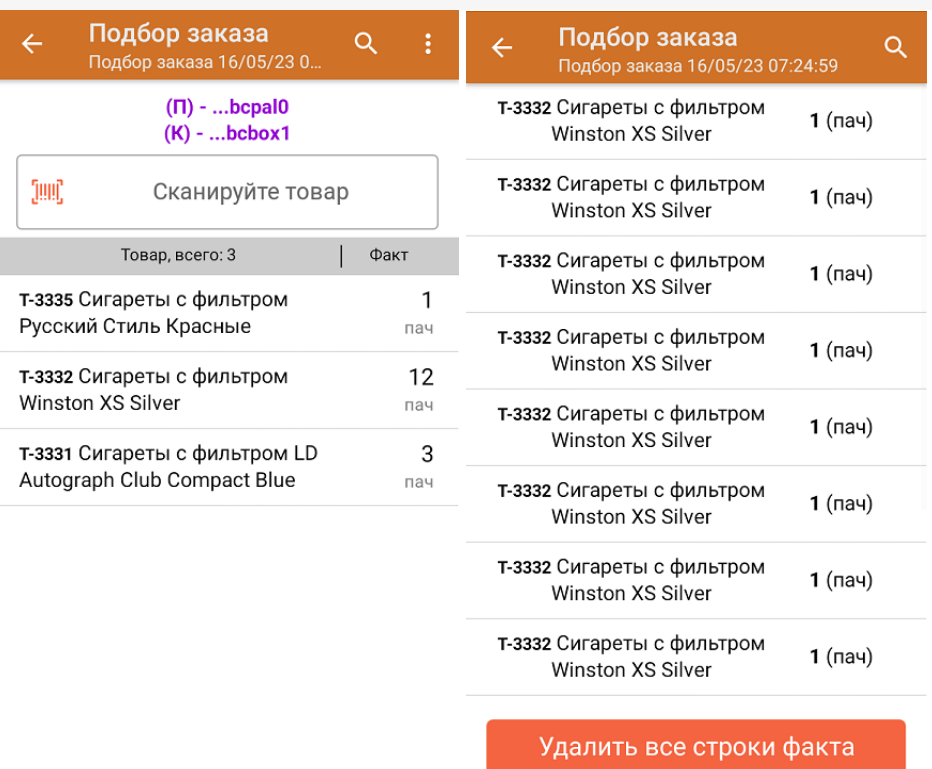

Для закрытия коробки нажмите «Esc» или отсканируйте ШК следующей коробки или палеты.

5. Если вы отсканировали ШК блока, пачка из которого уже была отсканирована ранее, вам будет предложено агрегировать весь блок целиком.

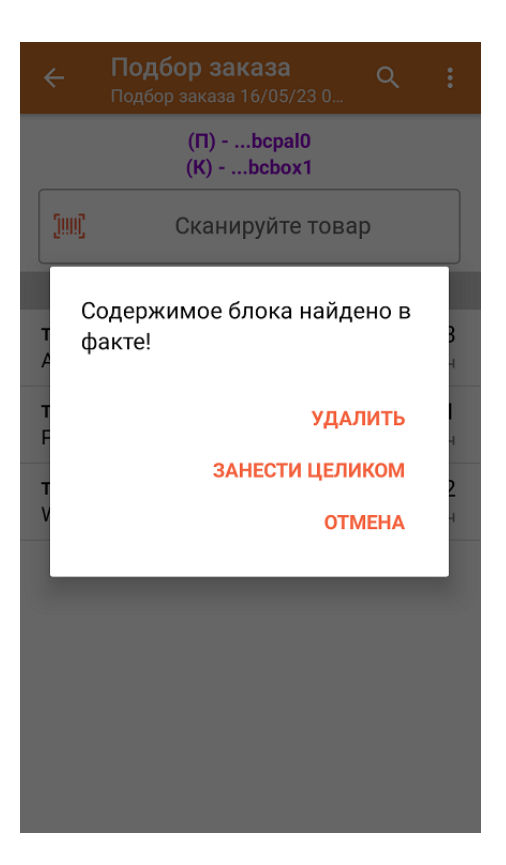

- 6. В случае если в процессе выполнения операции будет отсканирован КМ товара из остатков, то его поиск будет происходить по алгоритму, описанному в инструкции.
- 7. После окончания операции завершите документ. Это необходимо для того, чтобы можно было отправить его на сервер Mobile SMARTS (либо на ТСД в случае прямого обмена документами). Незавершенный документ отправить нельзя.

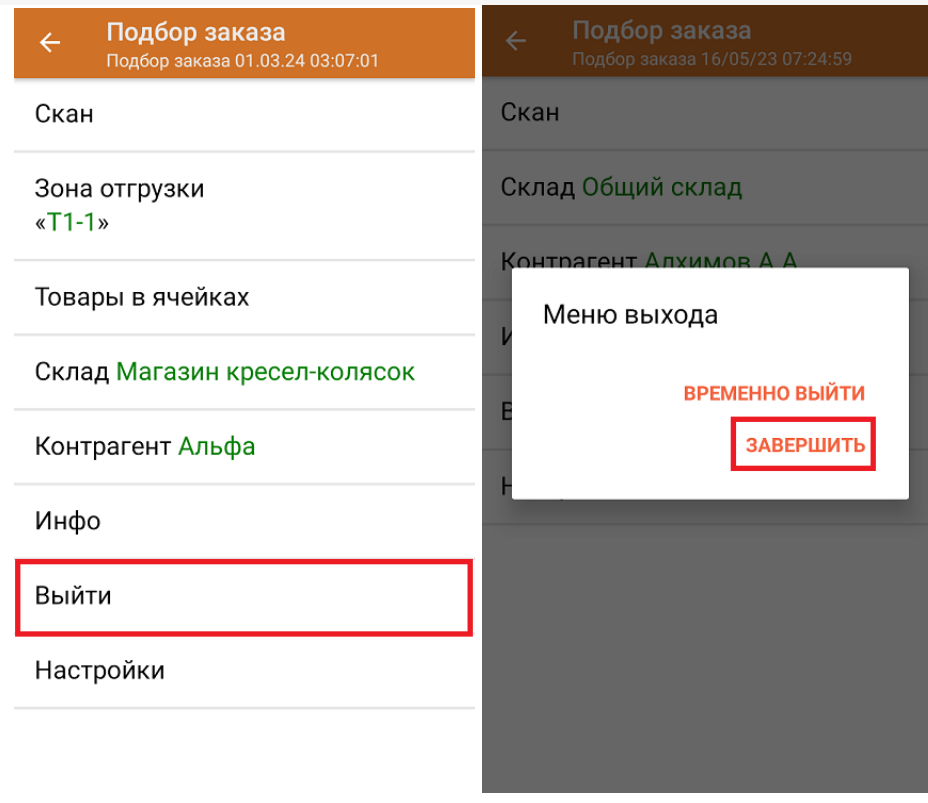

После отправки на сервер документ необходимо загрузить в товароучетную программу для дальнейшей работы. Как это делается в 1С, Вы можете прочитать в статье «Загрузка документов в 1С», а как в Excel — в статье «Интеграция «Магазина 15» через CSV и Excel».

#### Не нашли что искали?

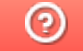

Задать вопрос в техническую поддержку

## Отгрузка табака по монокоробам по выгруженному на ТСД заданию в «Складе 15 с МОТП»

Последние изменения: 2024-03-26

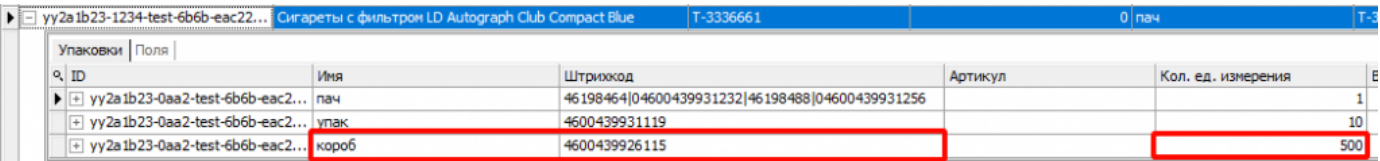

Для монокоробов необходимо завести специальный шаблон контейнера в Mobile SMARTS, по которому будет происходить распознавание монокороба. По шаблону контейнера будет определяться GTIN, по которому далее находится товар в справочнике номенклатуры и его упаковка.

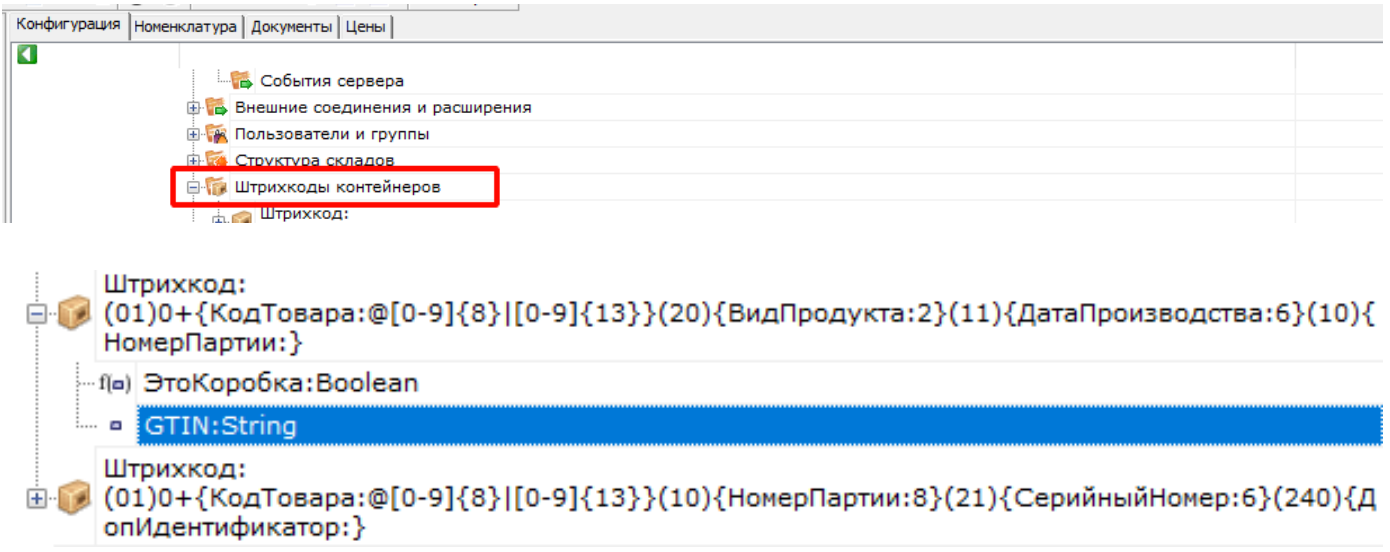

Документ-задание на отгрузку товара предварительно выгружается из товароучетной программы на ТСД. Как это сделать в случае, если вы используете 1С, читайте в следующей статье, а если Excel — в статье «Интеграция «Магазина 15» через CSV и Excel».

Перед тем как начинать отгрузку табака, необходимо убедиться, что в меню операции «Подбор заказа» включена соответствующая настройка.

Настройки режимов для данной операции по умолчанию имеют следующие параметры:

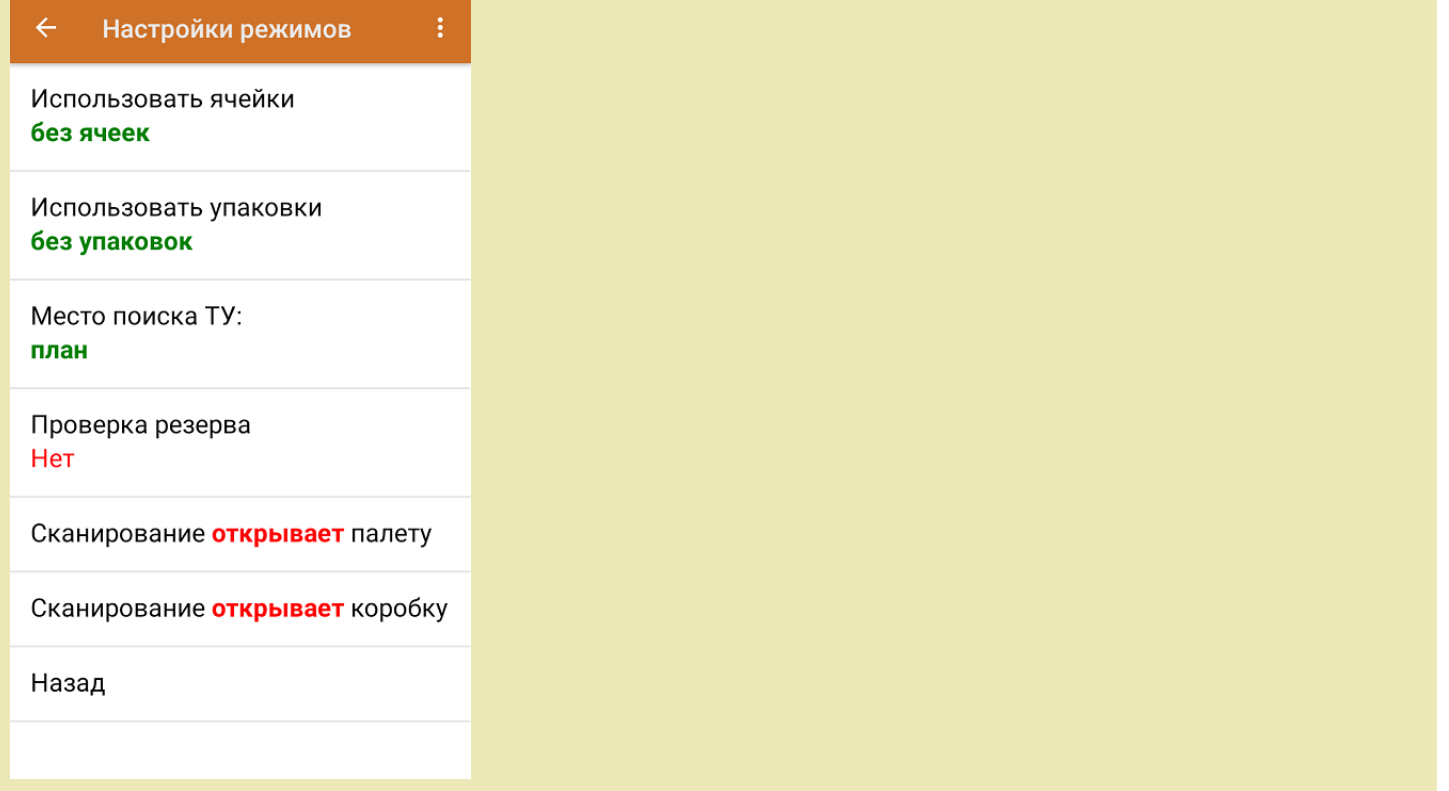

1. В главном меню «Склада 15 с МОТП» выберите операцию «Подбор заказа» и выберите нужный вам документ.

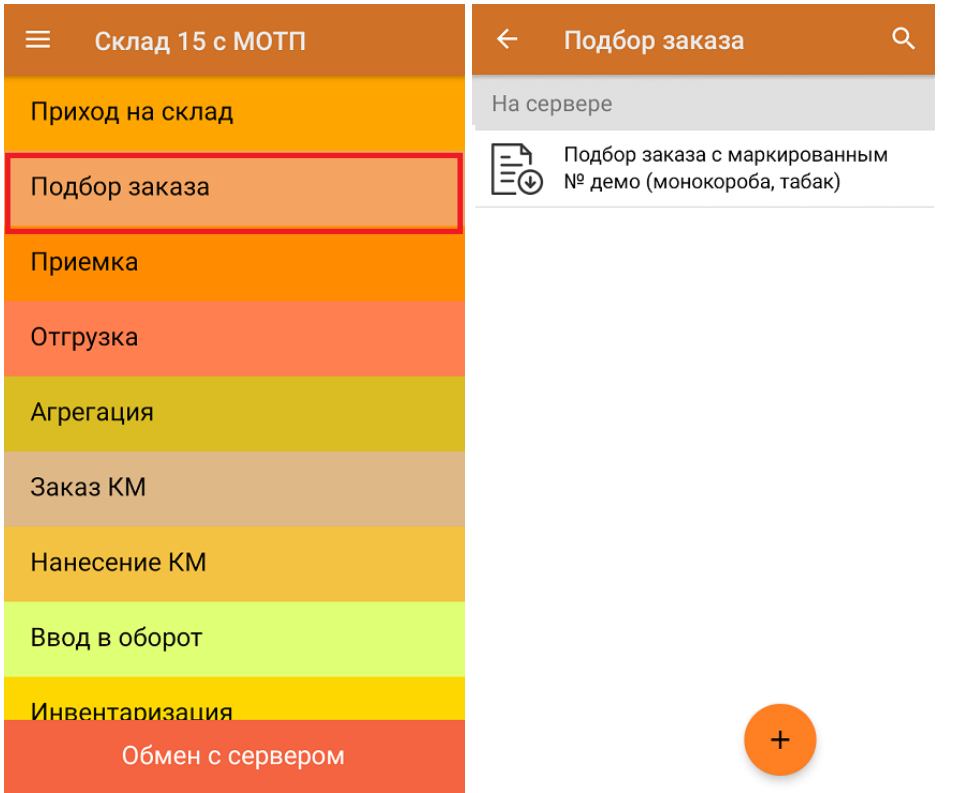

2. Откроется окно сканирования со списком товара к отгрузке. В колонке «Номенклатура» отображается название товара. В колонку «План» записаны данные по количеству единиц товара в монокоробах.

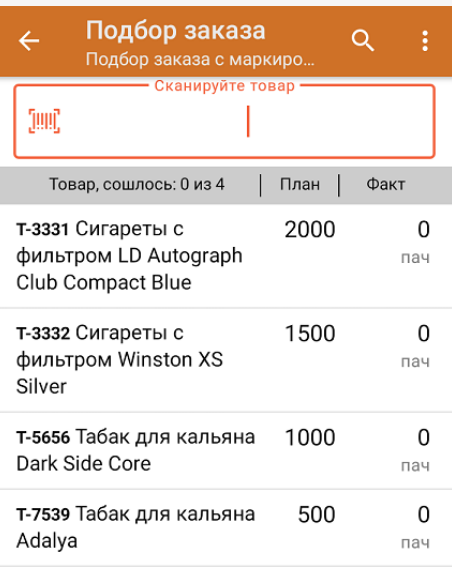

3. Начните сканирование ШК монокоробов (пример указан ниже).

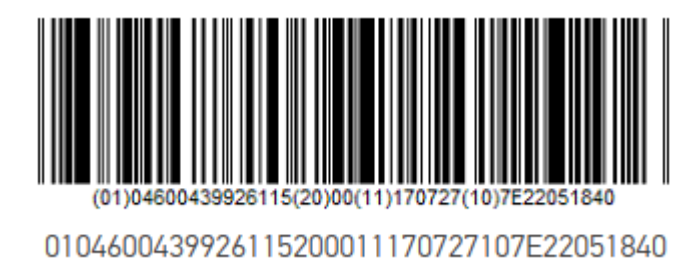

После сканирования монокороба, в колонку «Факт» будет записано количество единиц товара (поштучно или по коробкам), которые находятся в данном коробе. Зеленым цветом обозначается совпадение планового и фактического количества, красным — расхождения. Коды маркировки сгруппированы по наименованию товара, полный список открывается после нажатия на товарную позицию.

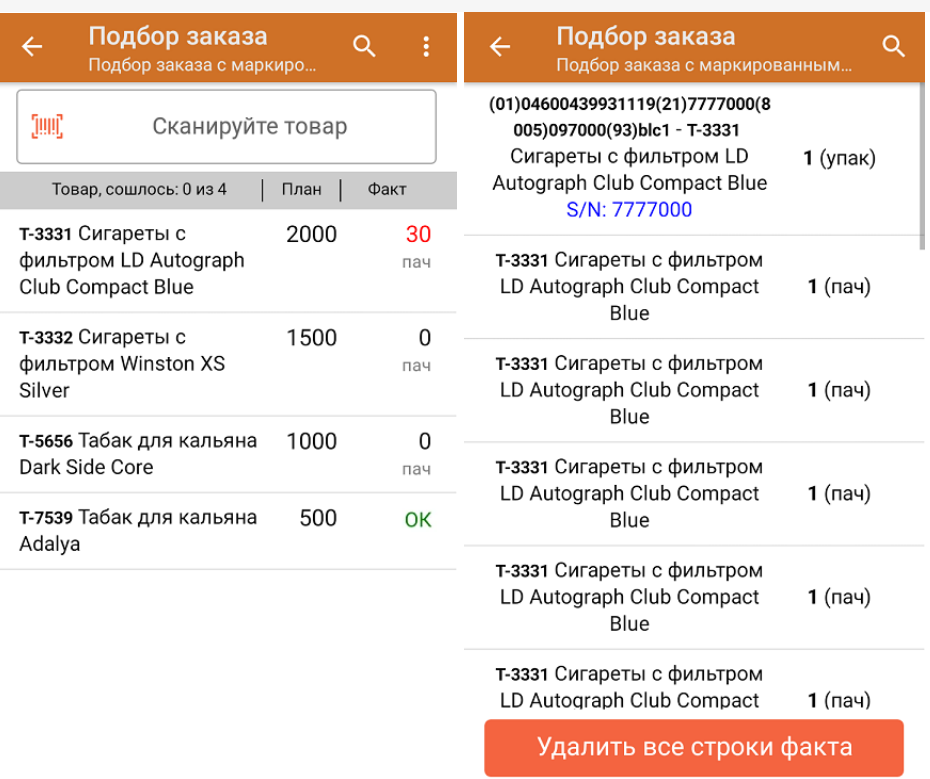

Повторное сканирование монокороба позволяет удалить его из списка.

4. В главном меню операции «Подбор заказа» можно указать склад и контрагента, проверить расхождение фактического и планового количества товара. Если была указана зона отгрузки, можно очистить её с помощью одноименной кнопки.

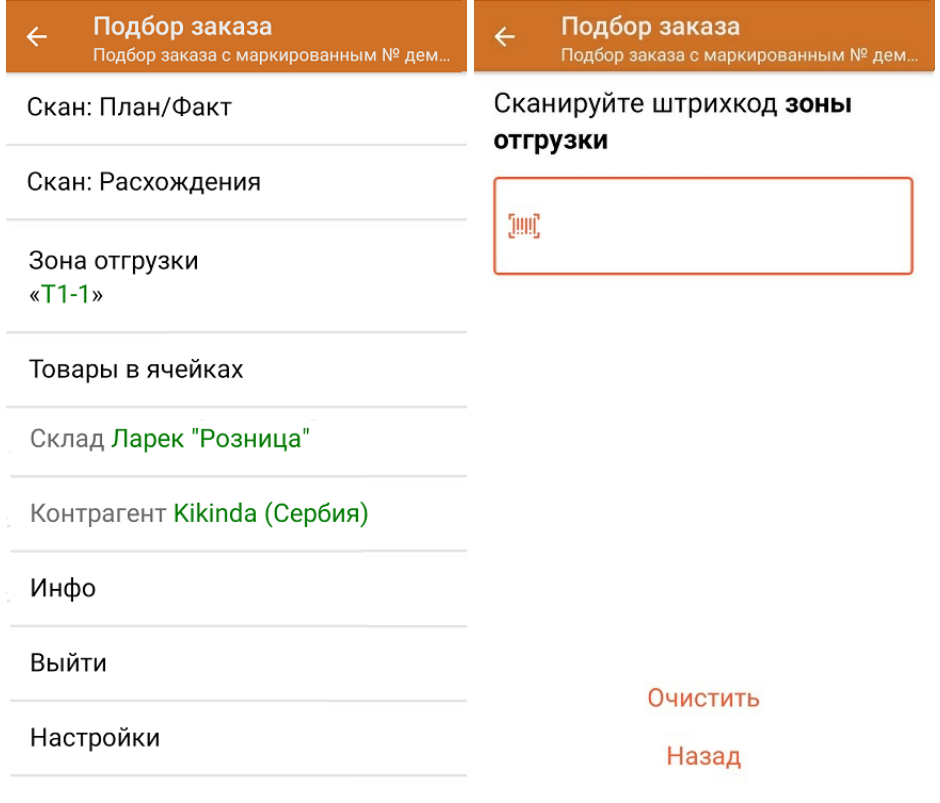

5. После окончания операции завершите документ. Это необходимо для того, чтобы можно было отправить его на сервер Mobile SMARTS (либо на ТСД в случае прямого обмена документами). Незавершенный документ отправить нельзя.

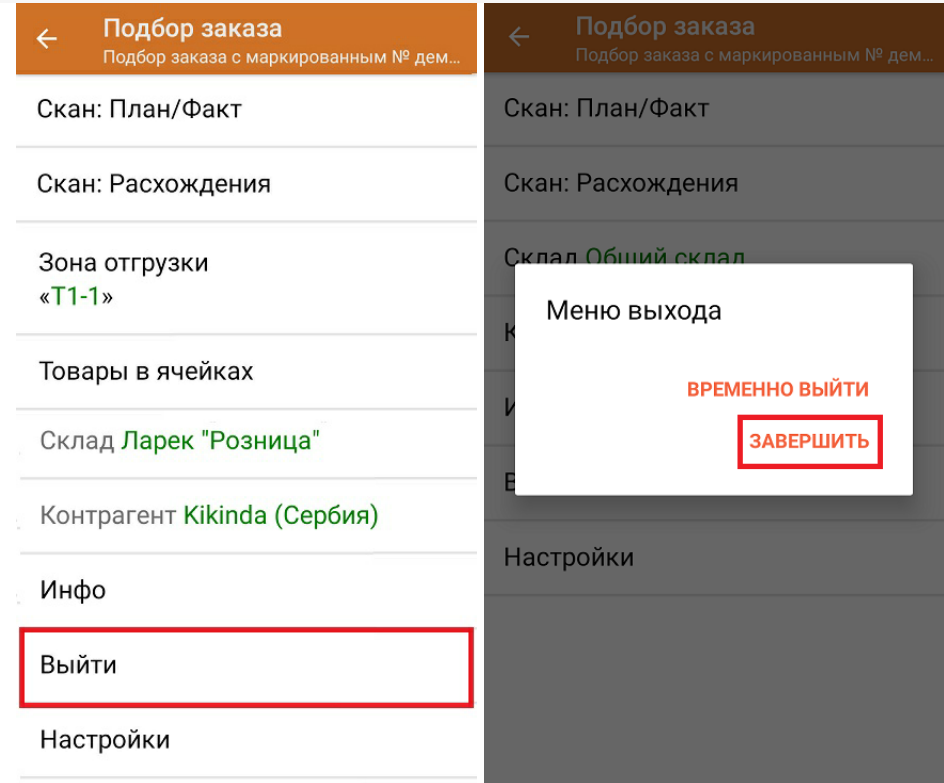

После отправки на сервер документ необходимо загрузить в товароучетную программу для дальнейшей работы. Как это делается в 1С, Вы можете прочитать в статье «Загрузка документов в 1С», а как в Excel — в статье «Интеграция «Магазина 15» через CSV и Excel».

Склад 15 с МОТП, табак

#### Не нашли что искали?

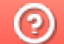

o

Задать вопрос в техническую поддержку

## Отгрузка табака по монокоробам по факту в «Складе 15 с МОТП»

Последние изменения: 2024-03-26

Перед тем как начинать отгрузку табака, необходимо убедиться, что в меню операции «Подбор заказа» включена соответствующая настройка.

1. В главном меню «Склада 15 с МОТП» выберите операцию ««Подбор заказа» и создайте новый документ с помощью кнопки «Добавить».

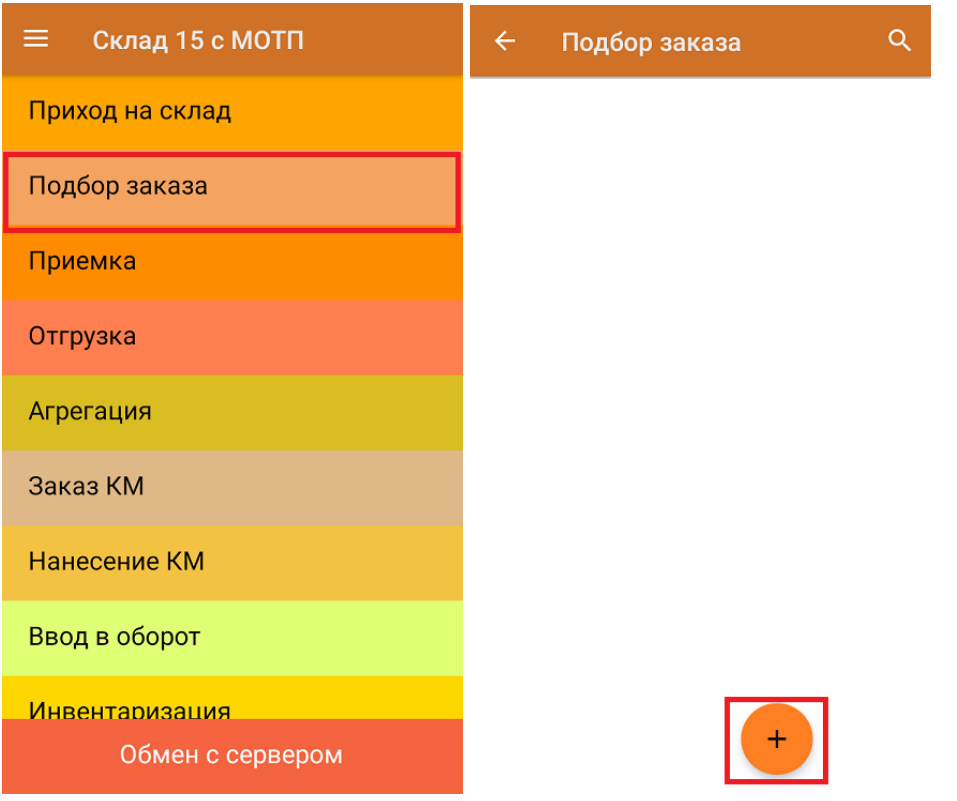

2. В появившемся окне можно выбрать склад, на котором будет приниматься товар, и контрагента. Также можно произвести основные настройки операции «Подбор заказа» и очистить зону отгрузки, если она была указана ранее. Для перехода в режим сканирования товара нажмите кнопку «Скан».
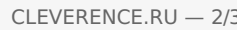

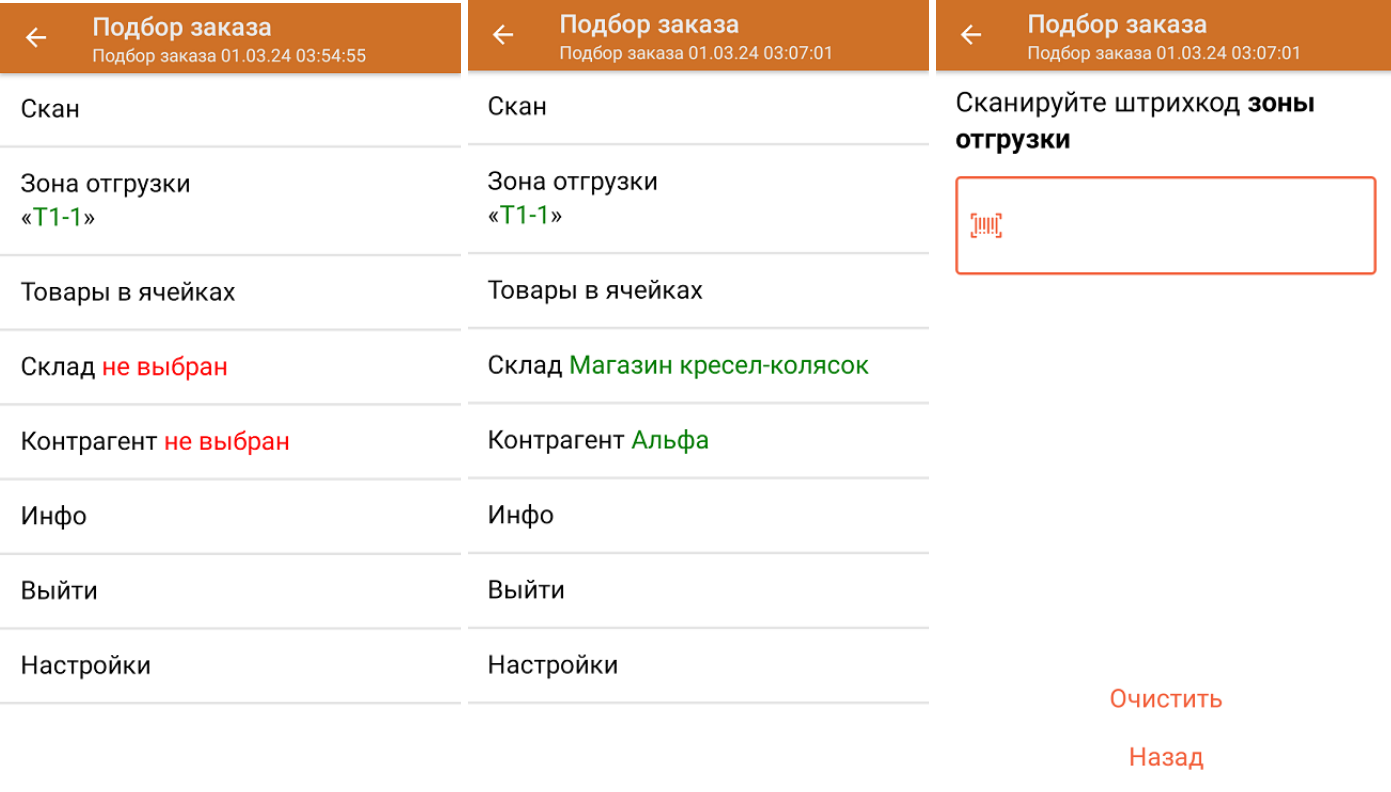

3. Начните сканирование ШК монокоробов (пример указан ниже).

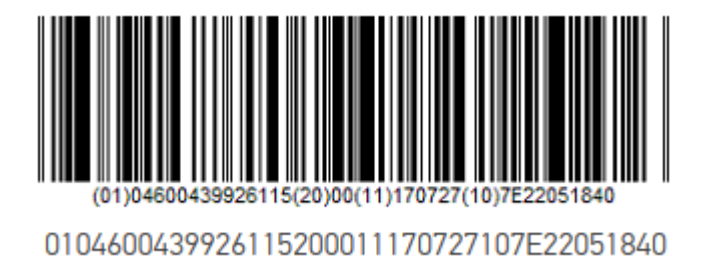

После того, как КМ будет отсканирован, информация о нем появится на экране. Коды маркировки сгруппированы по наименованию товара, полный список открывается при нажатии на товарную позицию.

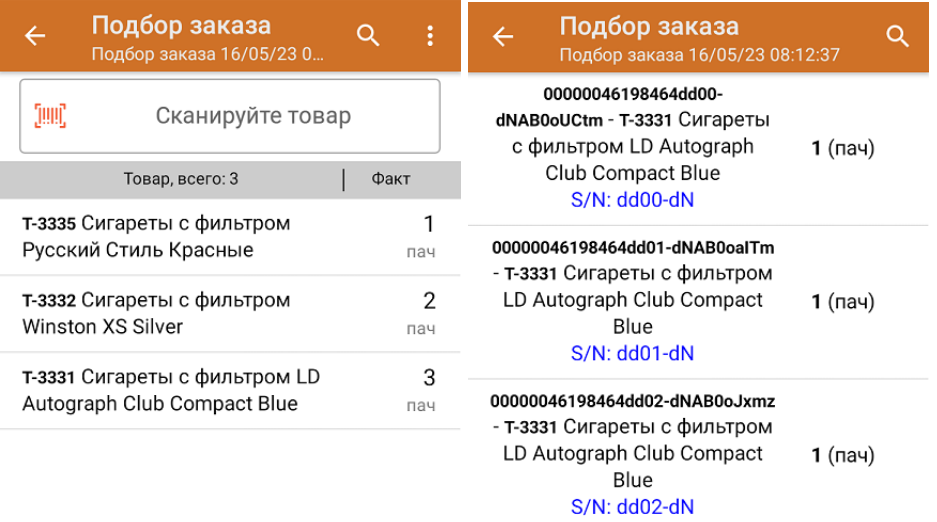

Повторное сканирование монокороба предоставляет возможность удалить его из списка.

4. После окончания операции завершите документ. Это необходимо для того, чтобы можно было отправить его на сервер Mobile SMARTS (либо на ТСД в случае прямого обмена документами). Незавершенный документ отправить нельзя.

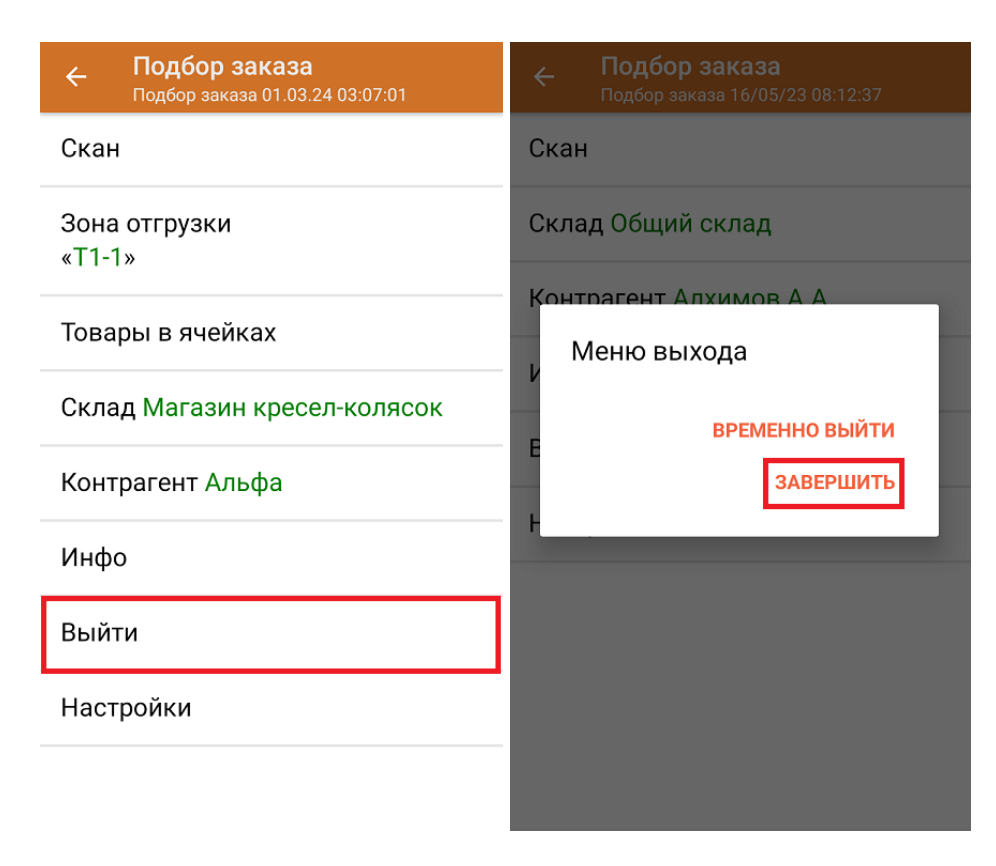

После отправки документа на сервер необходимо загрузить его в товароучетную программу для дальнейшей работы. Как это делается в 1С, вы можете прочитать «Загрузка документов в 1С», а как в Excel — в статье «Интеграция «Магазина 15» через CSV и Excel».

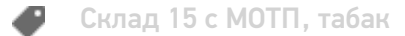

## Не нашли что искали?

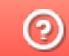

Задать вопрос в техническую поддержку